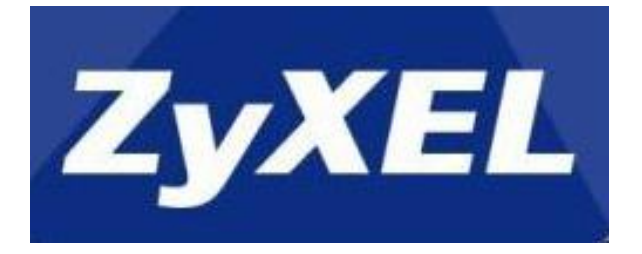

# **NAS540/NAS542**

# **Application Notes**

**Version 1.02 March, 2018**

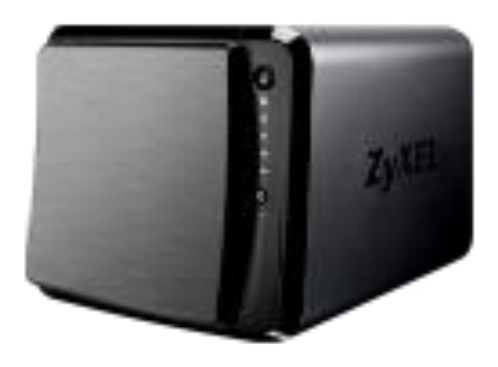

# **Contents**

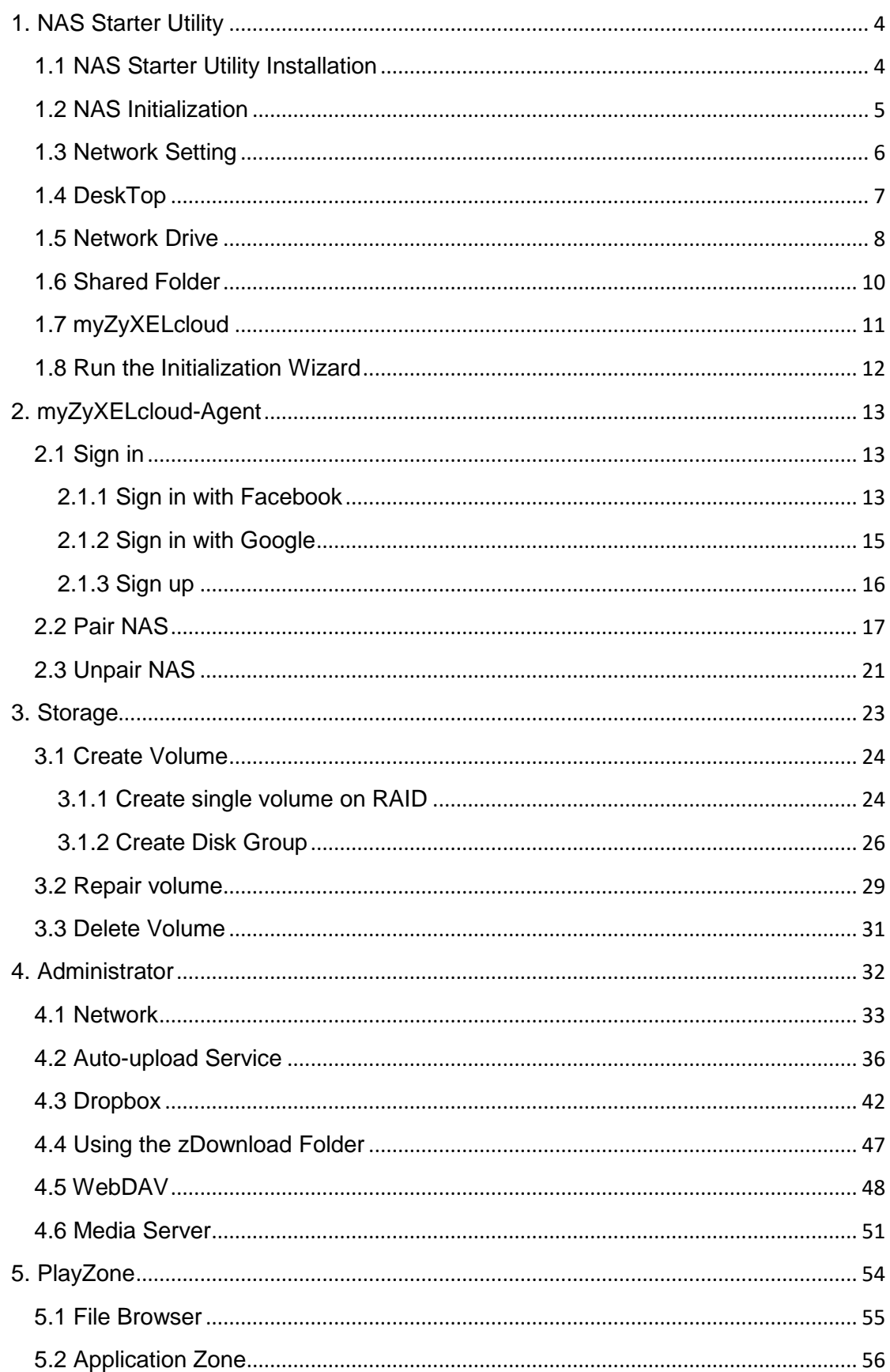

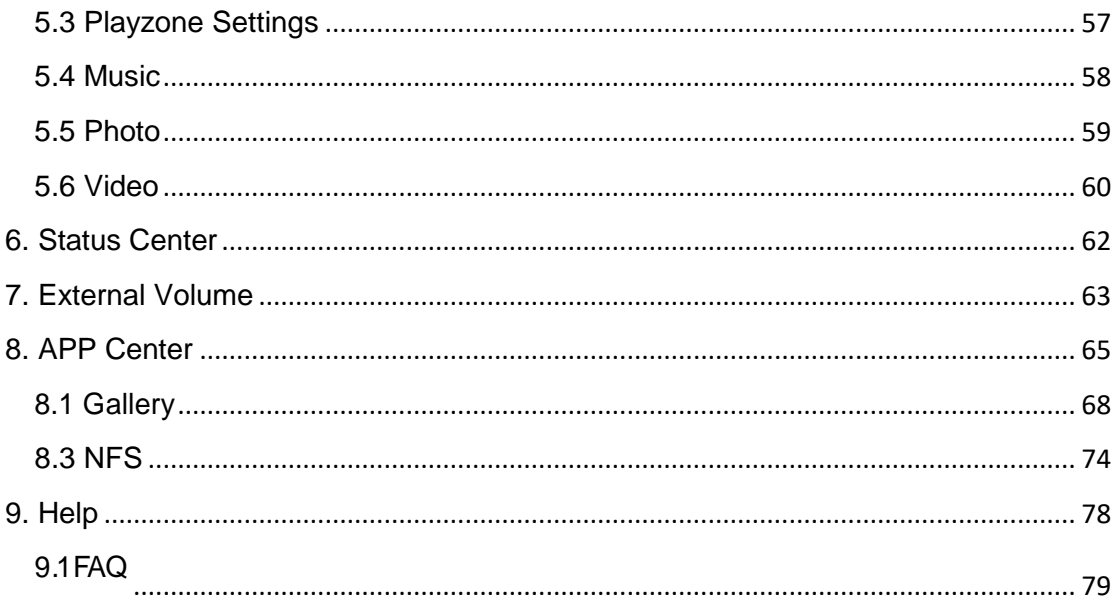

### <span id="page-3-0"></span>**1. NAS Starter Utility**

### <span id="page-3-1"></span>**1.1 NAS Starter Utility Installation**

After you install a new hard drive on the NAS, please use the NAS Starter Utility to discover and access the NAS to assign an IP address by the DHCP server or a static option. The steps are shown below:

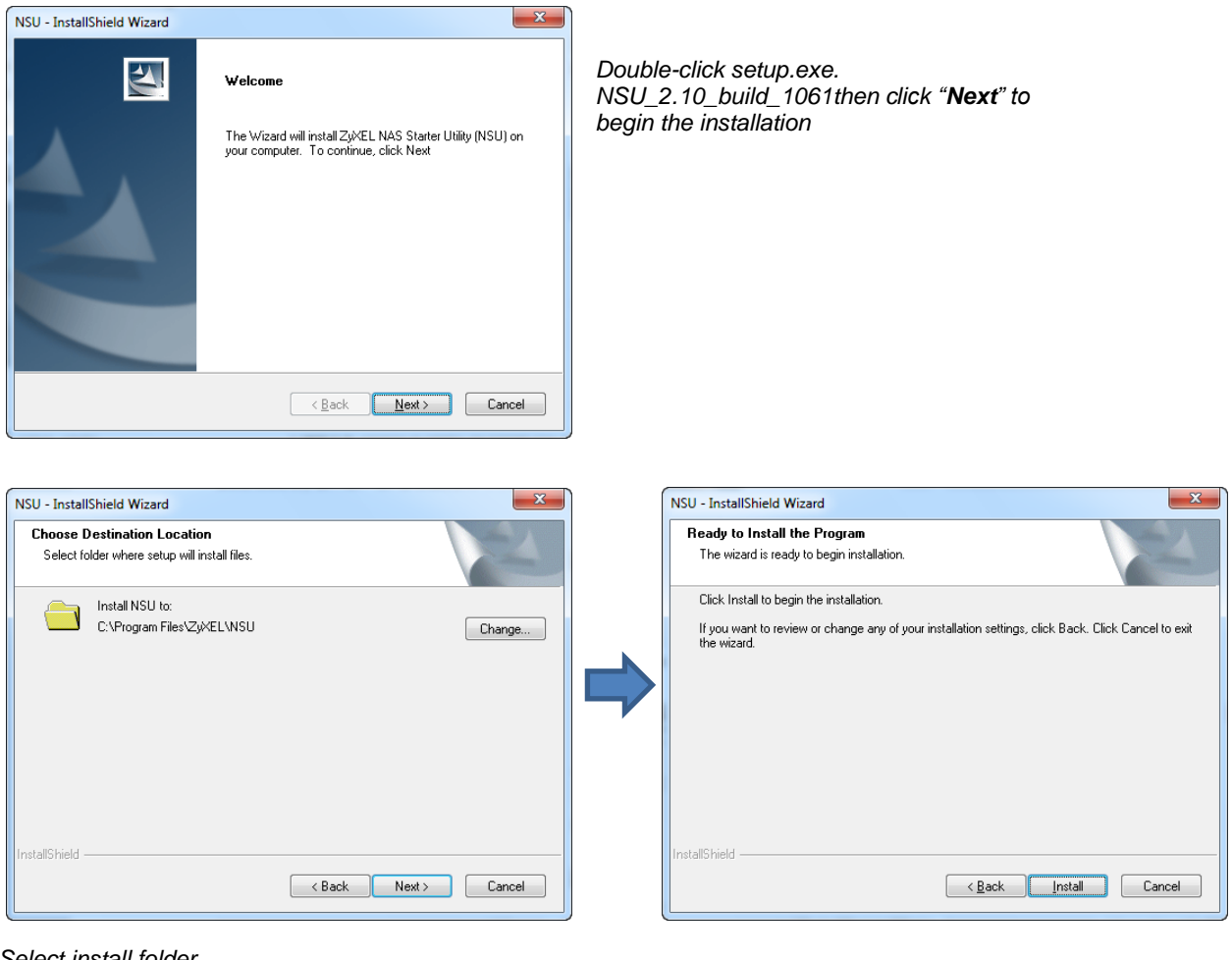

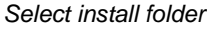

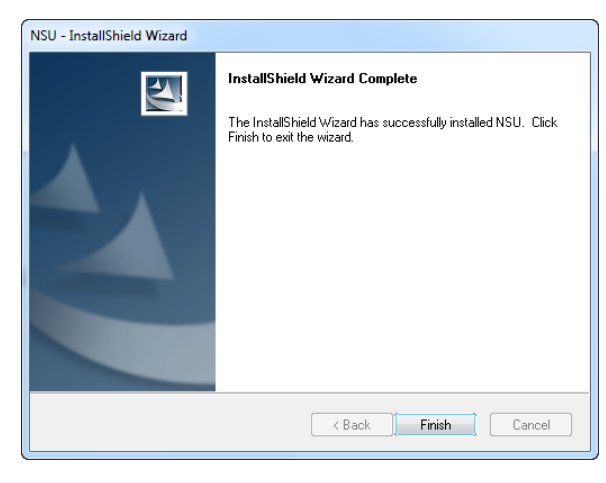

#### *Finish Installation*

### <span id="page-4-0"></span>**1.2 NAS Initialization**

After a successful installation, click on the **NAS Starter Utility**. The first screen of the NSU will attempt to discover the NAS devices. Click on **NAS Seeker**, and then choose the devices that you want to connect. The default username is **admin** and the password is **1234**.

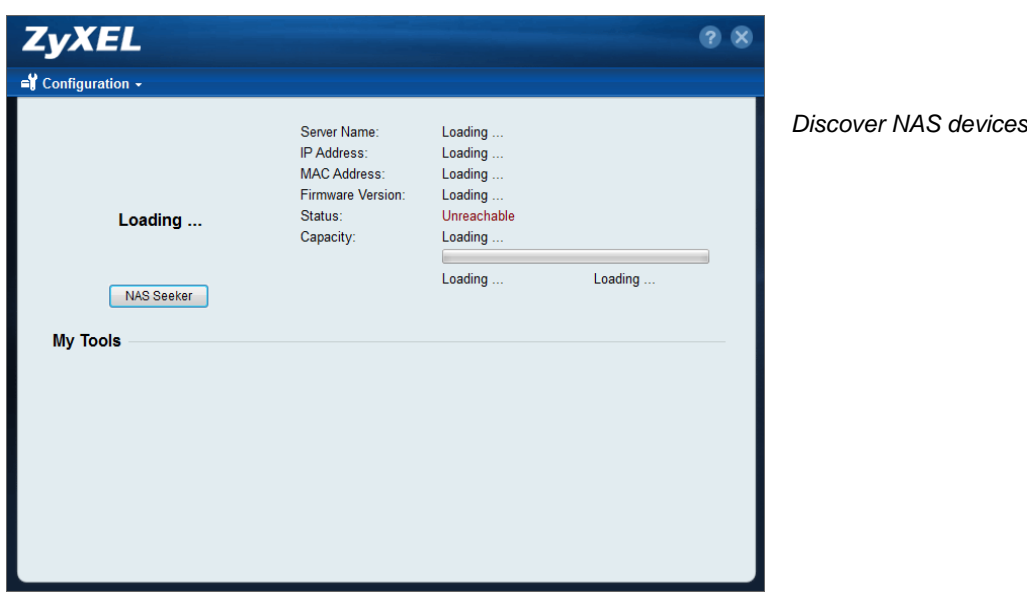

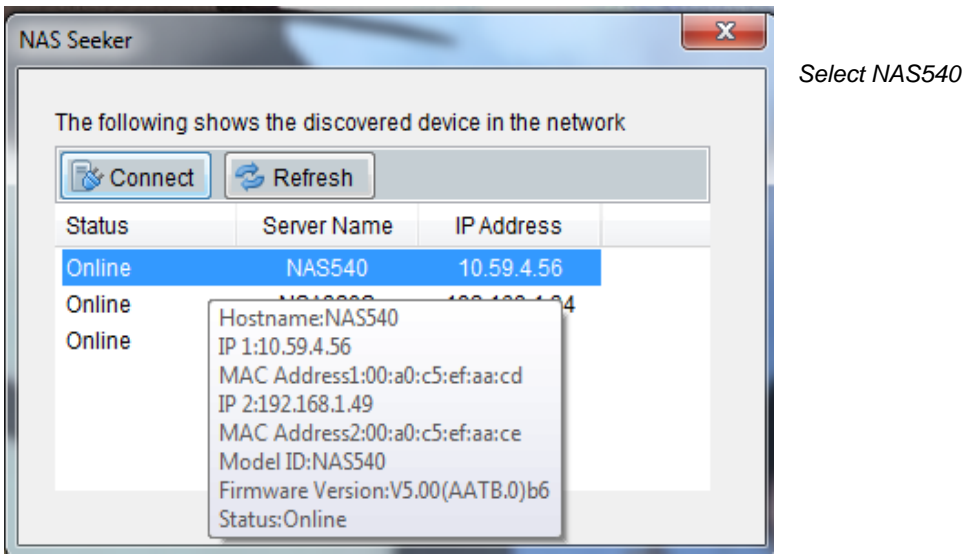

### <span id="page-5-0"></span>**1.3 Network Setting**

After successful initialization, go back to the NSU main menu and click **Configuration > System Setting** to start configuring. You can assign a new hostname for this NAS, set the TimeZone and PPPoE connection information as well as an IP address.

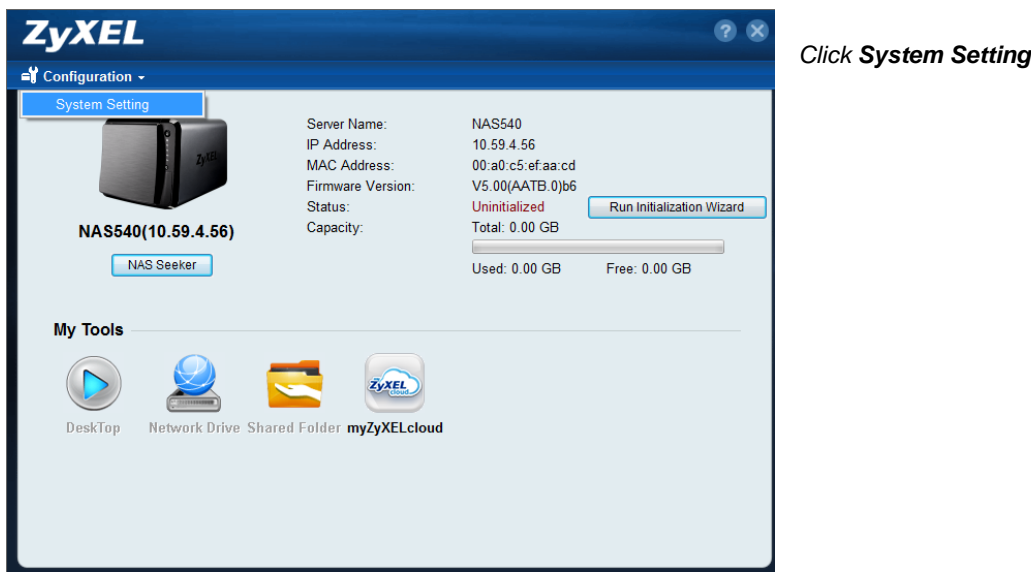

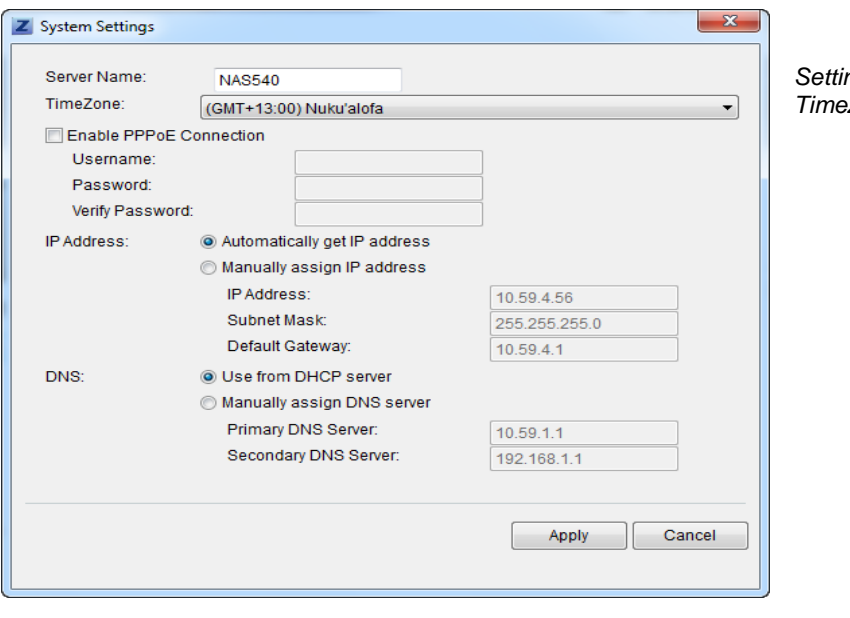

*Setting Server Name, TimeZone and network*

### <span id="page-6-0"></span>**1.4 DeskTop**

Click on **DeskTop** and enter the admin's username and password to access the NAS's GUI. Then the administrator can manage the device and change the configurations.

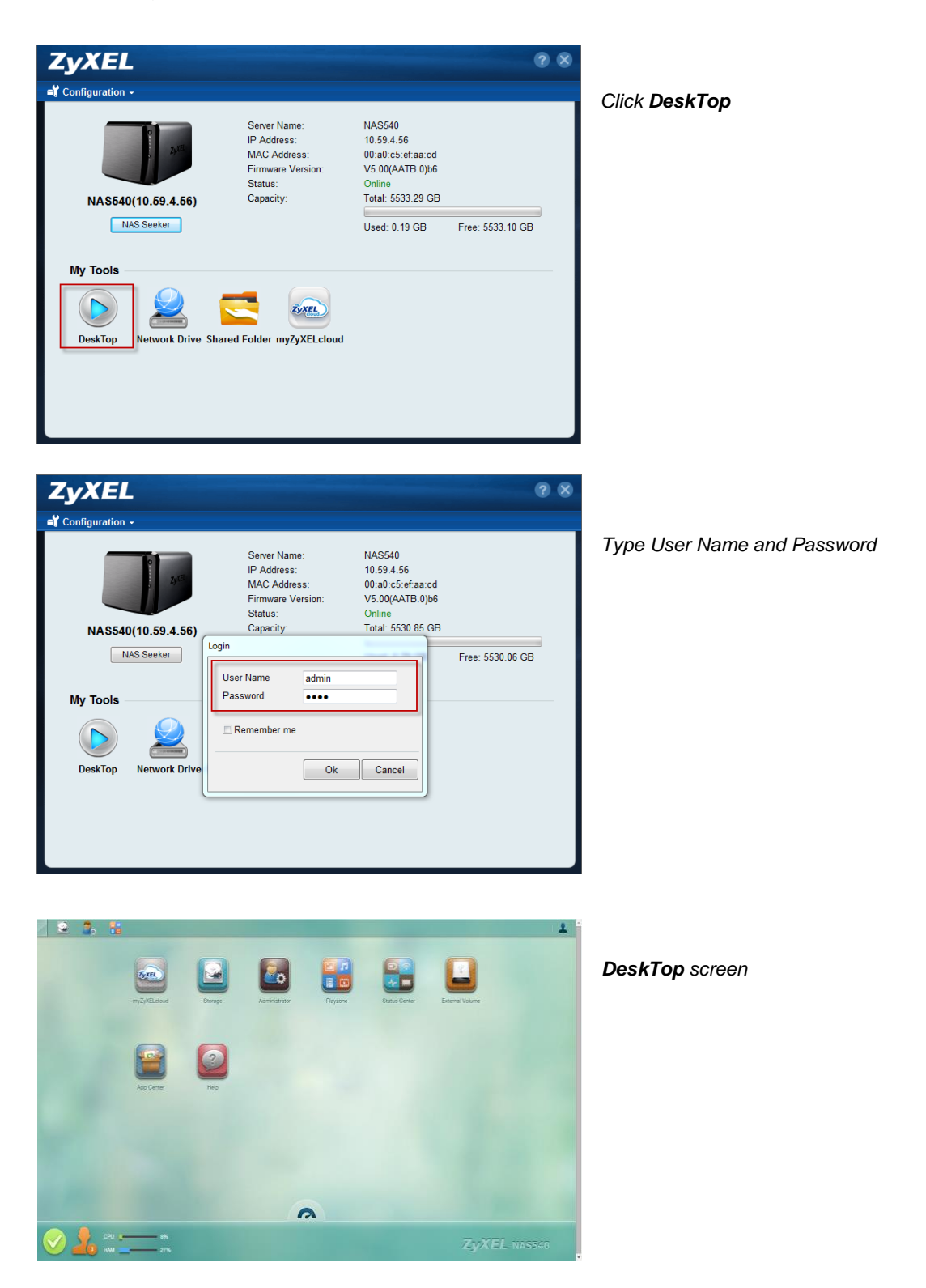

### <span id="page-7-0"></span>**1.5 Network Drive**

In the main NAS Starter Utility screen click **Network Drive** to add the NAS as a network drive in your computer's Windows Explorer.

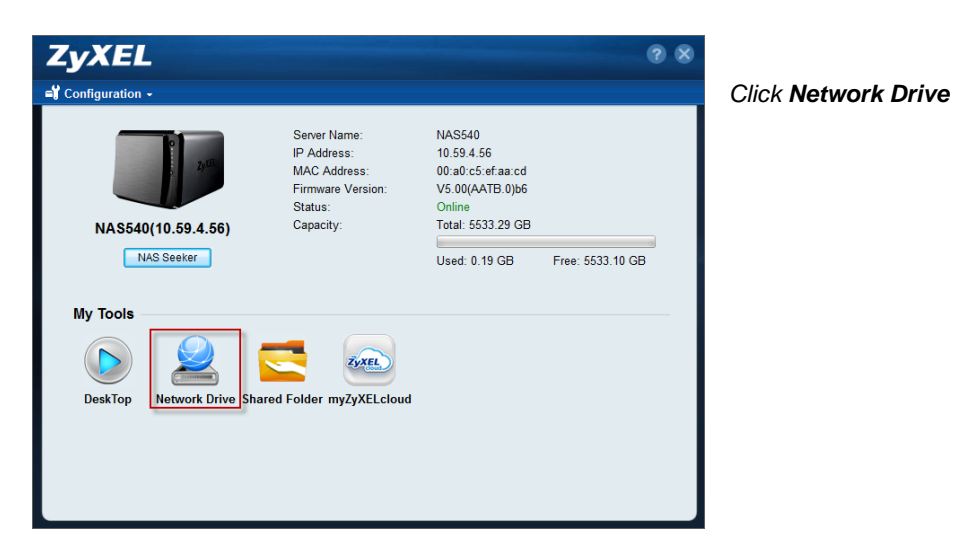

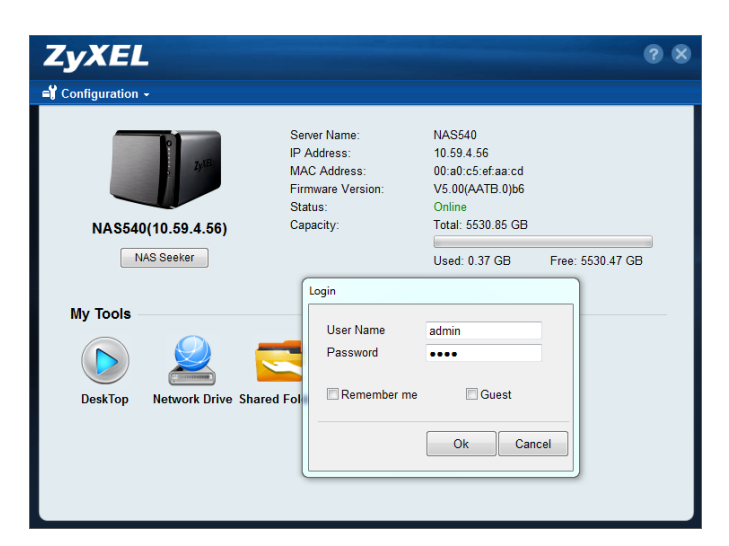

*Type user name and password*

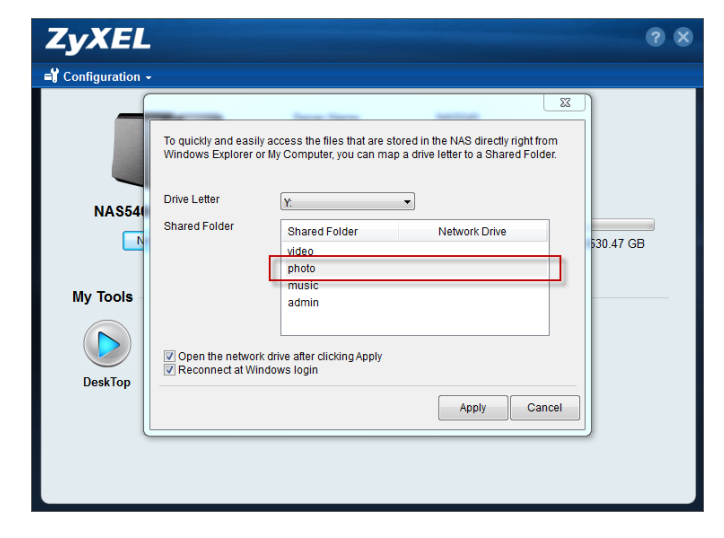

*Select shared folder*

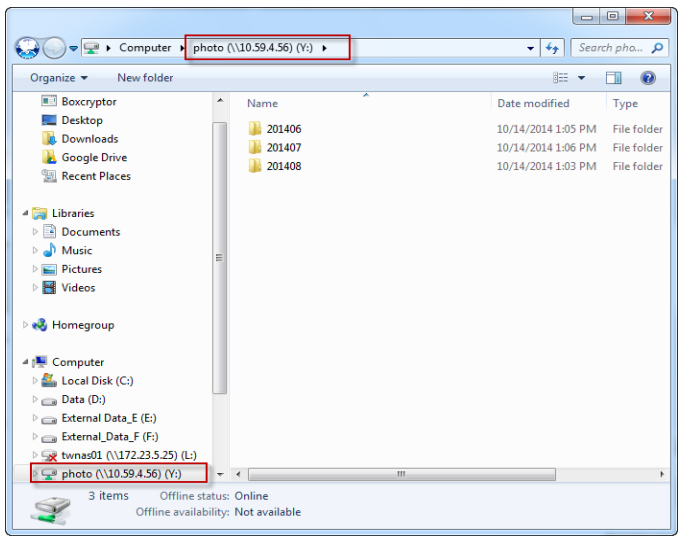

Check the Network map drive

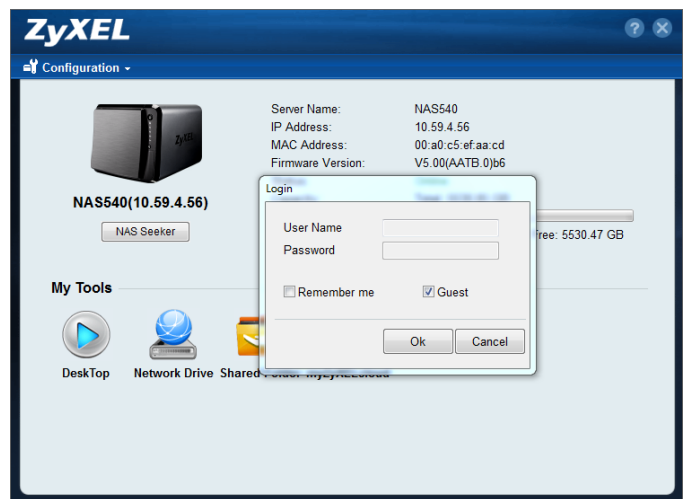

Map the shared folder via Guest

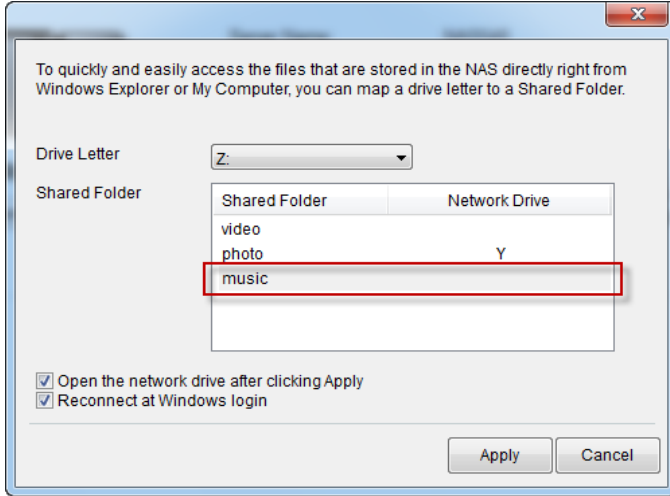

*Select shared folder*

|                                                                           |                                            | $\Box$             | $\mathbf{x}$ |
|---------------------------------------------------------------------------|--------------------------------------------|--------------------|--------------|
| Computer   music (\\10.59.4.56) (Z:)                                      |                                            | $+$<br>٠           | Search mus p |
| Organize =<br>New folder                                                  |                                            | 距                  | ⋒            |
| Downloads                                                                 | Name                                       | Date modified      | Type         |
| <b>Google Drive</b>                                                       | $J$ 10. XO.mp3                             | 12/18/2013 9:40 AM | MP3 Forma    |
| <b>WIL Recent Places</b>                                                  | J   11. Flawless (feat. Chimamanda Ngozi A | 12/18/2013 9:40 AM | MP3 Forma    |
| Libraries                                                                 | 3 12. Superpower (feat. Frank Ocean).mp3   | 12/18/2013 9:40 AM | MP3 Forma    |
| - Documents                                                               | J 13. Heaven.mp3                           | 12/18/2013 9:40 AM | MP3 Formal   |
| Music                                                                     | 3 14. Blue (feat. Blue Ivy).mp3            | 12/18/2013 9:40 AM | MP3 Forma    |
| <b>Pictures</b>                                                           | J 01. Pretty Hurts.mp3                     | 12/18/2013 9:40 AM | MP3 Forma    |
| Videos                                                                    | $\Box$ 02. Haunted.mp3                     | 12/18/2013 9:40 AM | MP3 Forma    |
|                                                                           | 3 03. Drunk in Love (feat. Jay Z).mp3      | 12/18/2013 9:40 AM | MP3 Forma    |
| Ξ<br><b>R</b> Homegroup                                                   | $ $ 04. Blow.mp3                           | 10/14/2014 1:11 PM | MP3 Forma    |
|                                                                           | 3 05. No Angel.mp3                         | 12/18/2013 9:40 AM | MP3 Forma    |
| Computer                                                                  | $ $ 06. Partition.mp3                      | 12/18/2013 9:40 AM | MP3 Forma    |
| Local Disk (C:)                                                           | $507.$ Jealous.mp3                         | 12/18/2013 9:40 AM | MP3 Forma    |
| Data (D:)                                                                 | 508. Rocket.mp3                            | 12/18/2013 9:40 AM | MP3 Forma    |
| External Data_E (E:)                                                      | J 09. Mine (feat. Drake).mp3               | 12/18/2013 9:40 AM | MP3 Forma    |
| External Data F (F:)                                                      |                                            |                    |              |
| w twnas01 (\\172.23.5.25) (L:)                                            |                                            |                    |              |
| photo (\\10.59.4.56) (Y:)                                                 |                                            |                    |              |
| music (\\10.59.4.56) (Z:)                                                 |                                            |                    |              |
|                                                                           | m                                          |                    | ٠            |
| 14 items<br>Offline status: Online<br>Offline availability: Not available |                                            |                    |              |

Check the Network map drive

### <span id="page-9-0"></span>**1.6 Shared Folder**

Click this to log into the NAS's file directory in Windows Explorer.

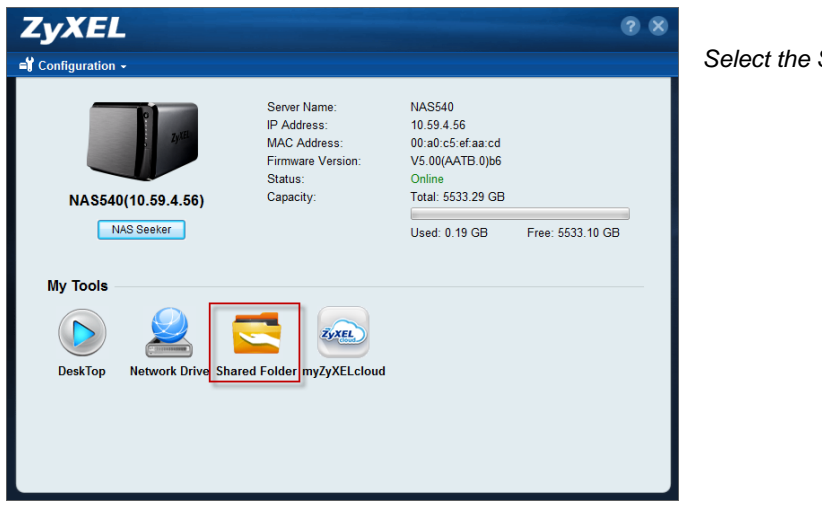

*Select the Shared Folder*

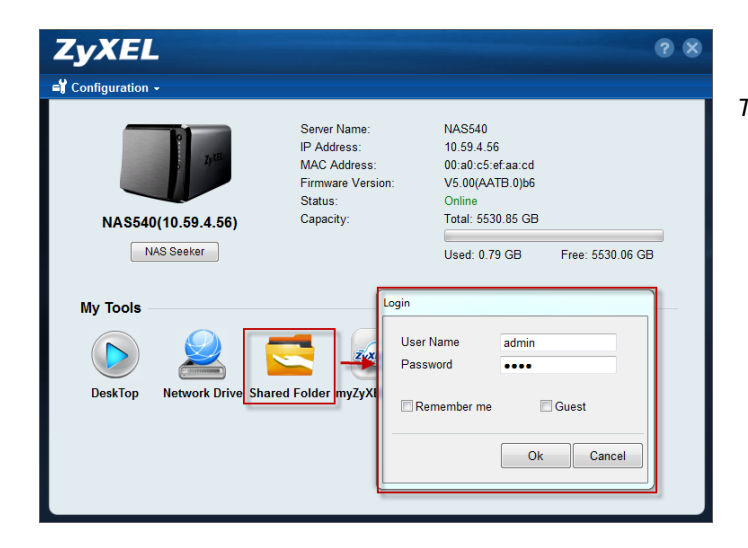

*Type user name and password*

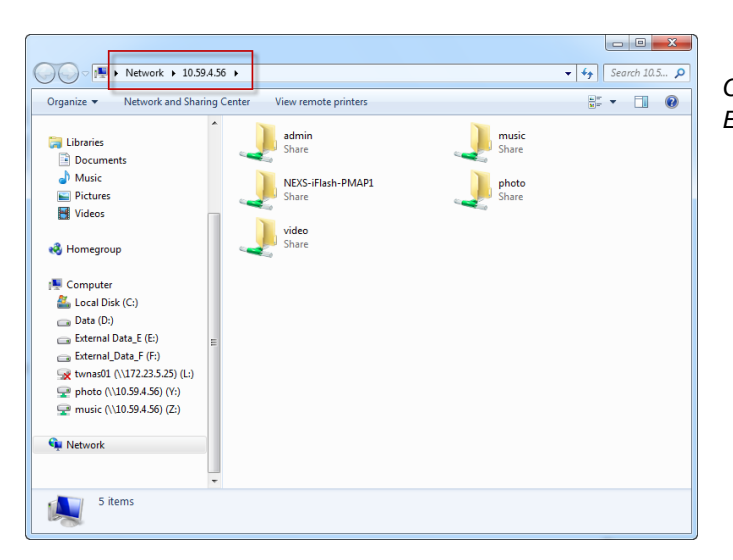

*Check NAS's file directory in Windows Explorer*

### <span id="page-10-0"></span>**1.7 myZyXELcloud**

Click this to go to mycloud.zyxel.com to setup a free DDNS hostname for the NAS so you can connect to it easily from the Internet.

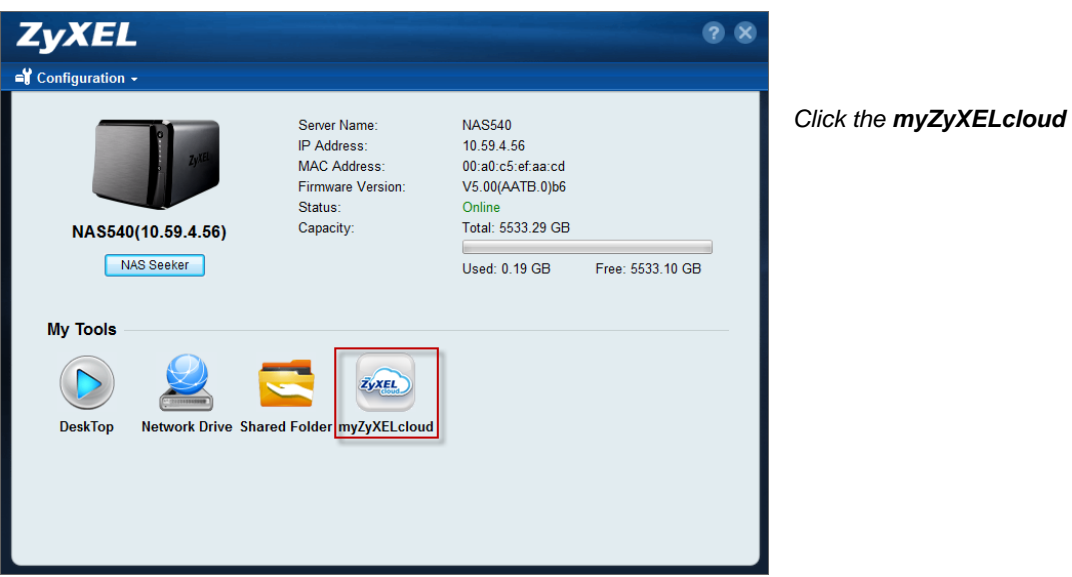

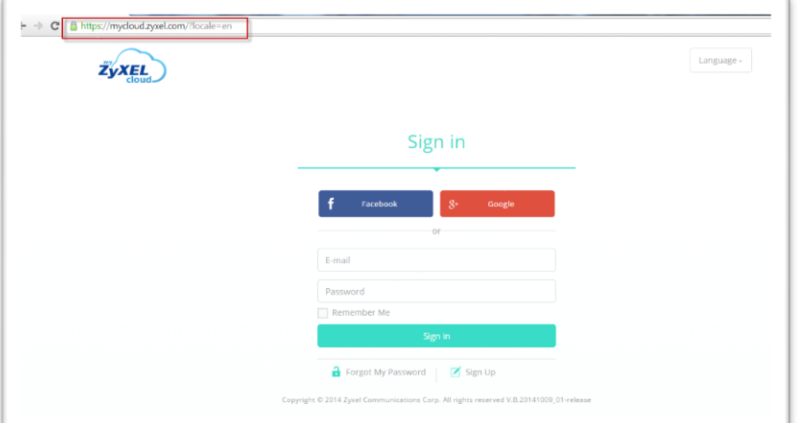

*myZyXELcloud screen*

### <span id="page-11-0"></span>**1.8 Run the Initialization Wizard**

Then click **Run Initialization Wizard** to create volume for NAS, and enter the user name and password on the **DeskTop** page.

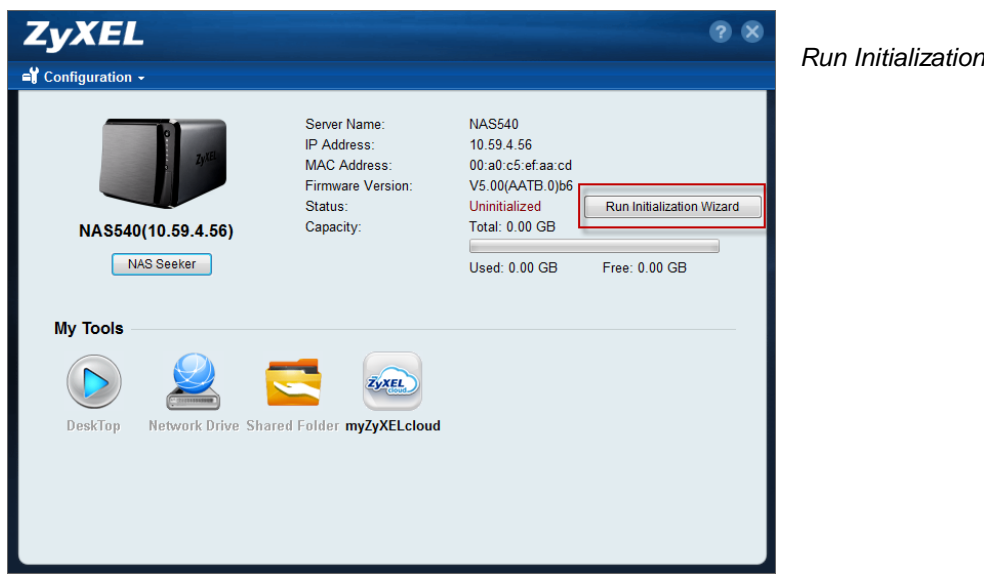

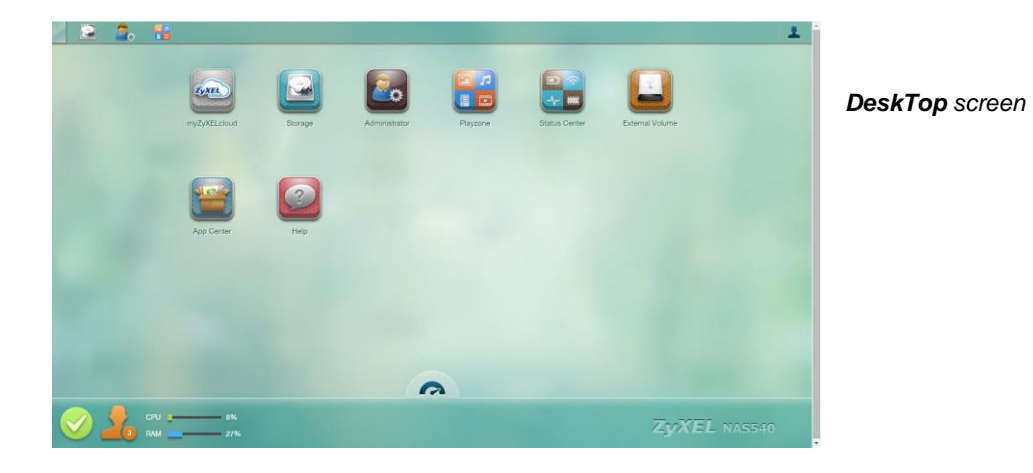

### <span id="page-12-0"></span>**2. myZyXELcloud-Agent**

Provide a solution for remote application management and access your ZyXEL network storage accessory.

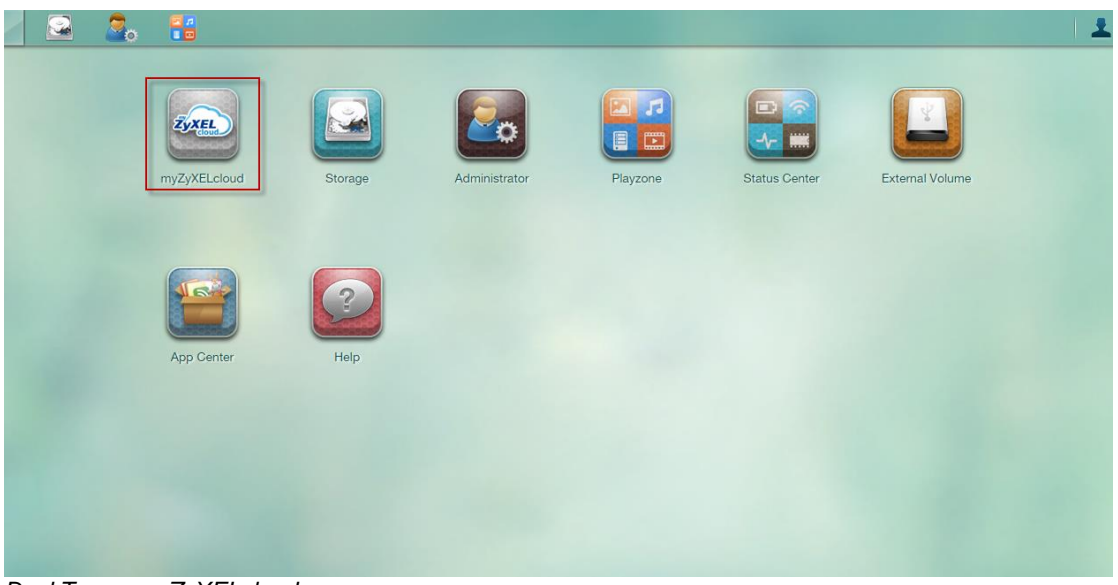

*DeskTop -> myZyXELcloud*

### <span id="page-12-1"></span>**2.1 Sign in**

### <span id="page-12-2"></span>**2.1.1 Sign in with Facebook**

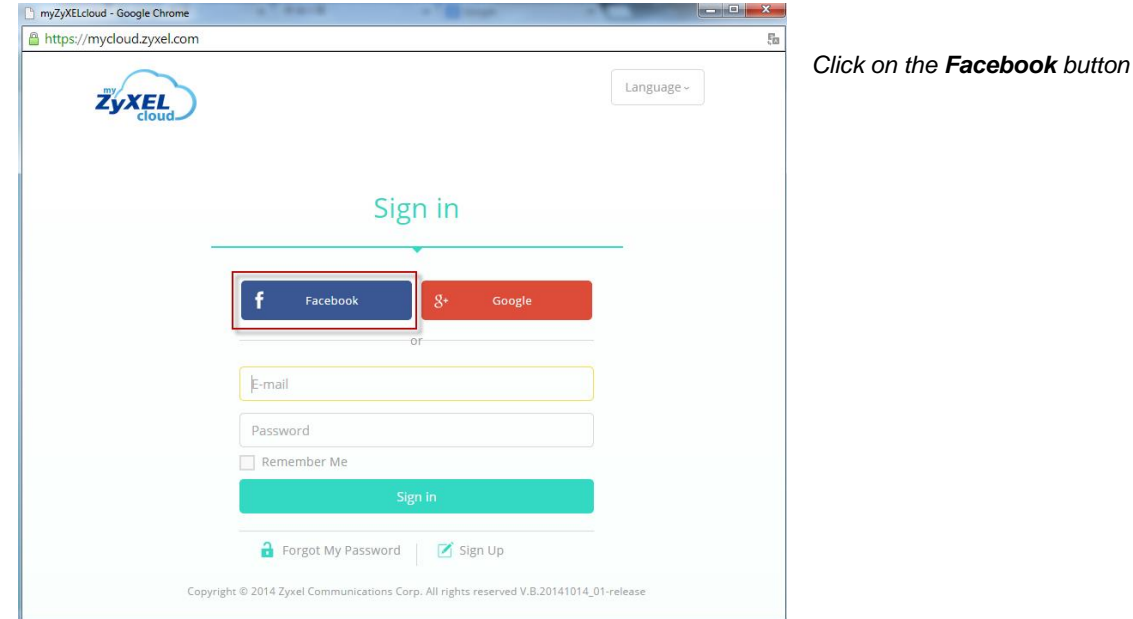

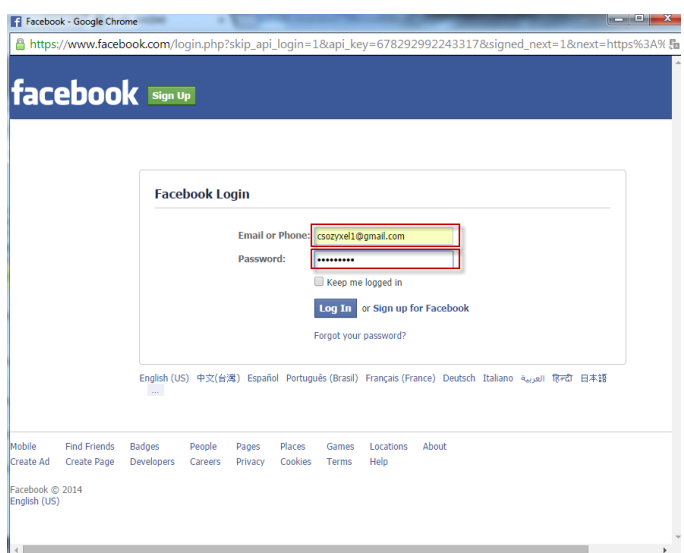

*Login to Facebook with your account*

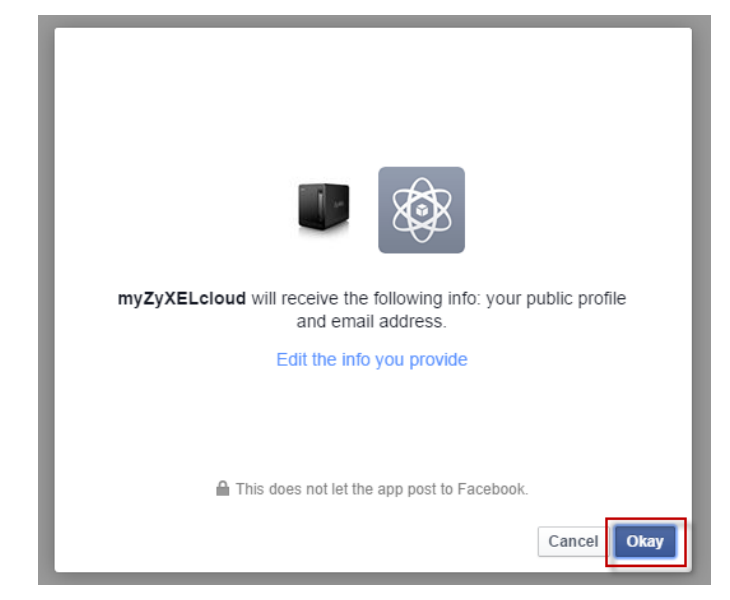

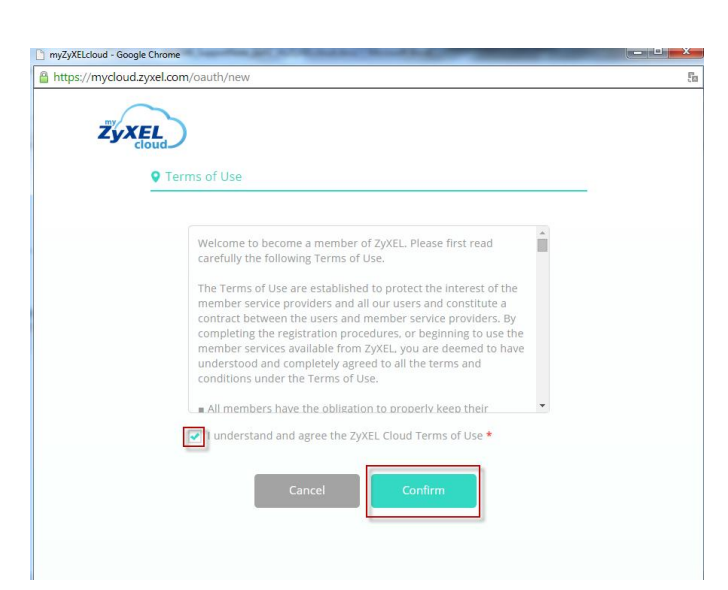

*Confirm myZyXELcloud will receive some information*

*Confirm the Terms*

### <span id="page-14-0"></span>**2.1.2 Sign in with Google**

Click on the Google button and login with your Google account.

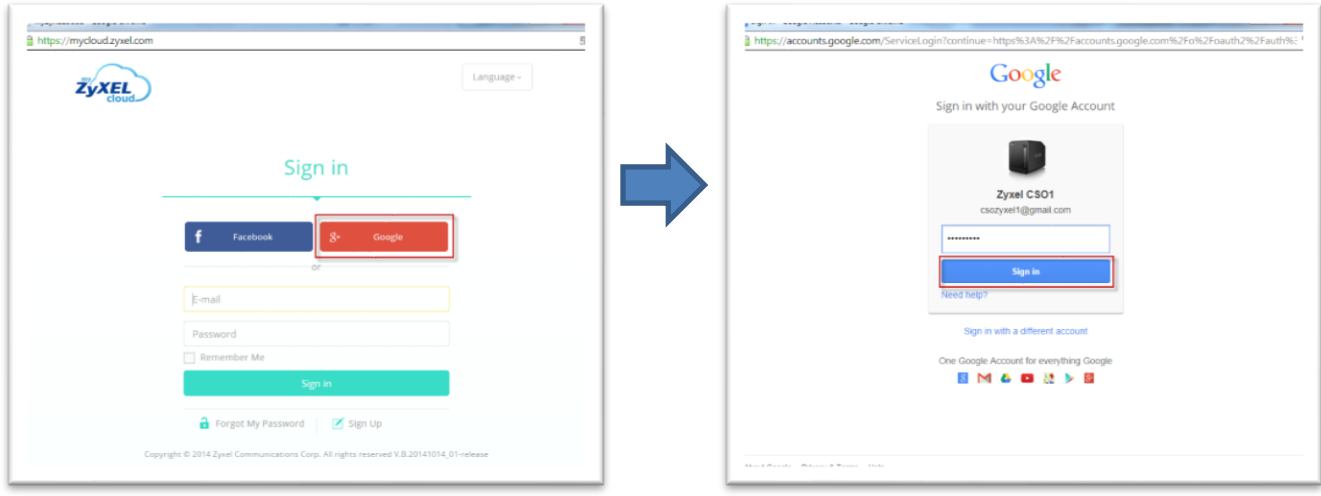

*Click on the Google button* 

Confirm that myZyXELcloud will receive some information as well as the terms.

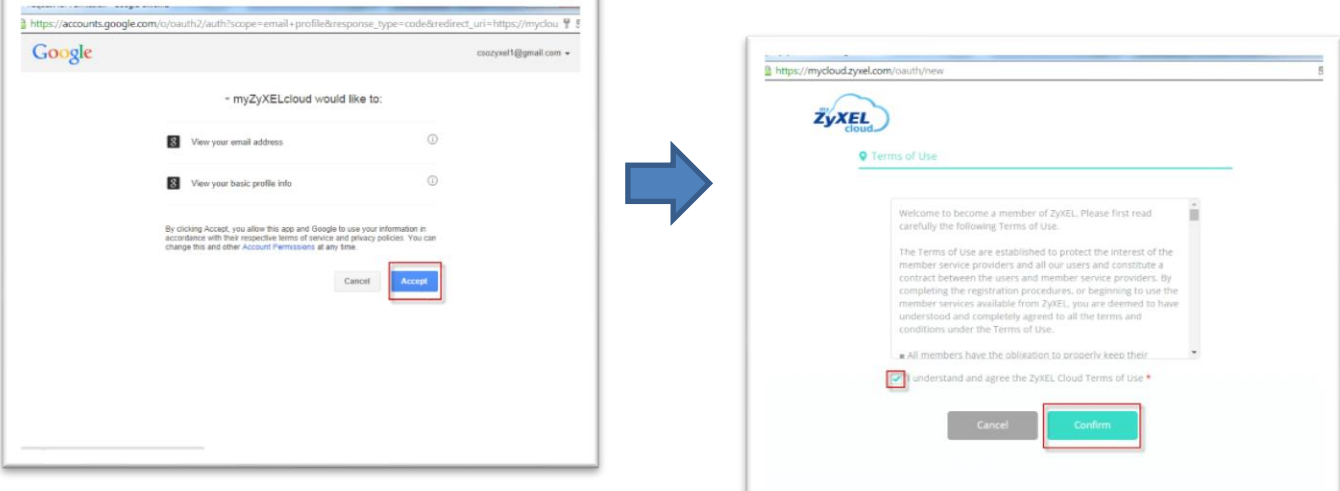

*Confirm terms*

### <span id="page-15-0"></span>**2.1.3 Sign up**

Click on **sign up.**

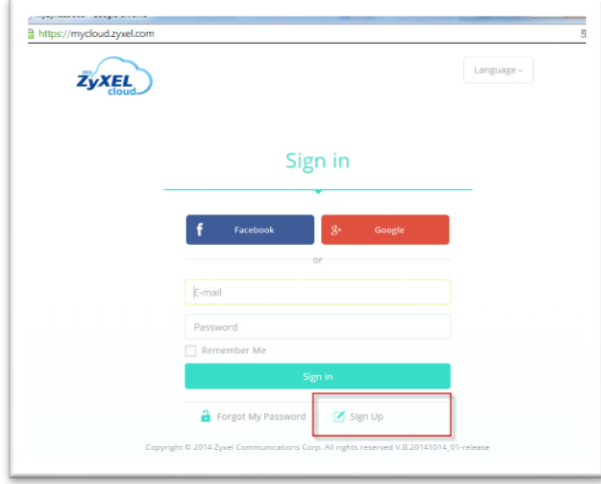

*Sign up in this screen*

Fill-in the fields on this page.

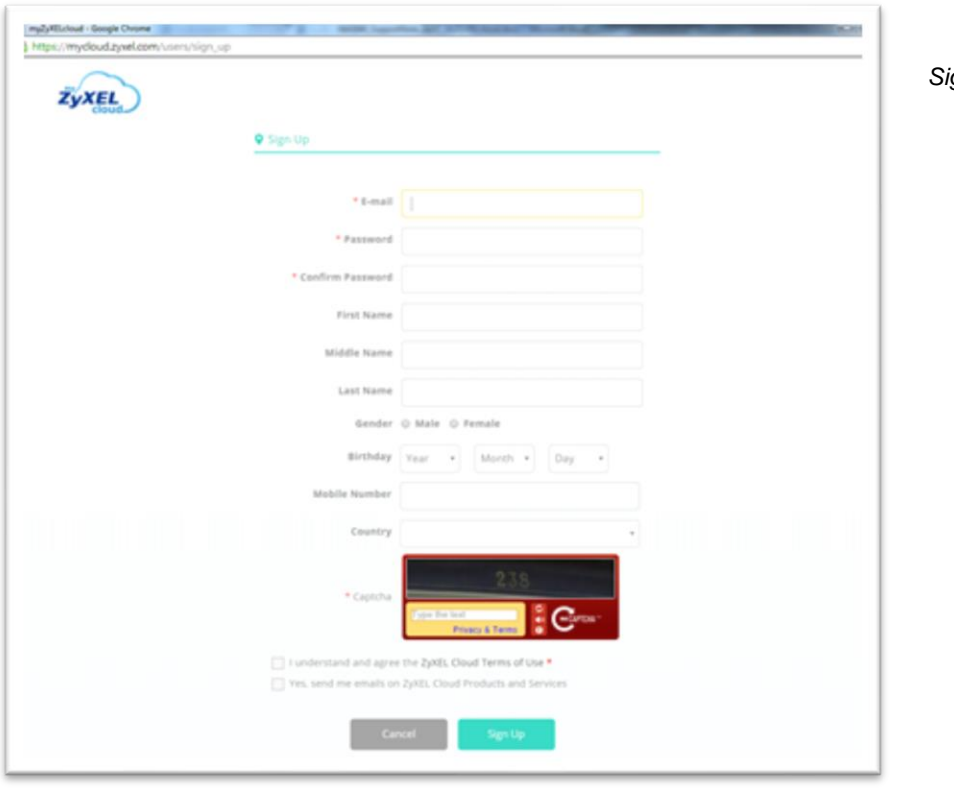

*Sign up screen*

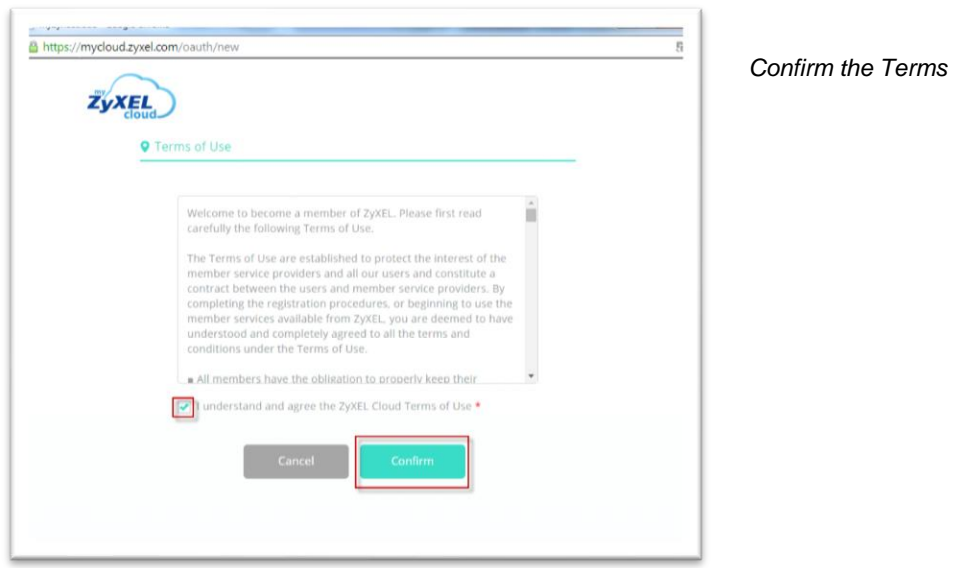

### <span id="page-16-0"></span>**2.2 Pair NAS**

myZyXELcloud will search for the NAS in the network.

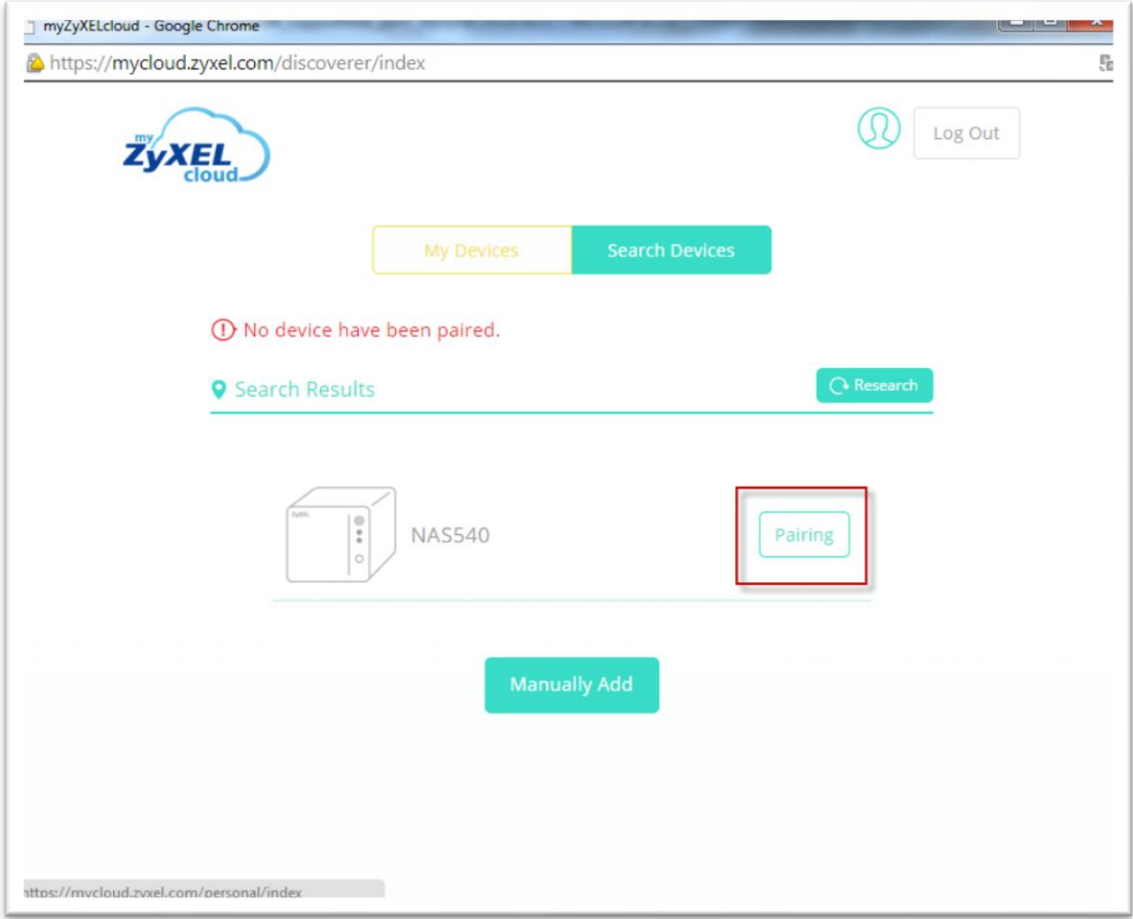

*Click on the Pairing button*

Confirm to pair with this NAS.

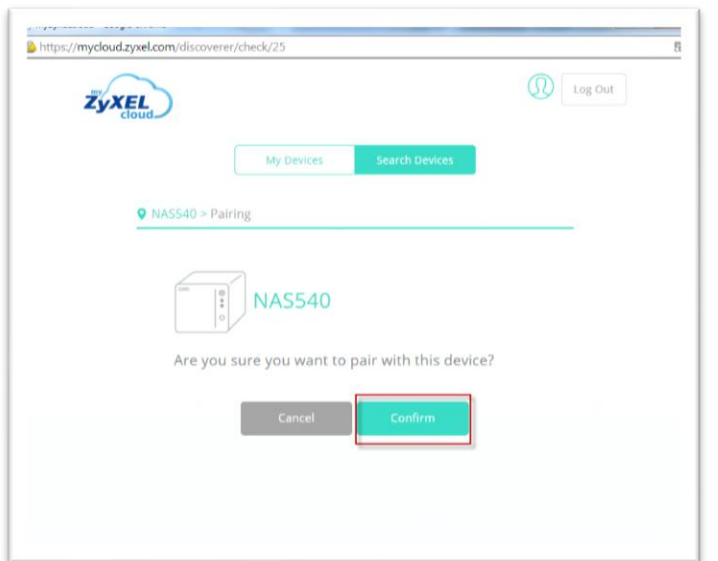

*Press the confirm button*

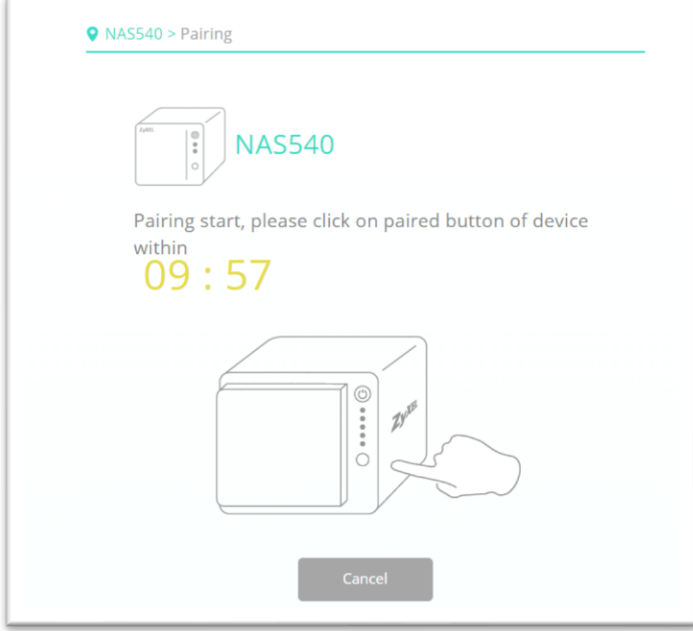

*Click on the copy/sync button within 10 minutes*

Successfully paired. Click on the **Confirm** button to setup DDNS and UPnP.

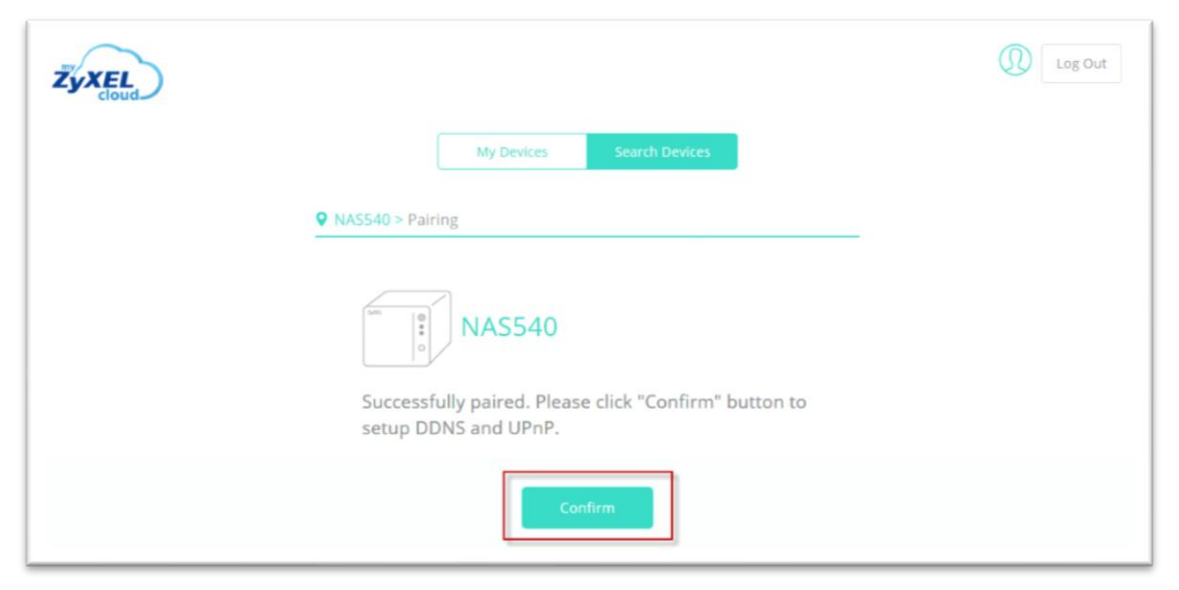

*Successfully paired*

Fill-in the host name that you want.

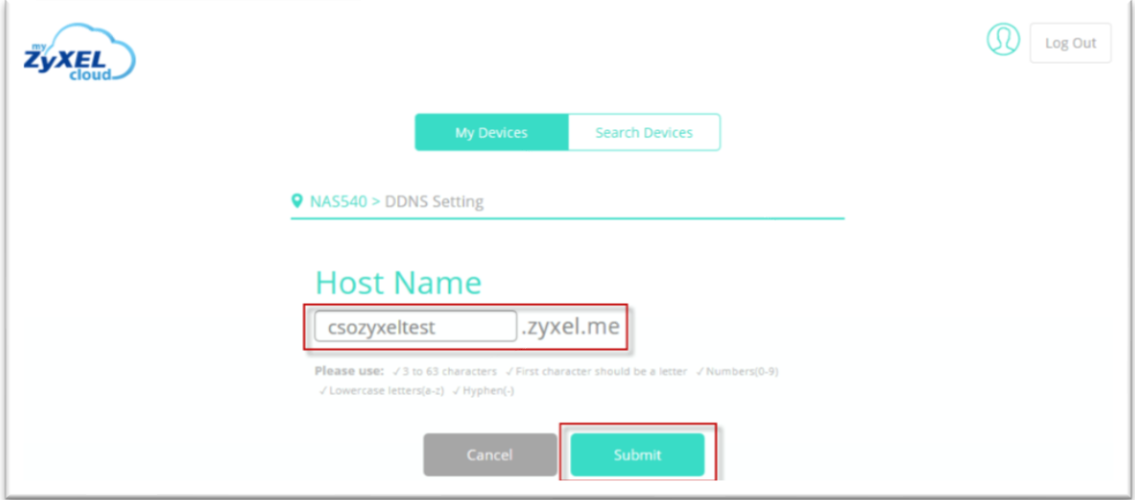

*Submit*

DDNS settings have been completed successfully.

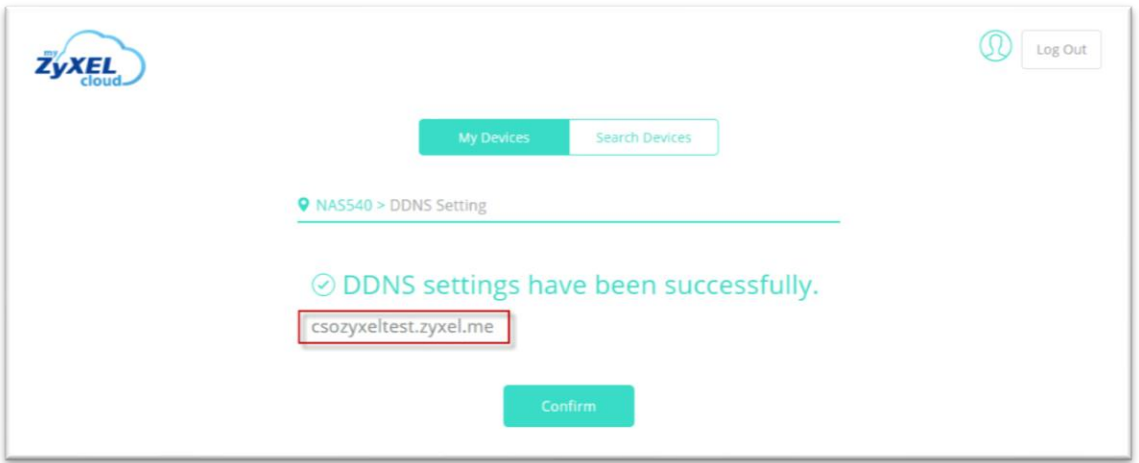

*Confirm your DDNS*

Setup the UPnP setting.

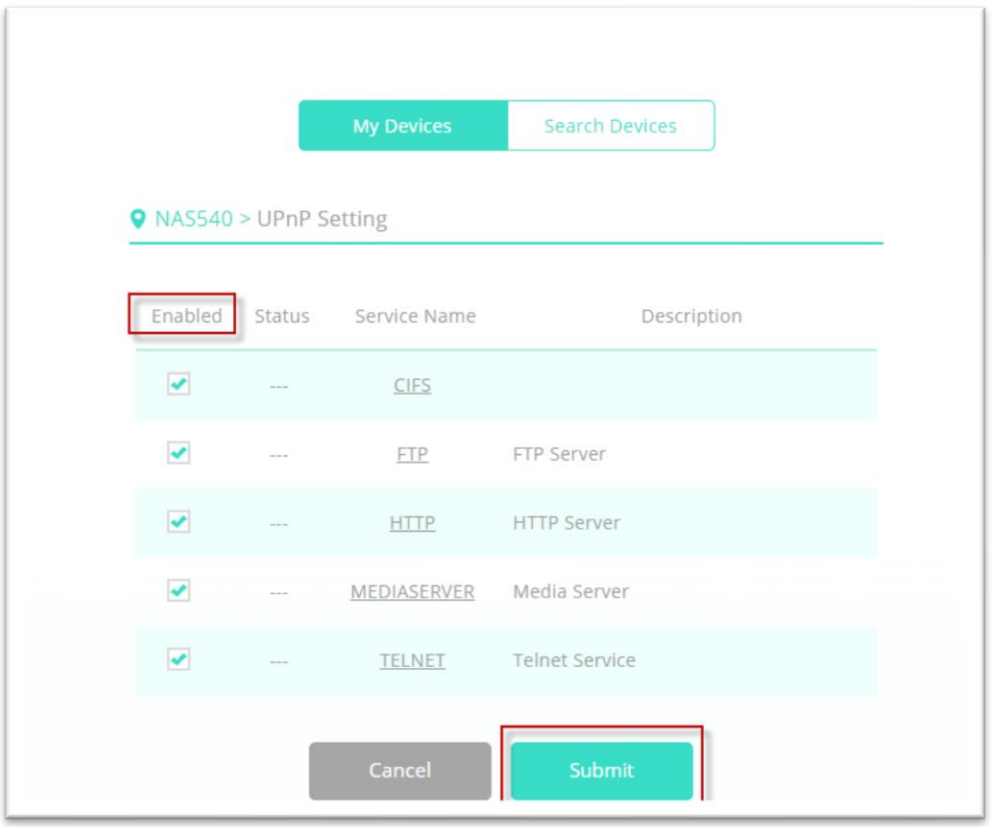

*UPnP Setting screen*

Access GUI of the NAS via DDNS from the Internet.

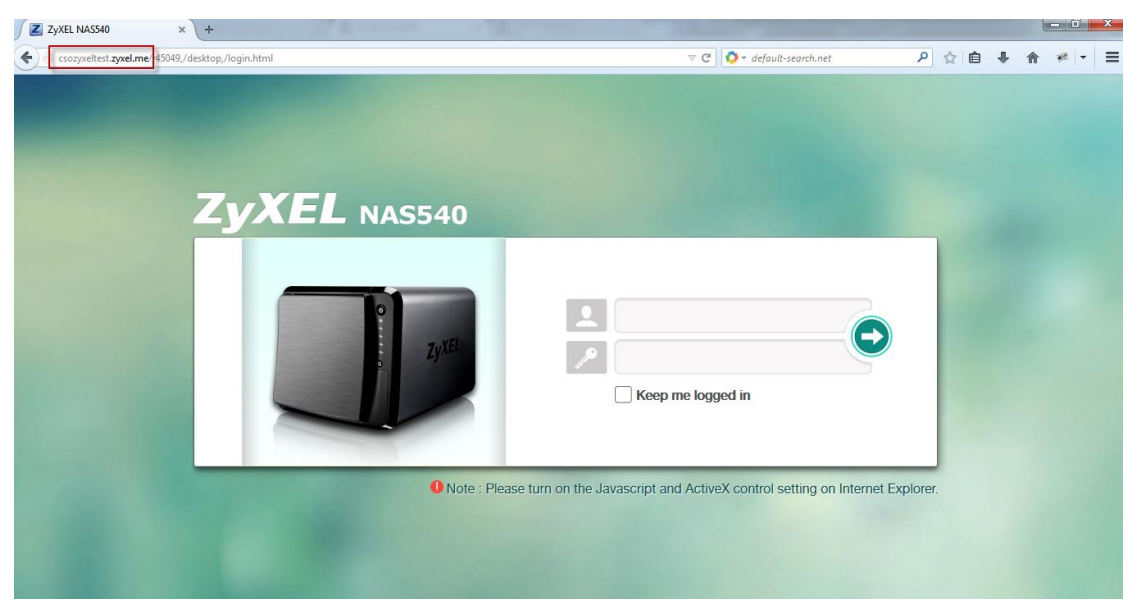

*Successfully accessed*

### <span id="page-20-0"></span>**2.3 Unpair NAS**

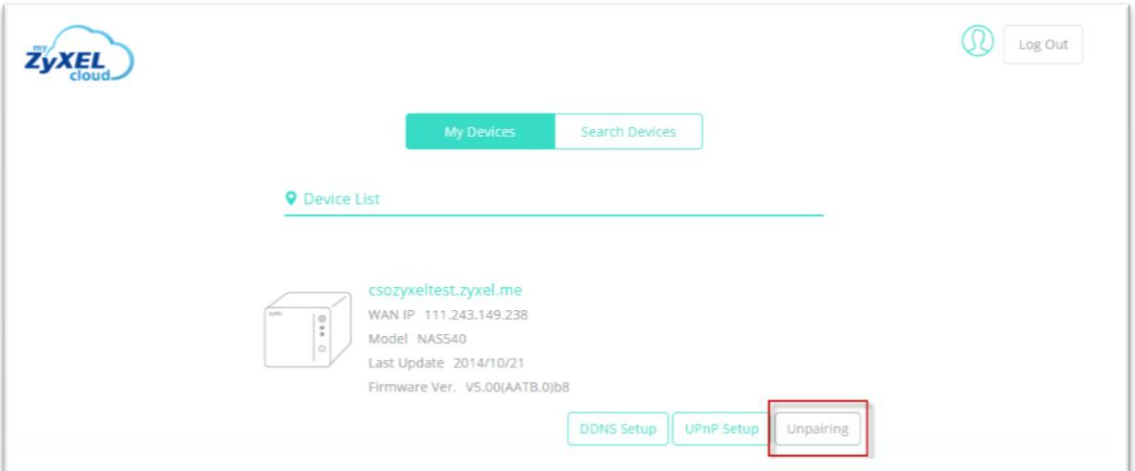

*Press the Unpairing button*

Confirm that you will unpair this NAS.

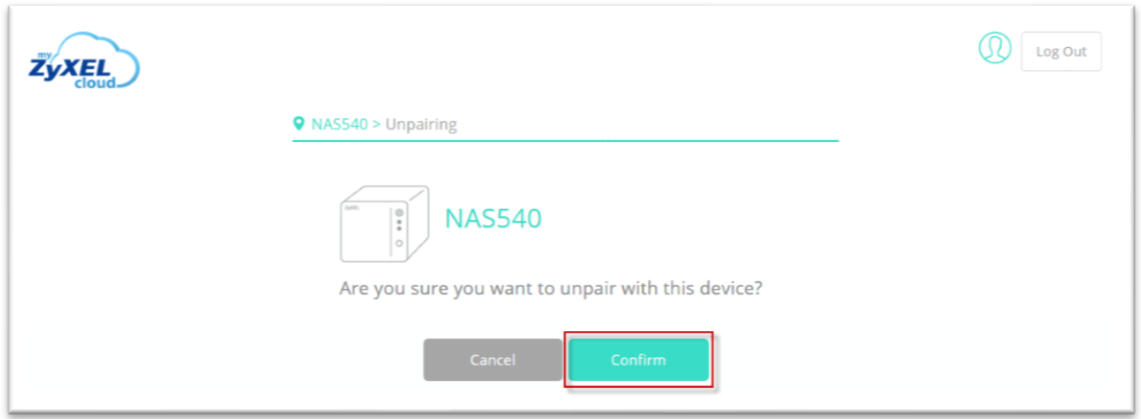

*Press the Confirm button*

Device was successfully unpaired.

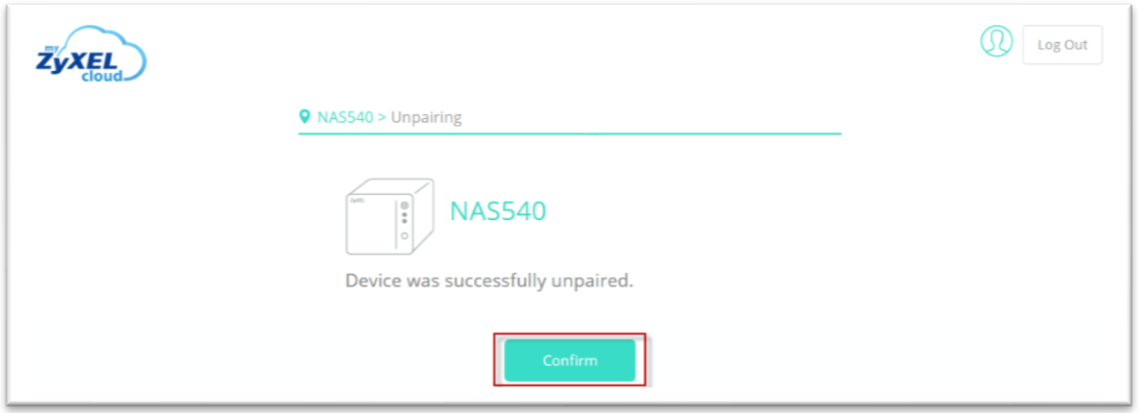

*Successfully unpaired*

### <span id="page-22-0"></span>**3. Storage**

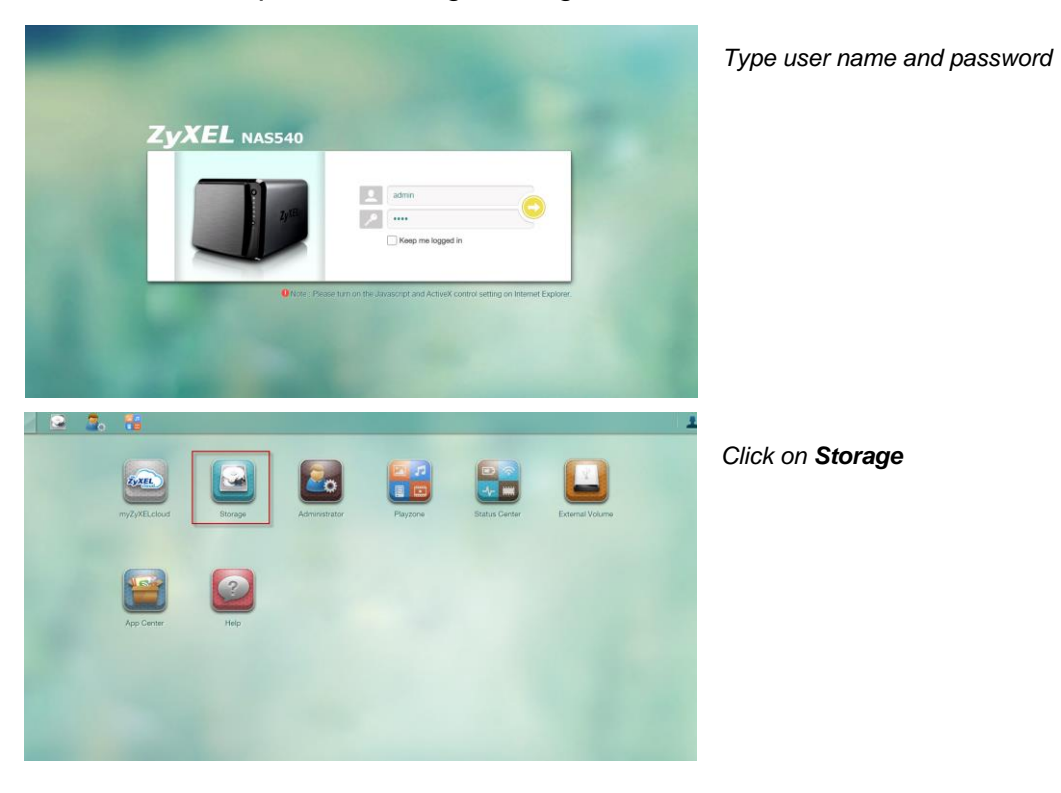

Click on this to open the storage configuration screens.

### **RAID Types**

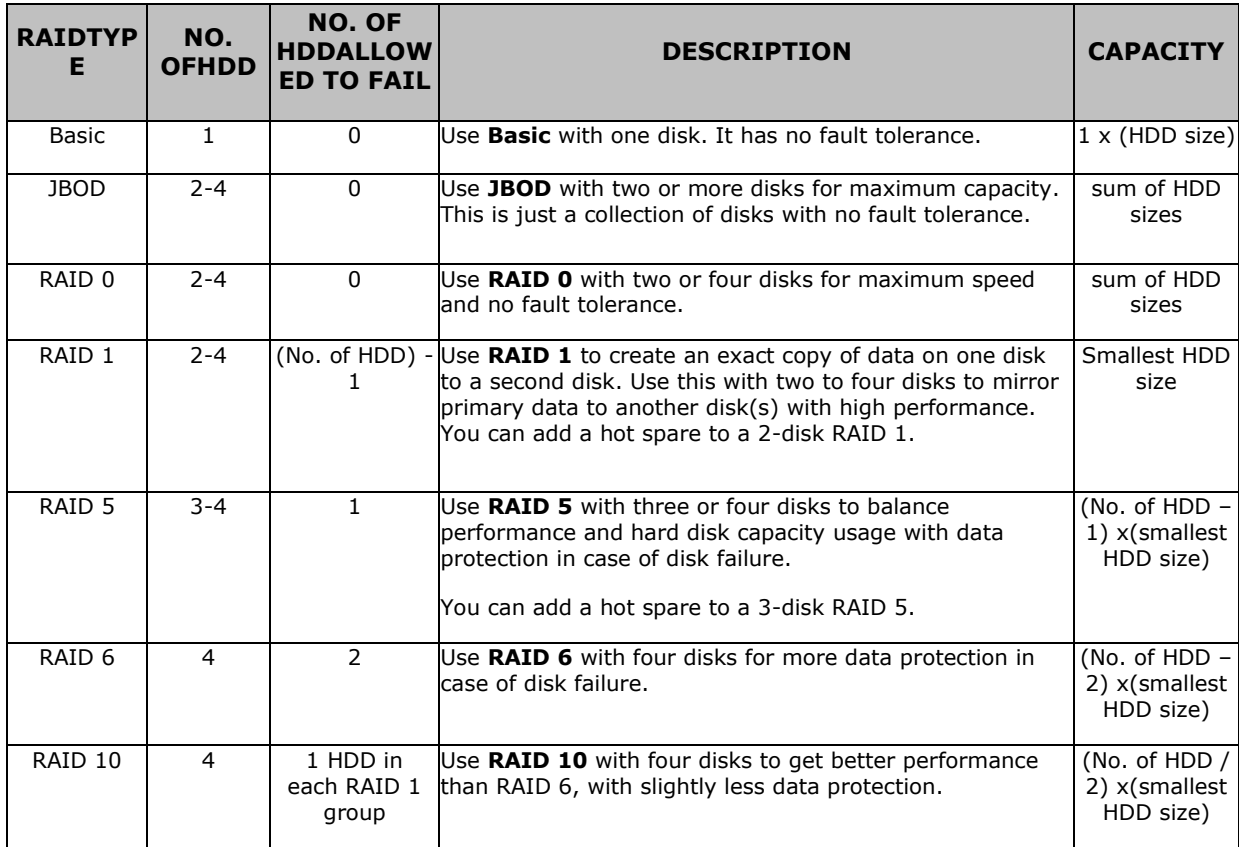

### <span id="page-23-0"></span>**3.1 Create Volume**

Choose **Create Volume** button (this message displayed when NAS is without a volume).

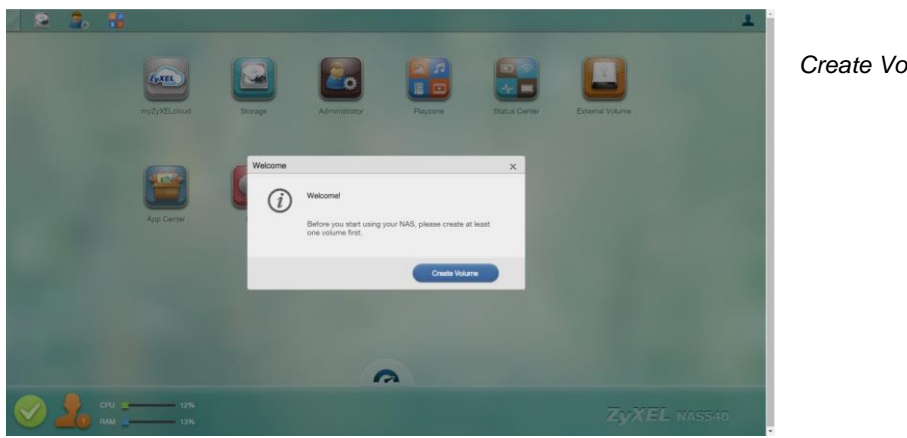

*Create Volume button*

Choose **Create single volume on RAID** or **Create Multiple volumes** on **disk group** button.

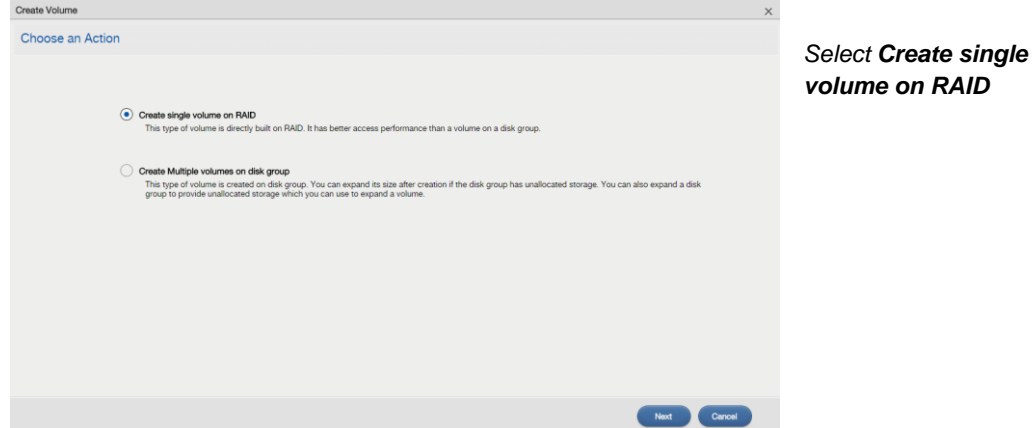

### <span id="page-23-1"></span>**3.1.1 Create single volume on RAID**

Select disks and RAID type for your single volume.

For data protection purposes, we recommend that users use **Recommended RAID** type.

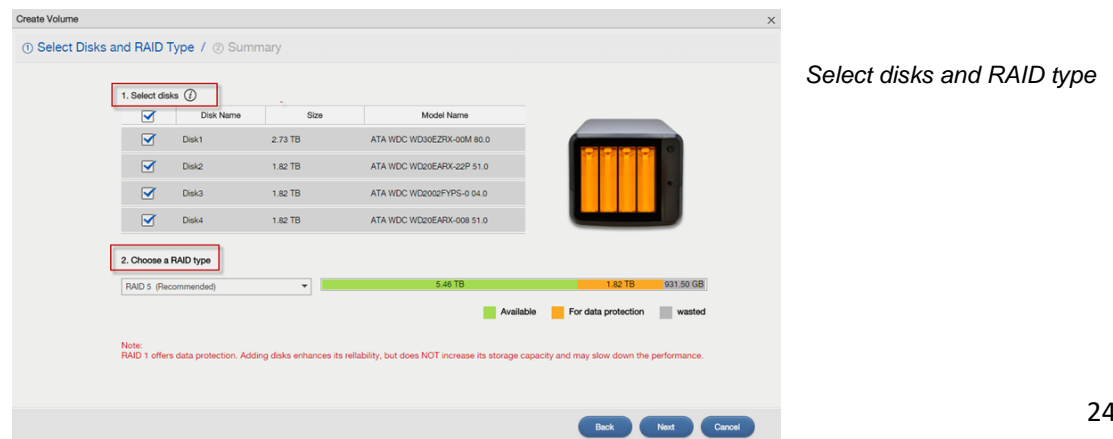

Select a RAID type from the drop-down list.

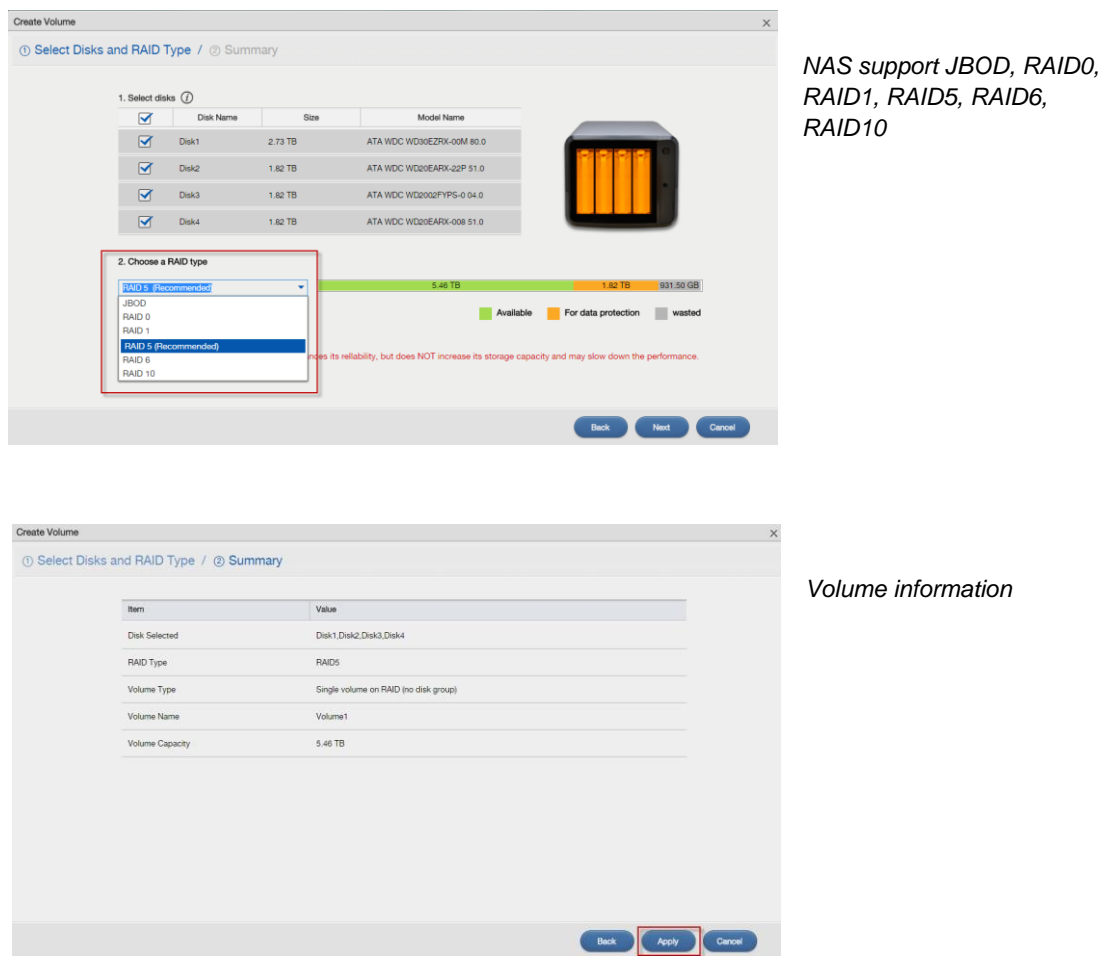

#### Go to **Desktop** -> **Storage**

Use the Storage screens to configure disk groups and volumes. This page shows the current storage usage for each volume built directly on top of a RAID.

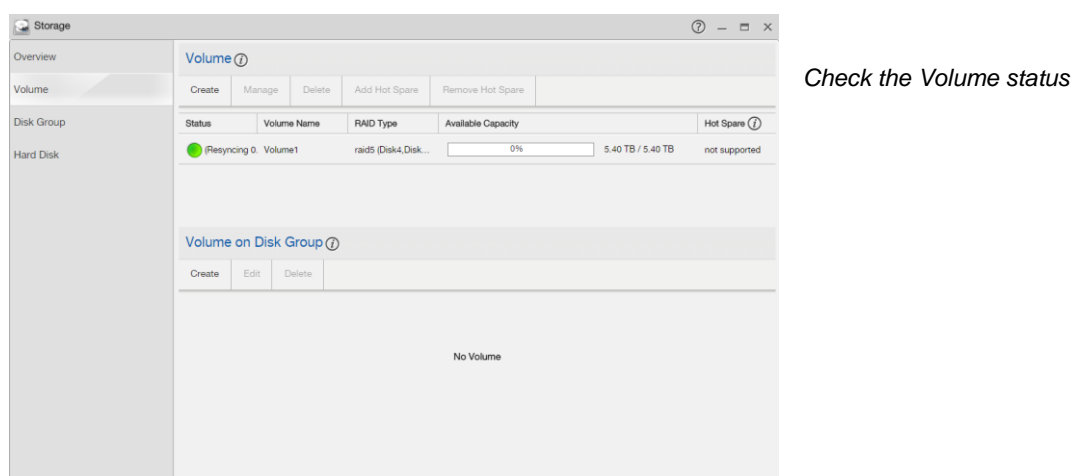

The Storage Overview screen displays the current storage configuration and volume usage.

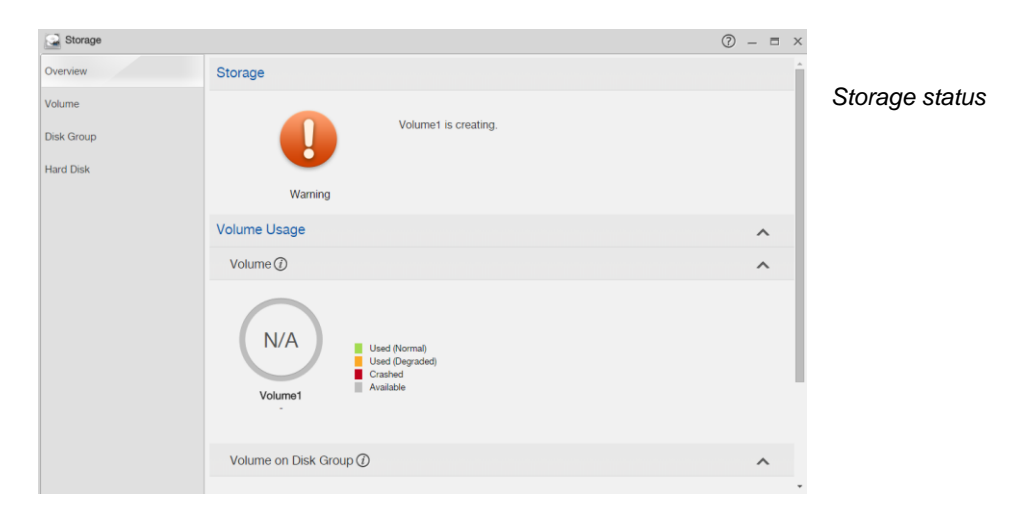

### <span id="page-25-0"></span>**3.1.2 Create Disk Group**

Click on this to format the internal hard disks and create a new disk group. All data on the disk(s) will be lost.

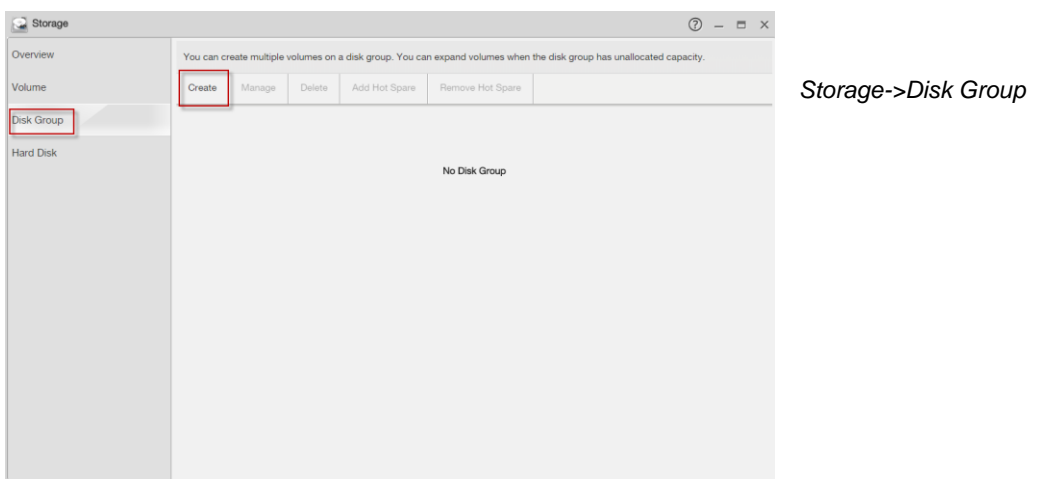

This lists all available hard disks in the table and displays the disk trays of the hard disks that are currently installed (according to the graphic on the right). Select a RAID type from the drop-down list.

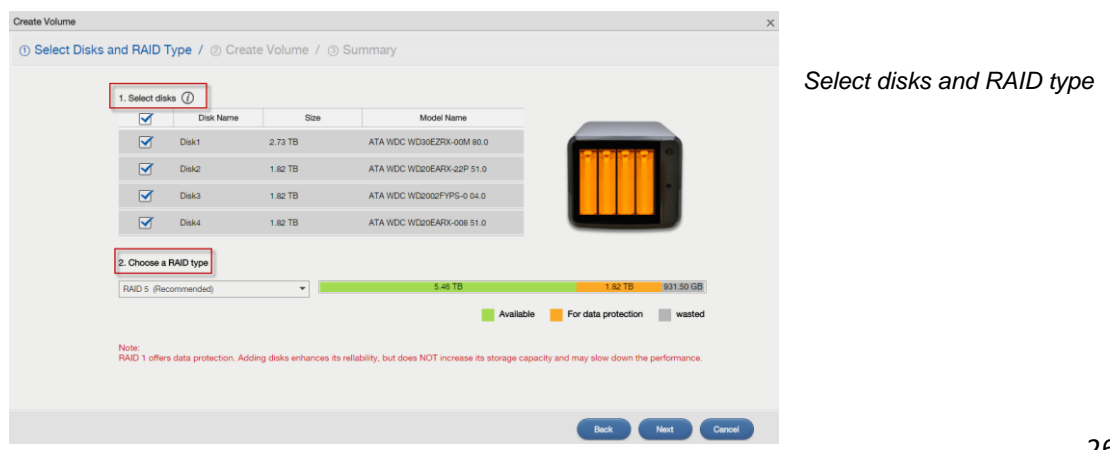

### Create a volume in your disk group.

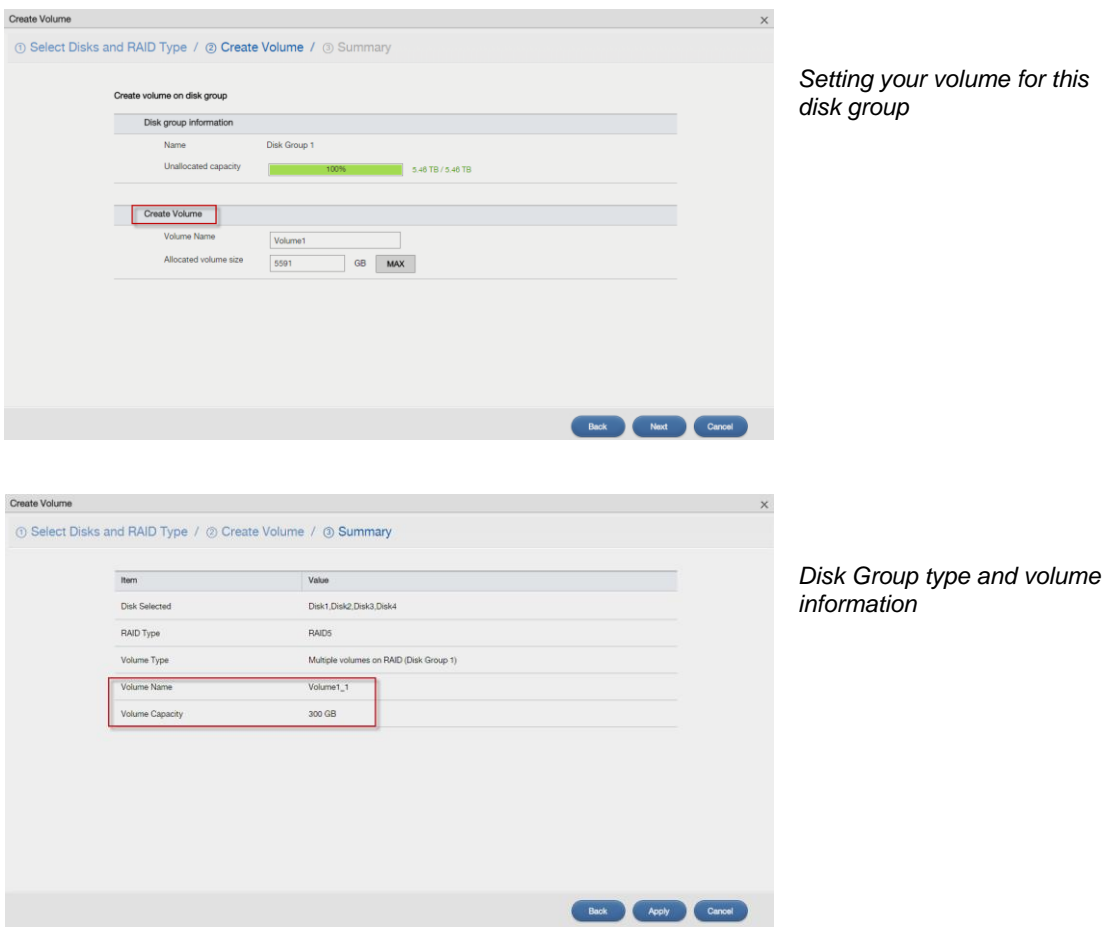

This page shows the current storage usage for each volume built directly on top of a RAID.

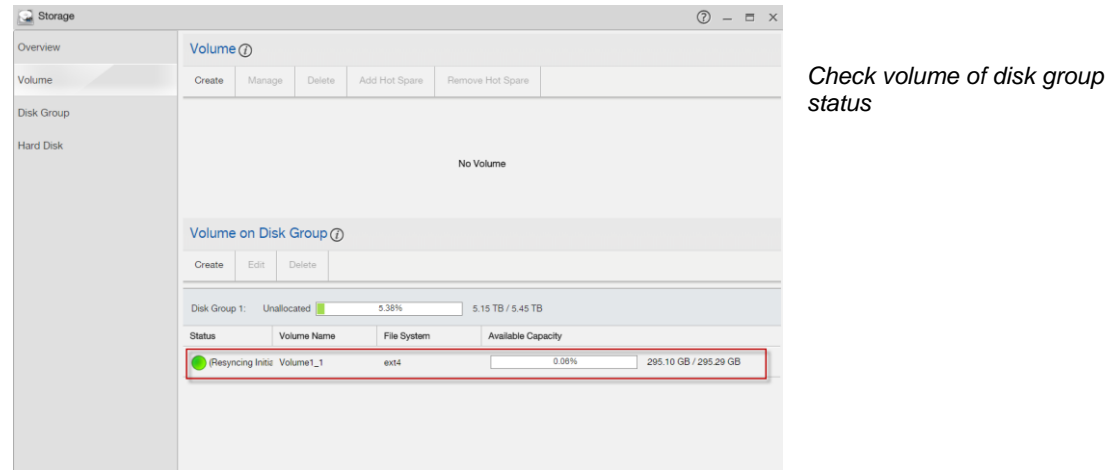

You can create multiple volumes on a disk group and customize the size of a volume.

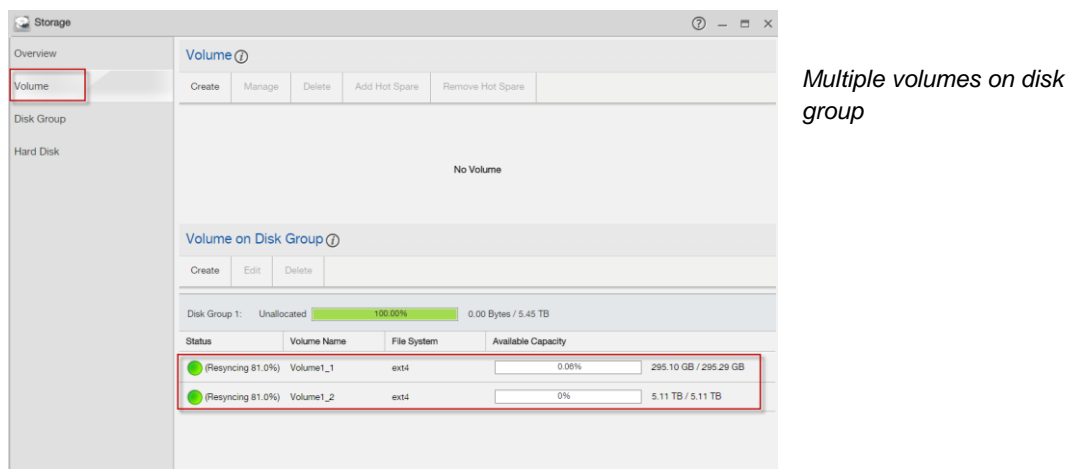

Check the disk group information.

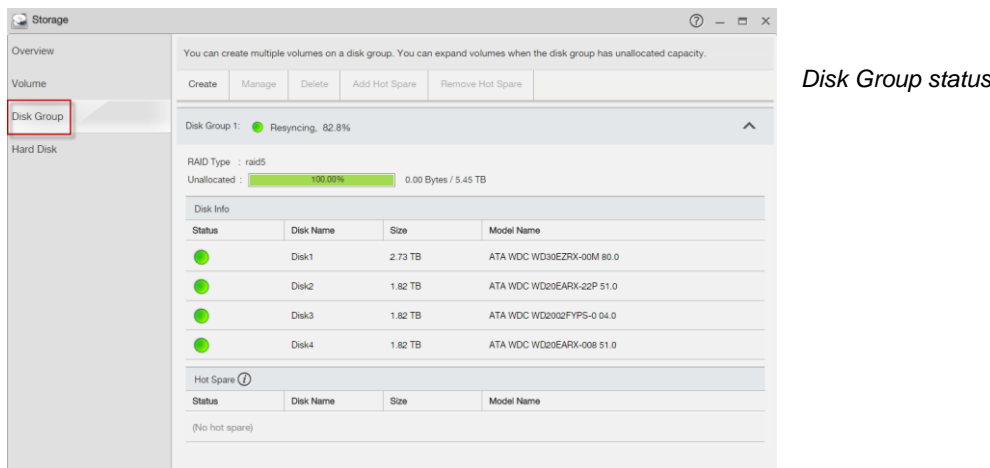

The Storage Overview screen displays the current storage configuration and volume usage.

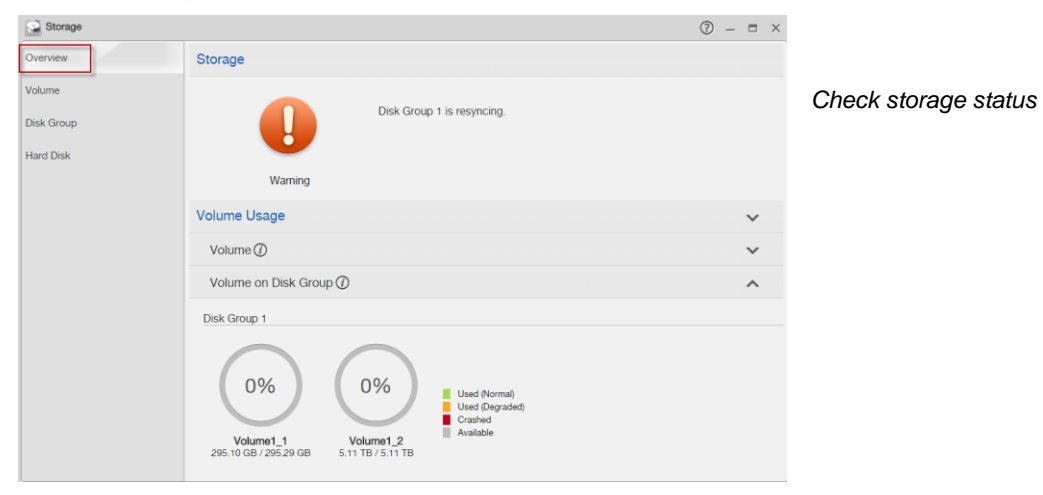

### <span id="page-28-0"></span>**3.2 Repair volume**

The Repair RAID option is available only when a degraded volume is selected.

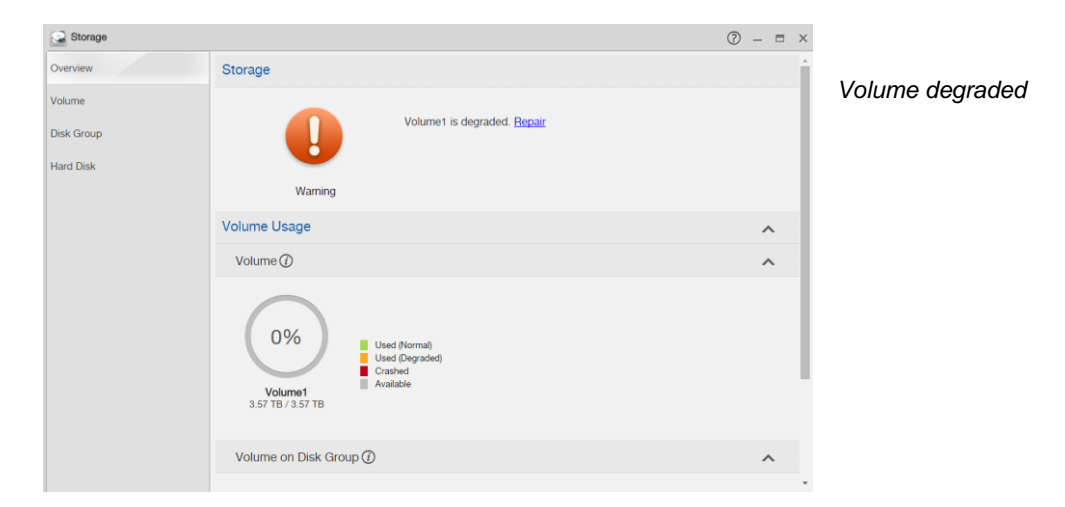

Use the **Manage Volume** screen to repair, expand a volume or change the RAID type of the volume.

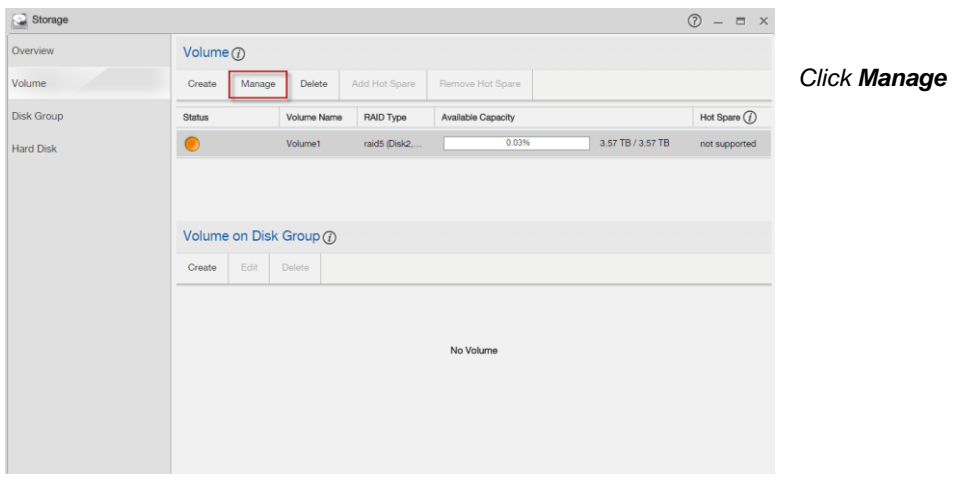

### Select **Repair RAID.**

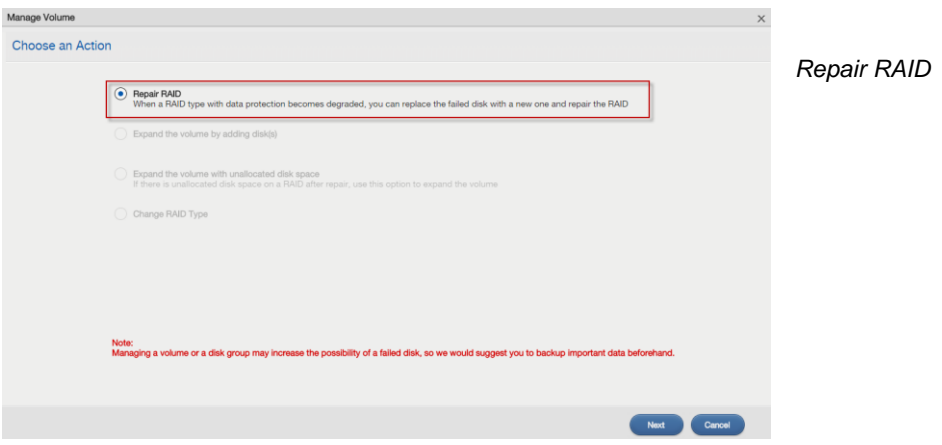

Select which disk to repair the RAID volume.

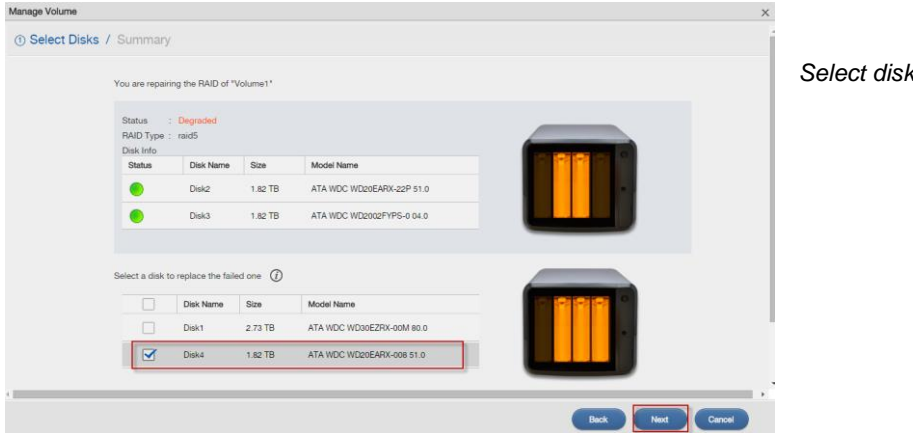

### Repair information.

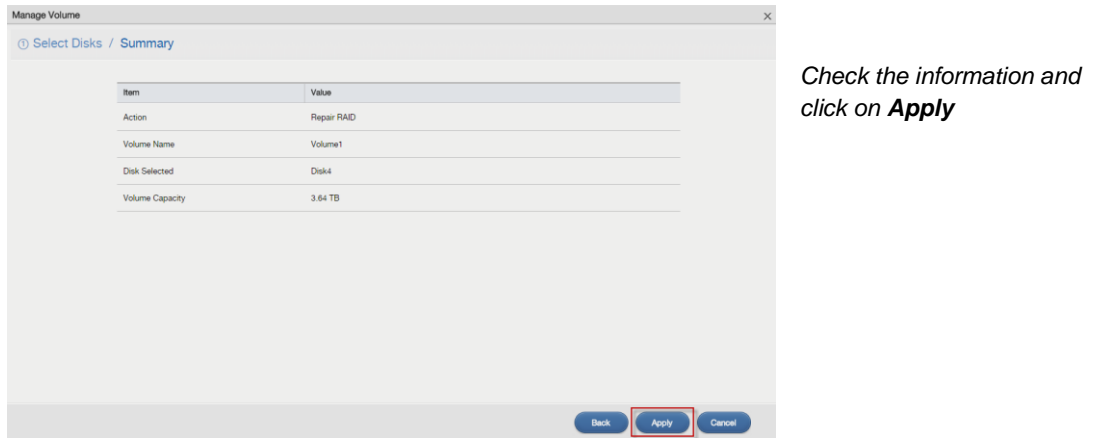

The NAS's percentage progress in repairing the volume will be shown.

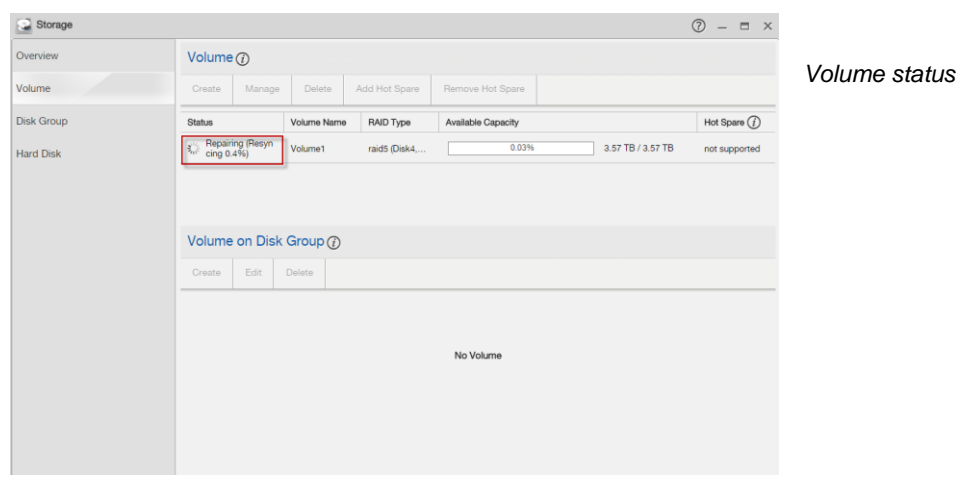

### <span id="page-30-0"></span>**3.3 Delete Volume**

Select a volume and click **Delete** to remove it.

If you delete a volume, all data in the volume disks is erased.

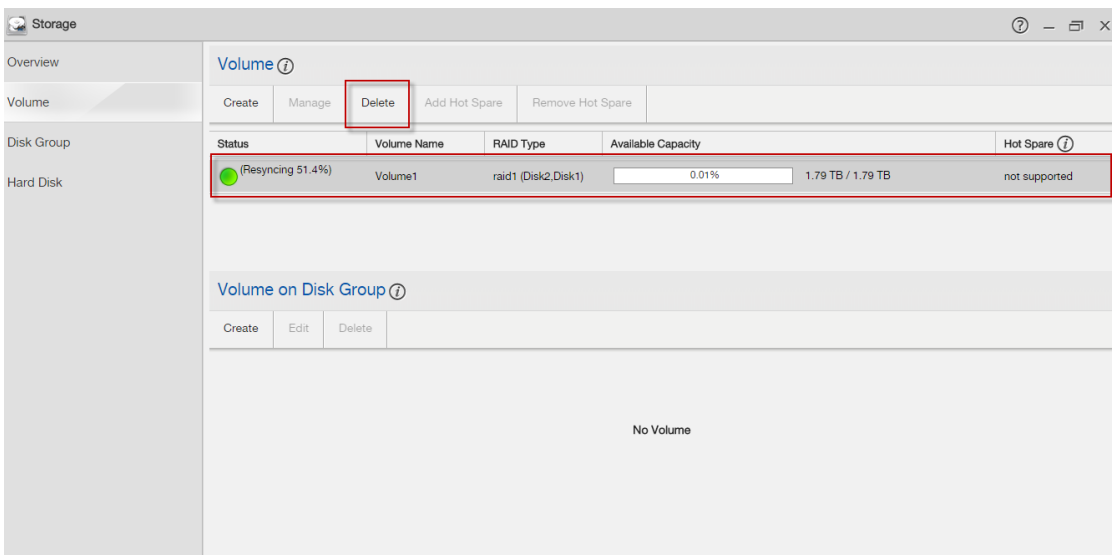

*Click on Delete*

Click on **Yes** to confirm to delete this volume.

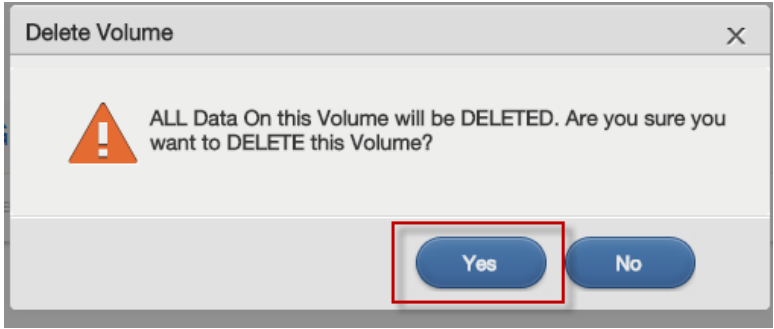

### <span id="page-31-0"></span>**4. Administrator**

The **DeskTop** screen displays an **Administrator** icon when you login with an administrator account. Click it to open the administrator configuration screens in a new tab.

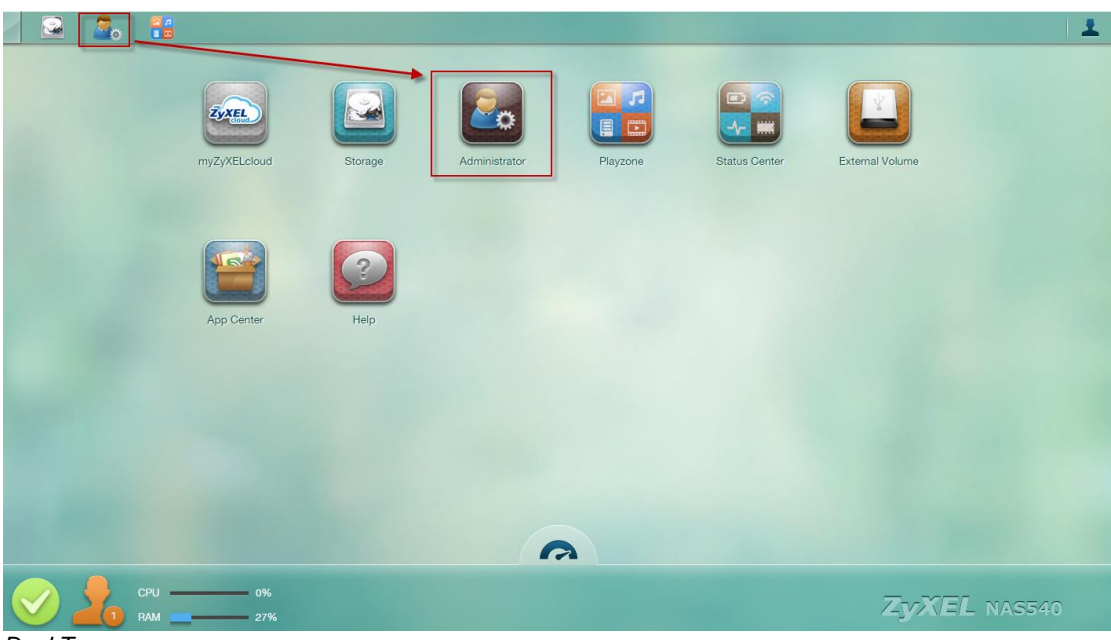

*DeskTop screen*

The **Status** screen is the first advanced administration screen that displays. The navigation panel on the left of the **Web Configurator** screen contains screen links. Click a link to display sub-links.

| <b>ZyXEL</b>                                 |                                                |                            |                    |                                   |                     | <b>Language: English</b> |  |
|----------------------------------------------|------------------------------------------------|----------------------------|--------------------|-----------------------------------|---------------------|--------------------------|--|
|                                              | <b>Status</b>                                  |                            |                    |                                   |                     |                          |  |
|                                              | System Information                             |                            |                    |                                   |                     |                          |  |
| System Setting                               |                                                |                            |                    |                                   |                     |                          |  |
| -Firmware/Pack                               | <b>Server Name</b>                             | <b>NAS540</b>              |                    | $\Phi$                            |                     |                          |  |
| <b>Server Name</b>                           | Model Name                                     | <b>NAS540</b>              |                    |                                   |                     |                          |  |
| Date/Time                                    | <b>Firmware Version</b><br>Media Server Status | V5.00(AATB.0)b6<br>Enabled |                    | $\Phi$<br>$\overline{\mathbf{C}}$ |                     |                          |  |
| <b>External Volum</b>                        | <b>FTP Server Status</b>                       | Enabled                    |                    | $\overline{\Phi}$                 |                     |                          |  |
|                                              | Web Publishing Status                          | <b>Disabled</b>            |                    |                                   |                     |                          |  |
|                                              | <b>UPS</b>                                     | N/A                        |                    | 2                                 |                     |                          |  |
| <b>UPnP Port Mapp</b>                        | CPU Usage                                      |                            | 25%                | $\ddot{\textbf{z}}$               |                     |                          |  |
|                                              | <b>CPU Temperature</b>                         |                            | 44.00°C (111.20°F) | $\vec{z}$                         |                     |                          |  |
| <b>Telnet Service</b>                        | <b>FAN Speed</b>                               | 697 RPM                    |                    | $\ddot{\textbf{z}}$               |                     |                          |  |
| <b>E</b> -Applications                       | <b>Memory Usage</b>                            |                            | 30% Used.          | $\ddot{\textbf{z}}$               |                     |                          |  |
| <b>FTP Server</b>                            |                                                |                            | 305MB/995MB        |                                   |                     |                          |  |
| <b>Media Server</b>                          |                                                |                            |                    |                                   |                     |                          |  |
| <b>iTunes Server</b>                         |                                                |                            |                    |                                   |                     |                          |  |
| <b>Download Servi</b>                        | (a) Volume Status                              |                            |                    |                                   |                     |                          |  |
| <b>Web Publishing</b>                        | <b>External Volume &amp;</b>                   |                            |                    |                                   |                     |                          |  |
| <b>Print Server</b><br><b>Copy/Sync Butt</b> | <b>Status</b>                                  | <b>Name</b>                | <b>File System</b> | Disk(s)                           |                     | <b>Disk Usage</b>        |  |
| Auto Upload                                  |                                                |                            |                    |                                   |                     |                          |  |
| -Flickr/YouTu                                | E                                              | NEXS-iFlash-PMAP1          | ntfs               | Rear USB1                         |                     | 5.69% (112.00 MB) Used   |  |
| $\mathsf{\mathsf{L}\mathsf{FTP}}$ Uploadr    | Healthy                                        |                            |                    |                                   | 1.92 GB Total       | 94.31% (1.81 GB) Free    |  |
| <b>Dropbox</b>                               |                                                |                            |                    |                                   |                     |                          |  |
| Time Machine                                 | <b>(a) Active Sessions</b>                     |                            |                    |                                   |                     |                          |  |
| GoogleDrive<br><b>Syslog Server</b>          |                                                |                            |                    |                                   |                     |                          |  |
|                                              |                                                |                            |                    |                                   |                     |                          |  |
|                                              | <b>Type</b>                                    | <b>Share Name</b>          | <b>Username</b>    | <b>Connected At</b>               |                     | <b>IP Address</b>        |  |
|                                              | Web                                            |                            | admin              | 2014-10-14 20:52:16               |                     | 10.59.4.32               |  |
| <b>WebDAV</b>                                | <b>CIFS</b>                                    | photo                      | pc-guest           | 2014-10-14 20:17:52               |                     | 10.59.4.32               |  |
|                                              | <b>CIFS</b>                                    | music                      | pc-quest           |                                   | 2014-10-14 20:17:52 | 10.59.4.32               |  |
| <b>El Maintenance</b>                        |                                                |                            |                    |                                   |                     |                          |  |
|                                              |                                                |                            |                    |                                   |                     |                          |  |
| <b>Configuration</b>                         |                                                |                            |                    |                                   |                     |                          |  |
|                                              |                                                |                            |                    |                                   |                     |                          |  |
|                                              |                                                |                            |                    |                                   |                     |                          |  |

*Status screen*

### <span id="page-32-0"></span>**4.1 Network**

Use the **TCP/IP** screen to have the NAS use a dynamic or static IP address, subnet mask, default gateway and DNS servers.

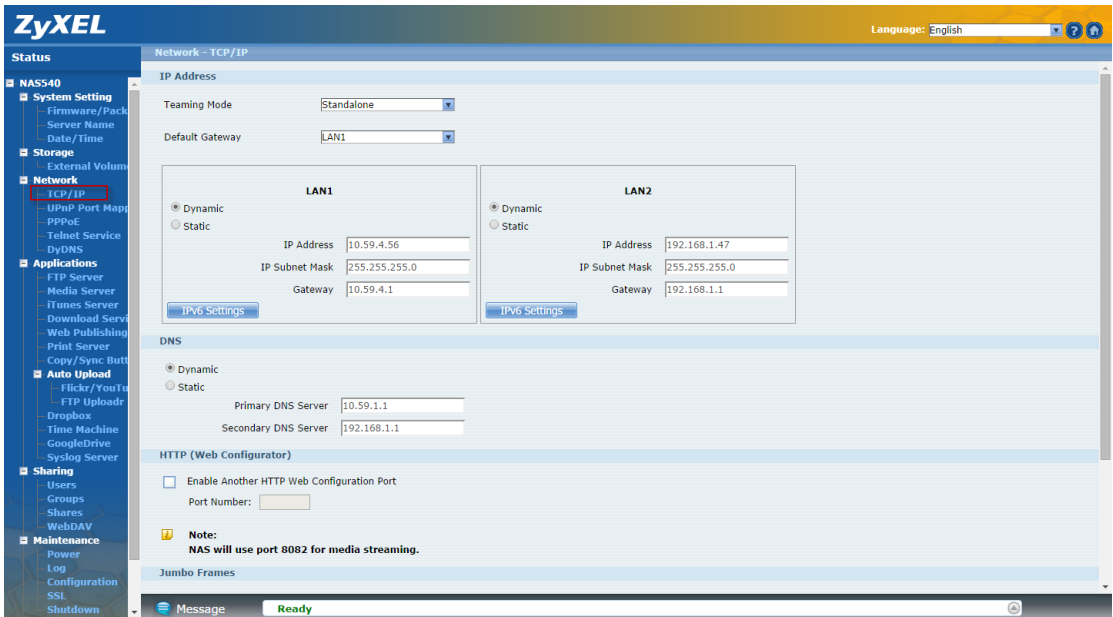

*Network screen*

Select how to use the NAS's two Gigabit Ethernet interfaces.

#### **Teaming Mode**

- **Stand Alone:** Select this option to use a separate IP address on each of the two Gigabit Ethernet interfaces.
- **Link Aggregation**: Select this option to use IEEE 802.3ad port link aggregation to combine the two Gigabit Ethernet interfaces into a single logical link.

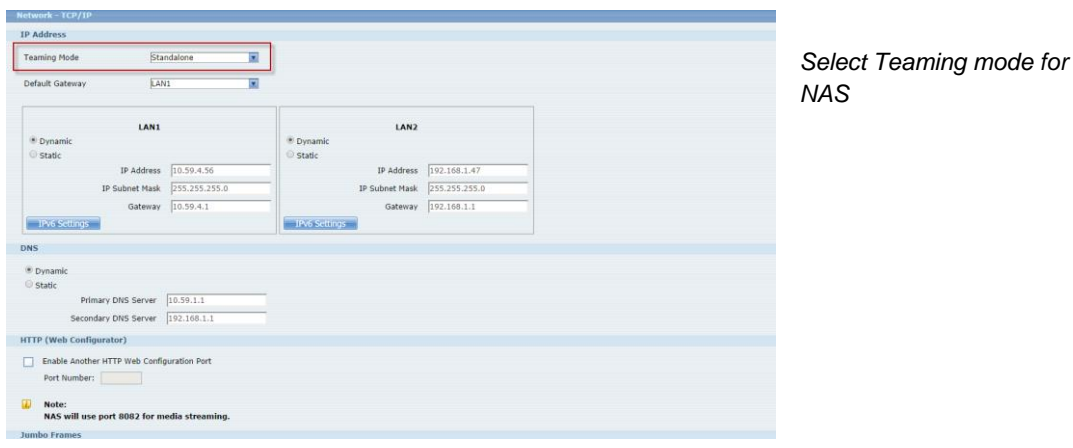

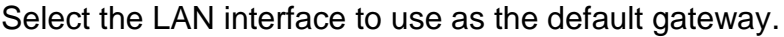

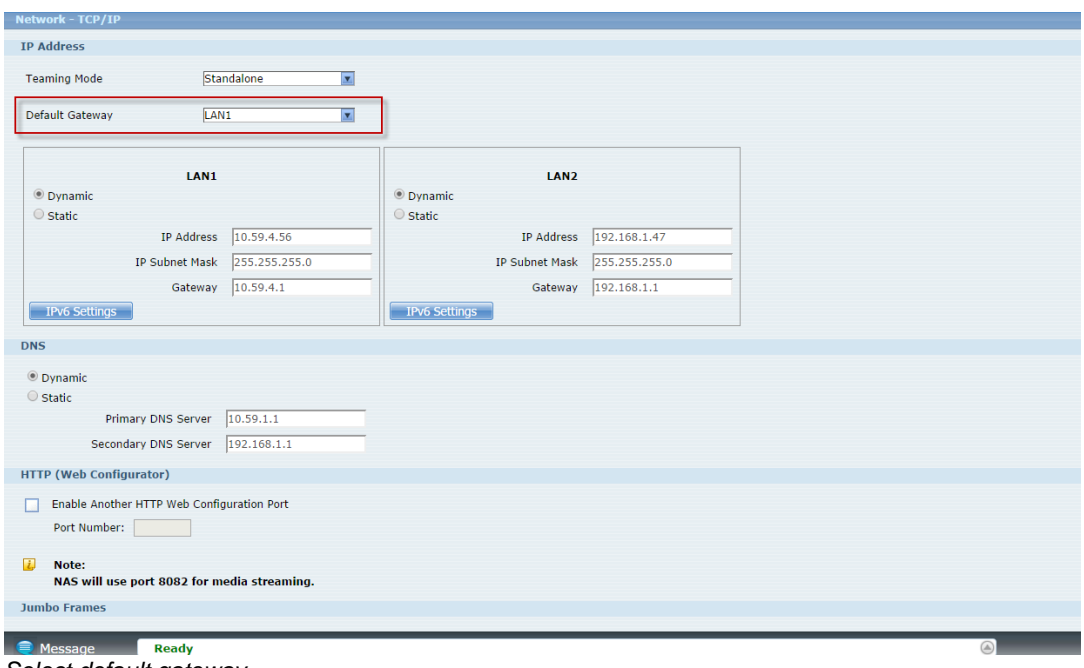

*Select default gateway*

The NAS supports IPv6 (Internet Protocol version 6), designed to increase IP address space and enhance features. You can click **Network > TCP/IP** for further configuration.

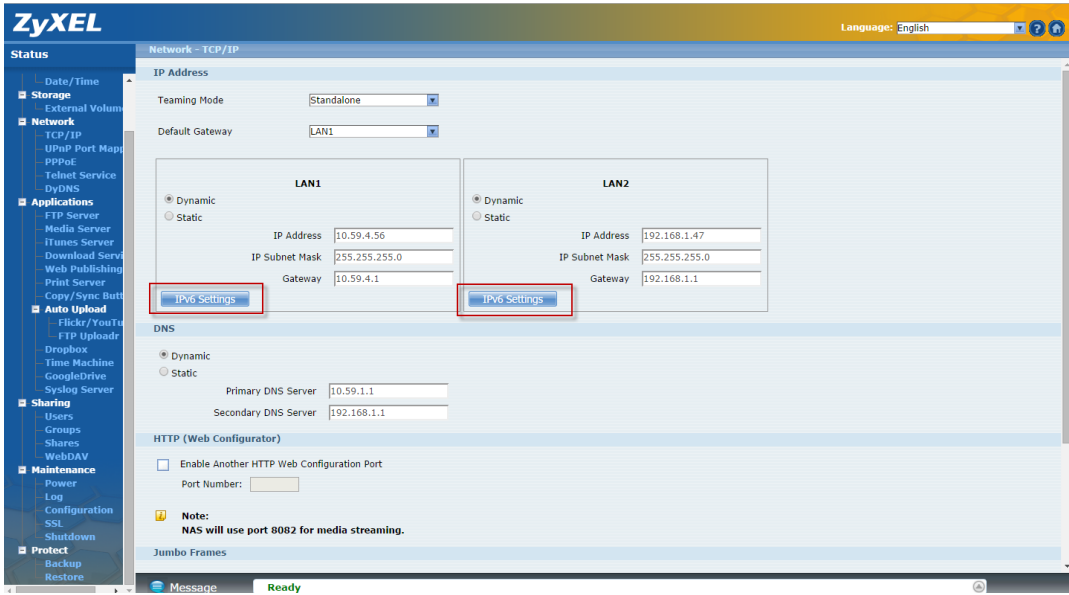

*Click on IPv6 Settings*

Click on this to configure the following IPv6 settings.

64

Apply Cancel

Mode -

Subnet prefix length

Default Gateway

- Select **Auto** to have the Device use the IPv6 prefix from the connected router's Router Advertisement (RA) to generate an IPv6 address.
- Select **Static** if you have a fixed IPv6 address assigned by your ISP.
- Select **Disable** to not assign any IPv6 address for the NAS.

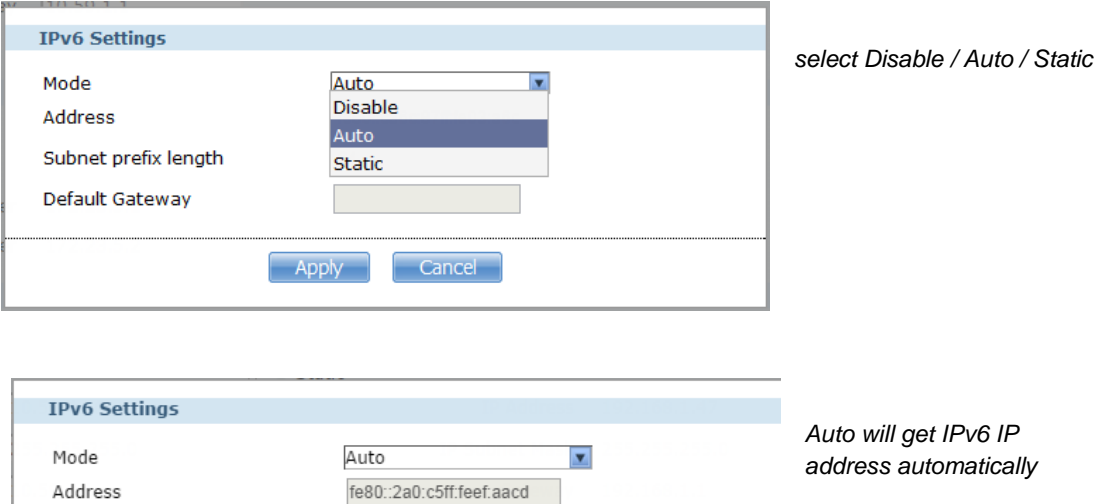

#### Select HTTP to configure an additional HTTP port for accessing the web.

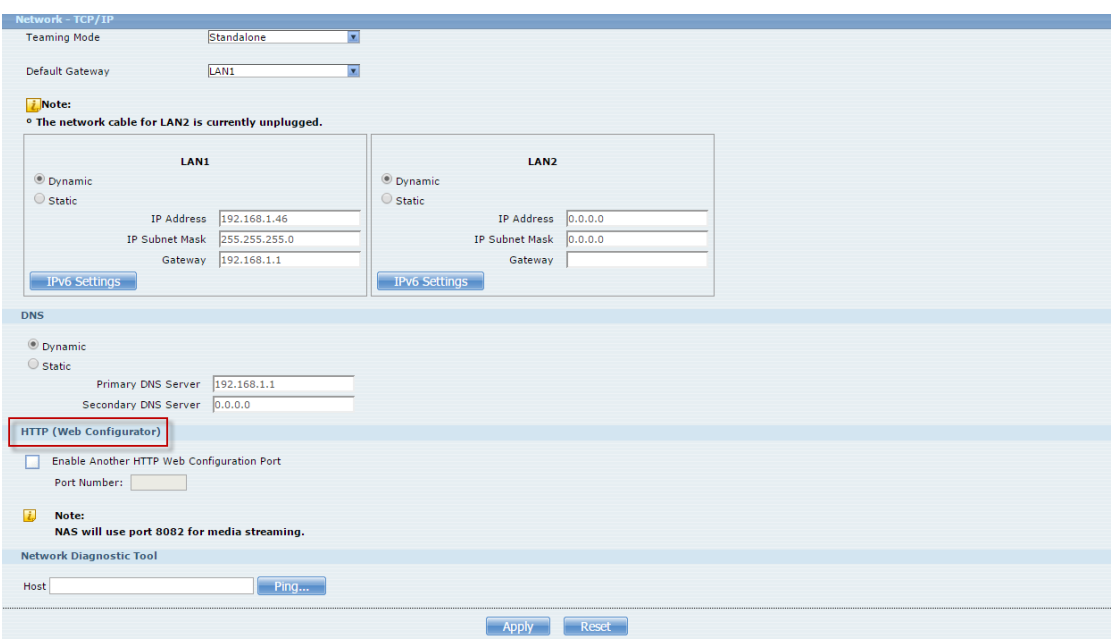

*Configure and specify a number in the Port Number field* 

### <span id="page-35-0"></span>**4.2 Auto-upload Service**

ZyXEL NAS allows users to automatically upload their pictures to the Flickr website ( [http://www.Flickr.com](http://www.flickr.com/)) and video files to the YouTube website ( [http://www.youtube.com](http://www.youtube.com/)). Additionally, automatic FTP uploading is supported in the NAS. To use this feature, you need to download the same package as the NAS210's.

#### **Auto-upload Pictures to Flickr**

To share pictures on the Flickr website [\(http://www.Flickr.com\),](http://www.flickr.com/) the NAS supports automatic uploading of pictures from a given folder of the NAS.

#### **Configuration Procedure:**

- Enable auto-upload in Flickr service.
- Configure the account Flickr account information.
- Link your NAS with your Flickr account.
- Specify the folders, which you want NAS to automatically, upload your pictures.
- Specify the grace period and other options in the auto-upload function.
- Move pictures to the folders you specified in the previous step.
- Check the result in the Flickr website.
- Check the system log in the NAS.

First, login to the web GUI page in NAS, go to **Auto Upload >**

**Flickr/YouTube**. Then, enable **Flickr service** as shown below. After enabling the Flickr service, you will see two more icons on the same page.

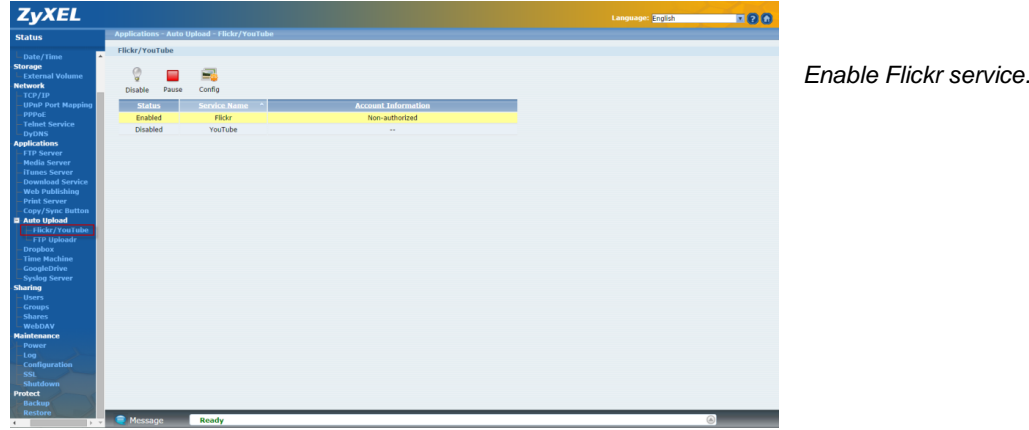
Click on the **config** icon to set a more detailed configuration. There will be several system notifications to warn you that you are going to link to the Flickr website. Meanwhile, please ensure that you have the Flickr account information.

After configuring the account information, the system will inform you about the connection to Flickr.

In the following pop-up browser window, you need to authorize the connection between your account and your NAS.

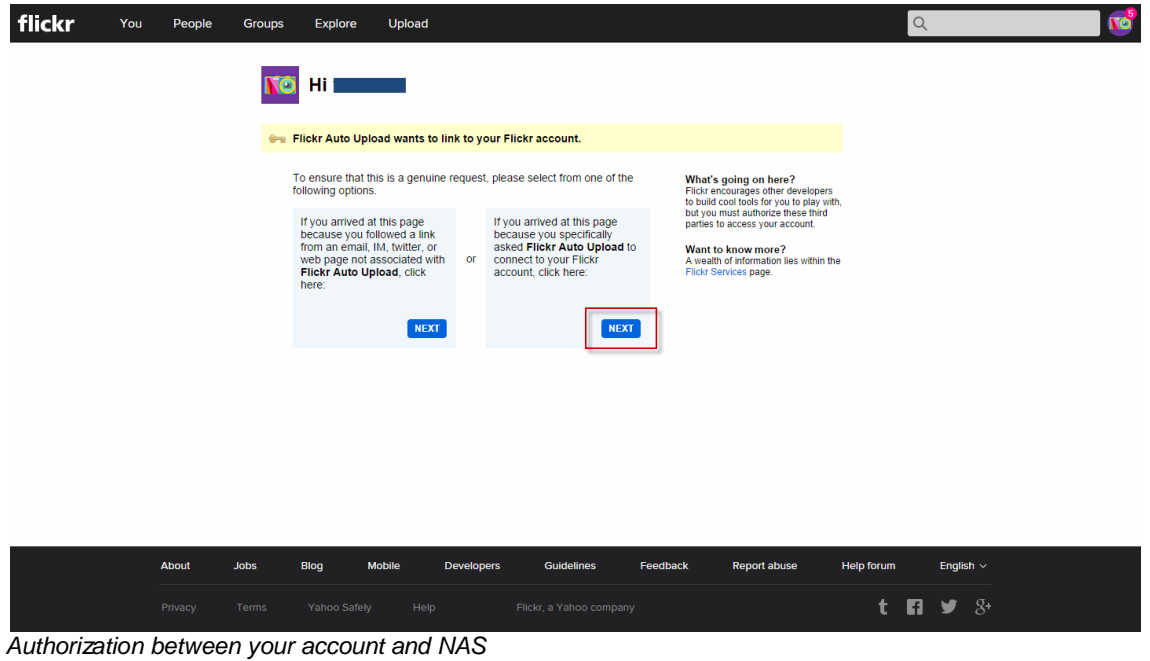

The following figure shows that you can agree to this link after clicking on the **OK** button.

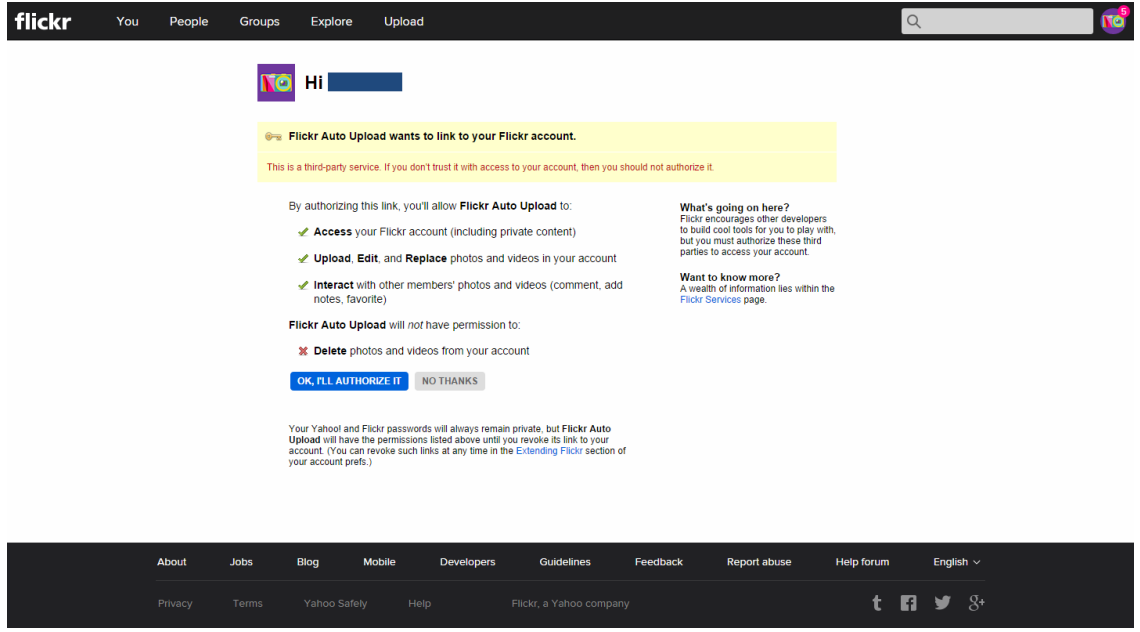

*Authorization screen*

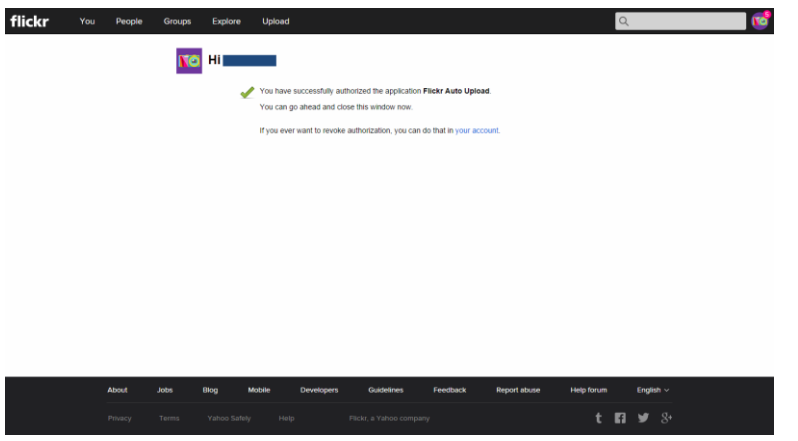

*Successful authorization*

After allowing the agreement in the Flickr page, please also click on the **Get ready** button in the NAS.

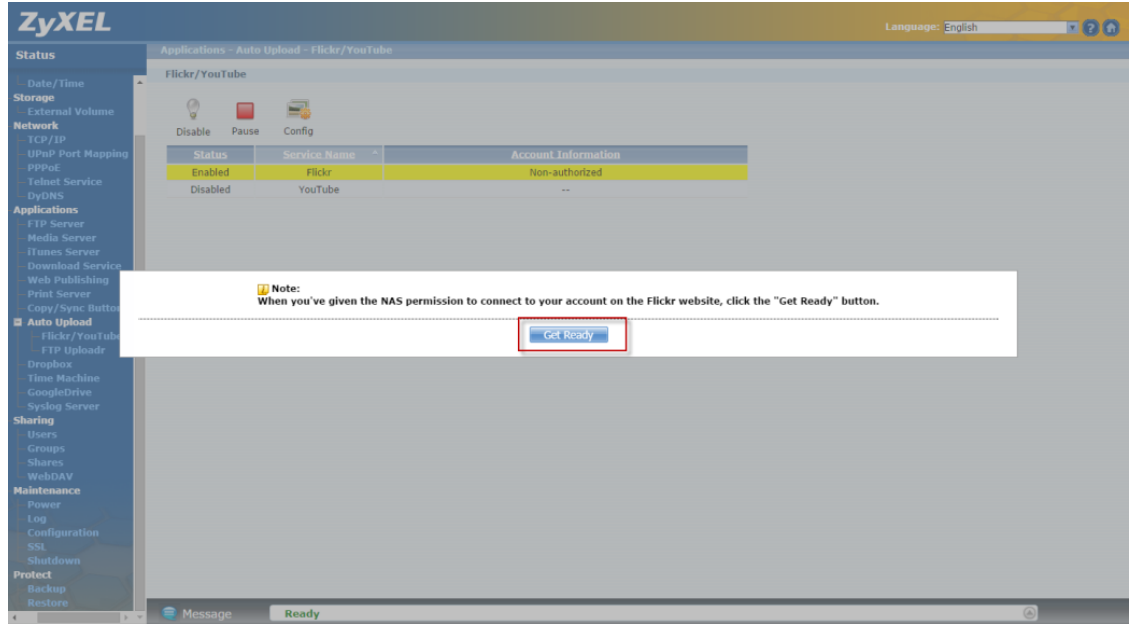

*Click on "Get Ready".*

You can check the service status in the NAS under **Auto Upload > Flickr/YouTube.** In this case, we can see the storage status in your Fickr account.

| ្ឌ<br>□<br>Es<br>Config<br><b>Disable</b><br>Pause                                                                                                    |
|----------------------------------------------------------------------------------------------------|
| <b>Account Information</b><br><b>Service Name</b><br><b>Status</b><br>- 6                                                                                                    |
| <b>Username</b><br>0% (0.00 Bytes) Used<br><b>Photo Space Usage</b><br>204.80 GB Total 100.00% Free<br><b>Flickr</b><br>Enabled<br><b>Uploaded</b><br>$\overline{0}$<br>Video Files Usage<br><b>Unlimited</b><br>Remain |
| <b>Disabled</b><br>YouTube<br>$\sim$                                                                                                    |
|                                                                                                    |

*Monitor the service status*

Afterwards, users need to set which folder(s) of the NAS will be monitored and uploaded to the Flickr website. In this example, we are going to set the folder named as "photo1" under the public folder to be monitored and upload all the pictures to the Flickr website.

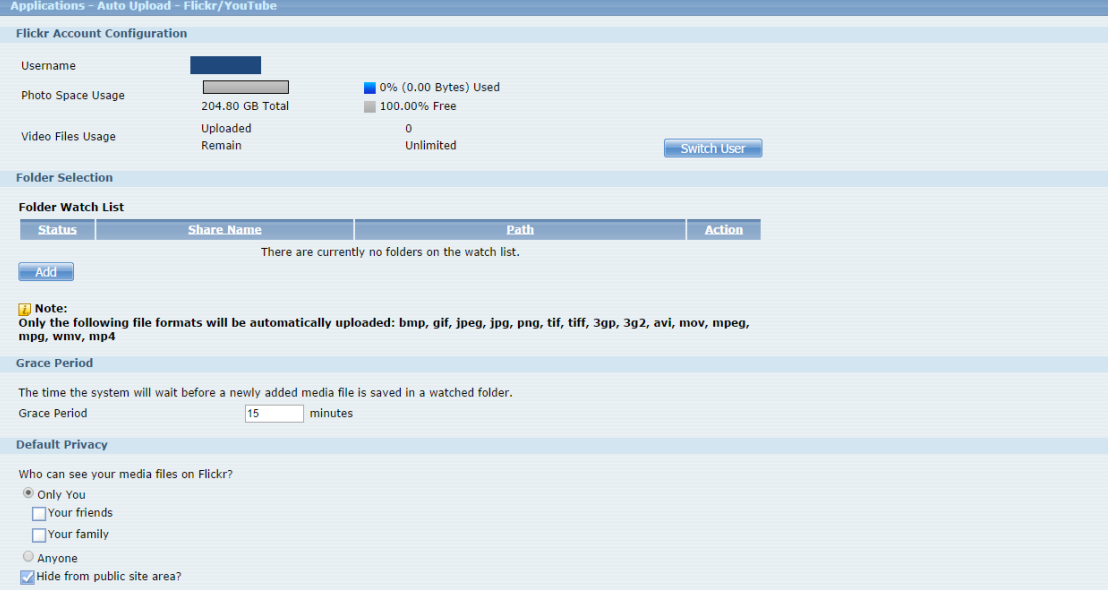

*Configure Grace Period in the GUI*

In this example, we have configured the grace period as two minutes. This means that the NAS will upload any newly added pictures from the folder that you specified after 15 minutes from when you clicked on the **Apply** button.

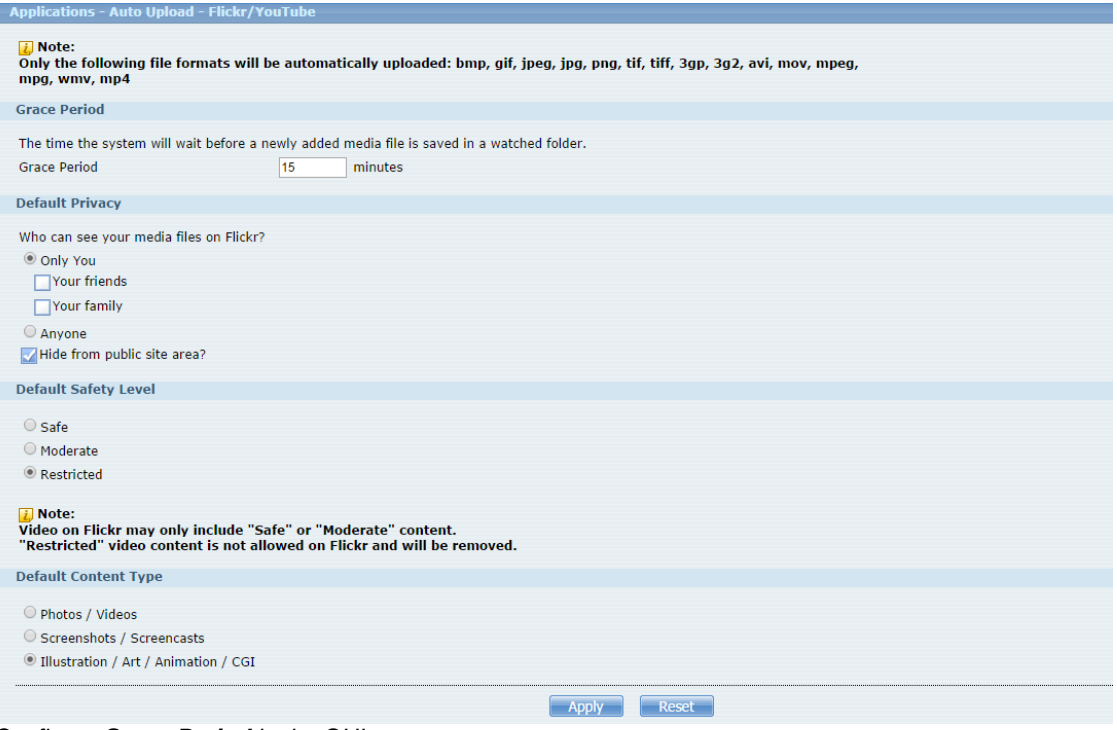

*Configure Grace Period in the GUI*

Please specify the given folder that the NAS will monitor and upload the pictures after applying the configuration.

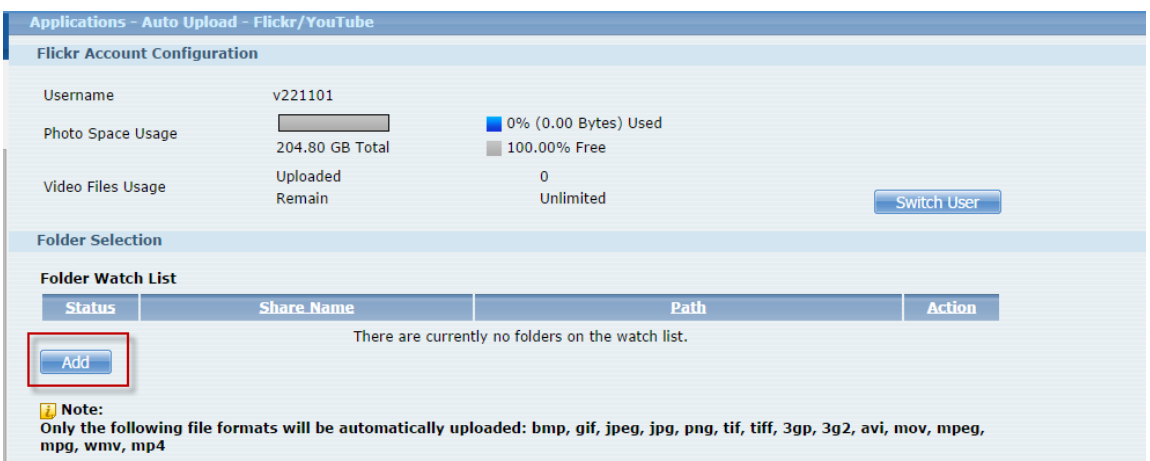

*Specify the folder*

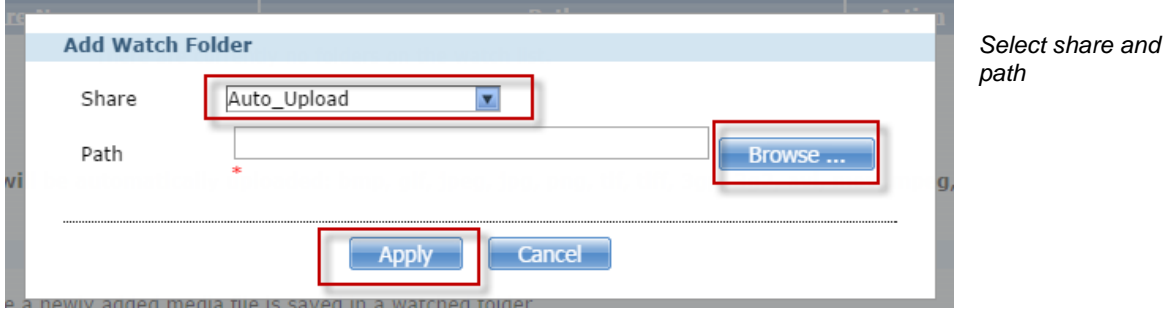

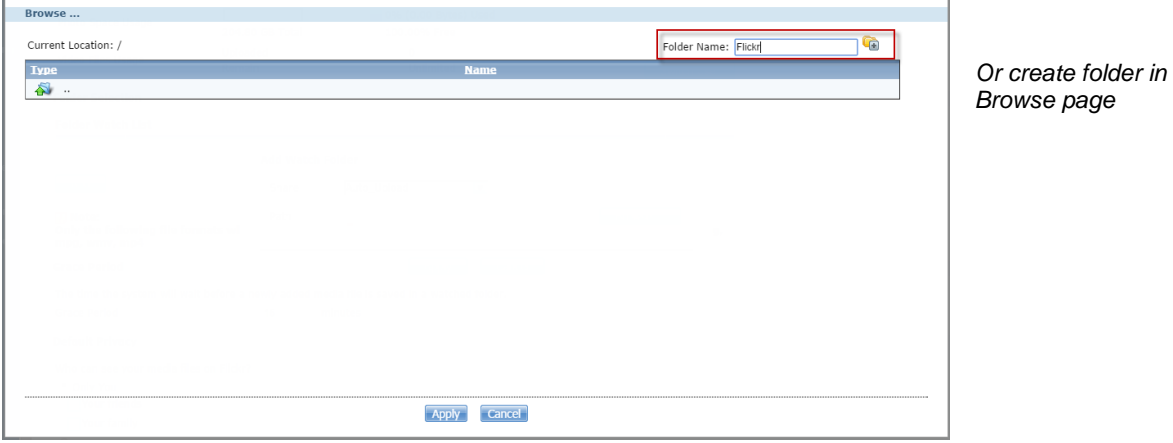

Please remember to click on the **Apply** button after specifying the given folder. The NAS will monitor any need added pictures in the folder you assigned after you have clicked on the **Apply** button.

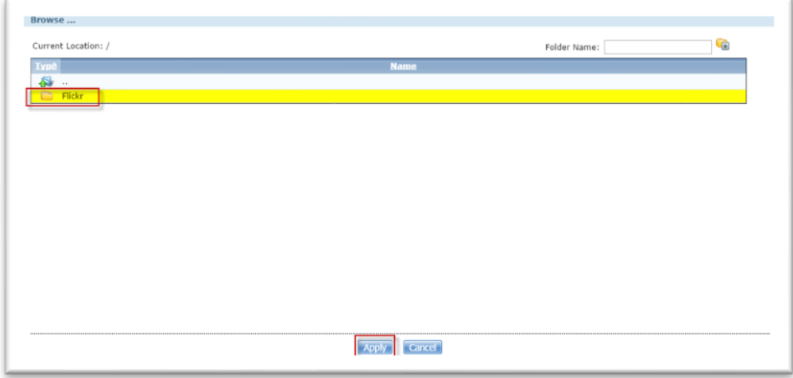

*Click on "Apply" after specifying the folder*

After 15 minutes, the NAS will upload the newly added photos to the Flickr website. In this example, we can see that one picture has been uploaded to the website.

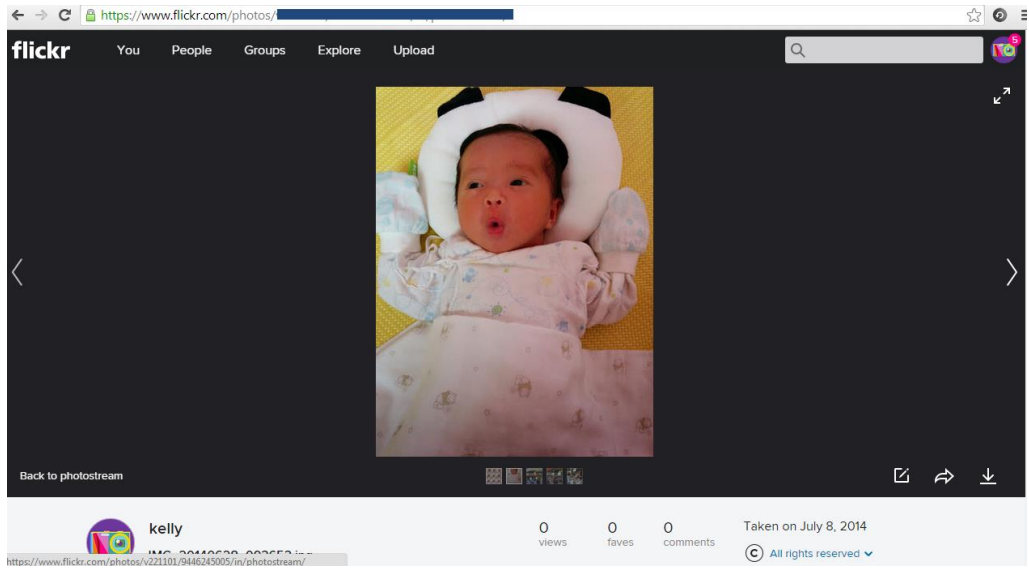

*Uploaded photo*

### **4.3 Dropbox**

Dropbox provides a files backup service. You create an account for Dropbox (https://www.dropbox.com), Dropbox will give you 2 GB of storage for your files backup. The NAS will automatically download the files from the Dropbox server.

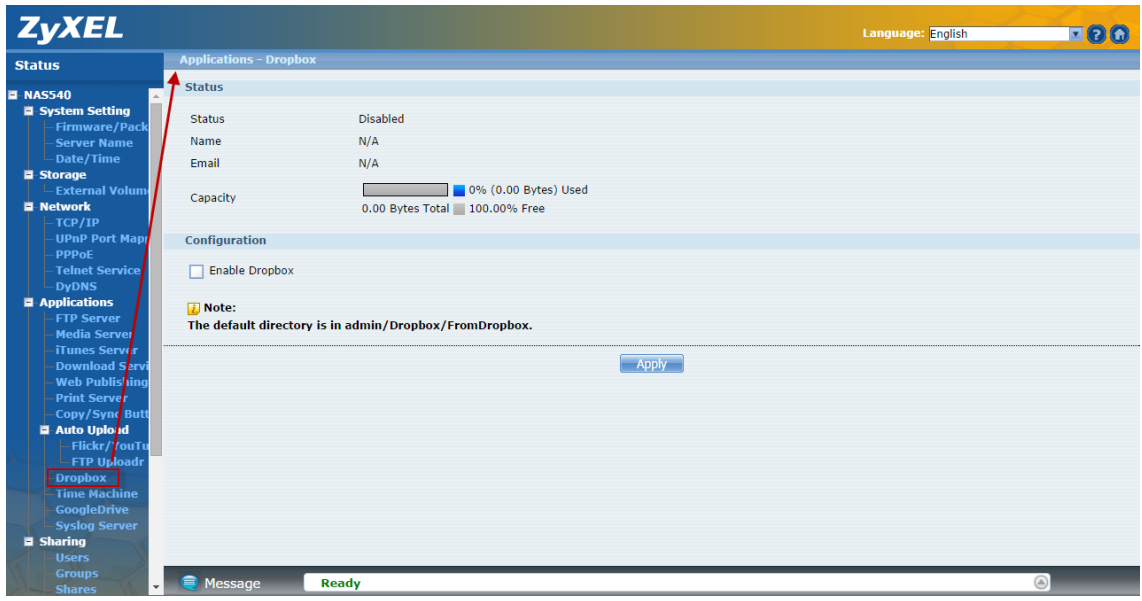

*Go to Applications > Dropbox. Then, enable the Dropbox service.*

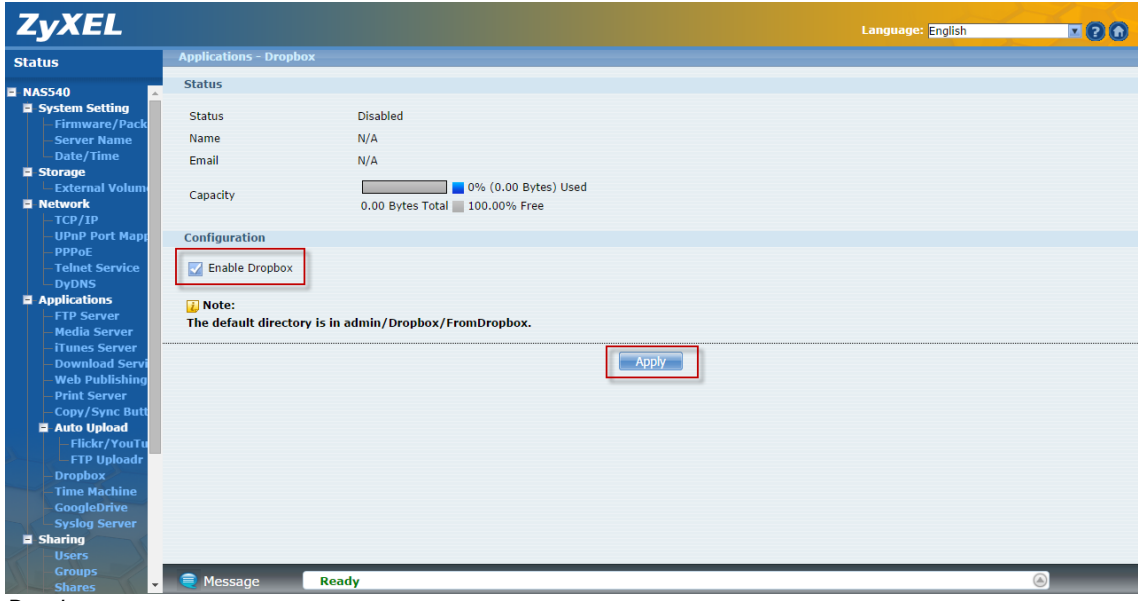

*Dropbox screen*

After you enable the Dropbox service, the browser is going to link to the Dropbox website. Meanwhile, please make sure that you have the Dropbox account information.

After configuring the account information, the system will notify you about the connection to Dropbox.

In the following popup browser, you need to authorize the connection between your account and your NAS.

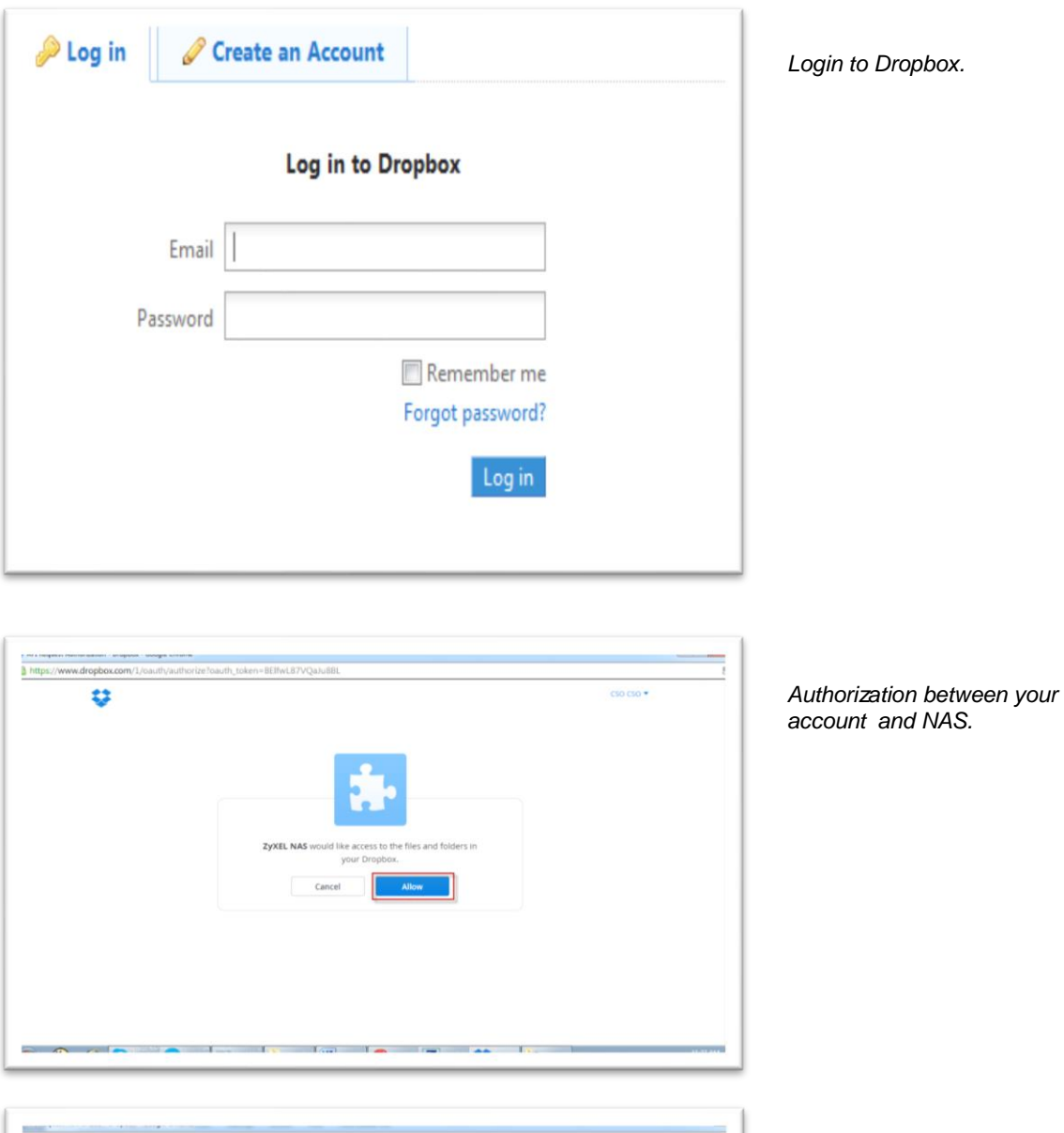

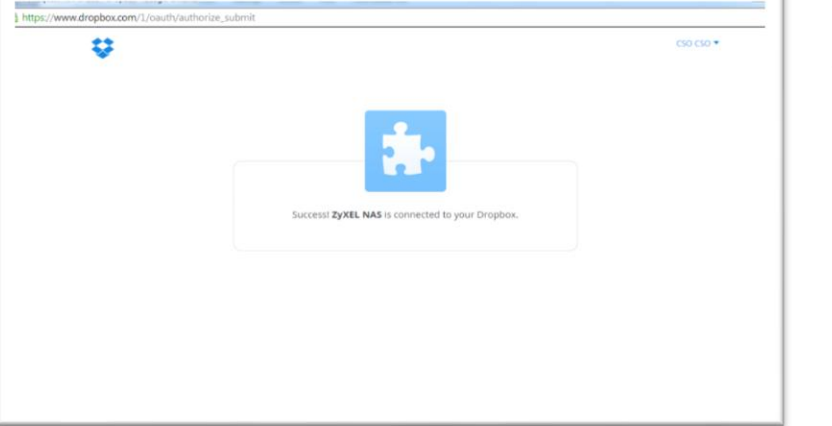

*Success!* ZyXEL NAS *is connected to your Dropbox.*  After allowing the agreement in the Dropbox page, please also click on the **Get ready** button in the NAS.

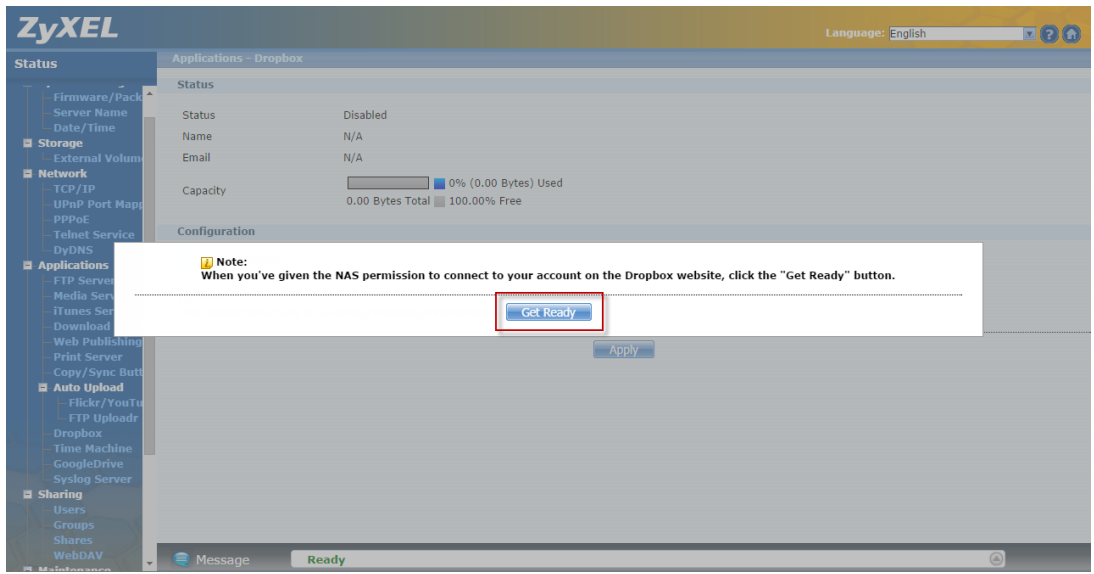

*Click on Get Ready.*

You can check the service status in the NAS under **Applications > Dropbox**. In this case, we can see the storage status in your Dropbox account.

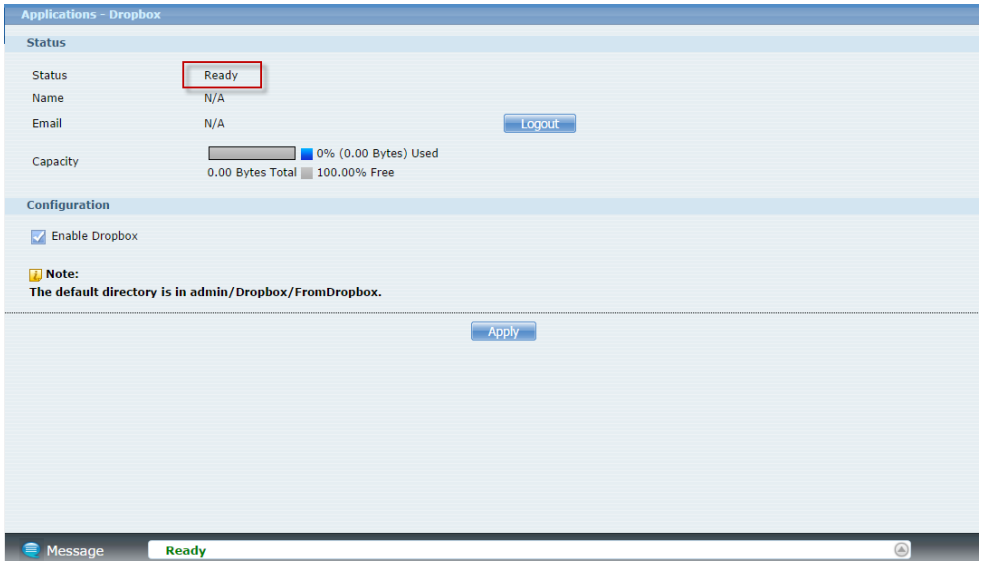

*Monitor the service status*

This creates Drop2NAS and zDownload folders in your Dropbox account. The NAS checks the Dropbox account's Drop2NAS and zDownload folders every three minutes.

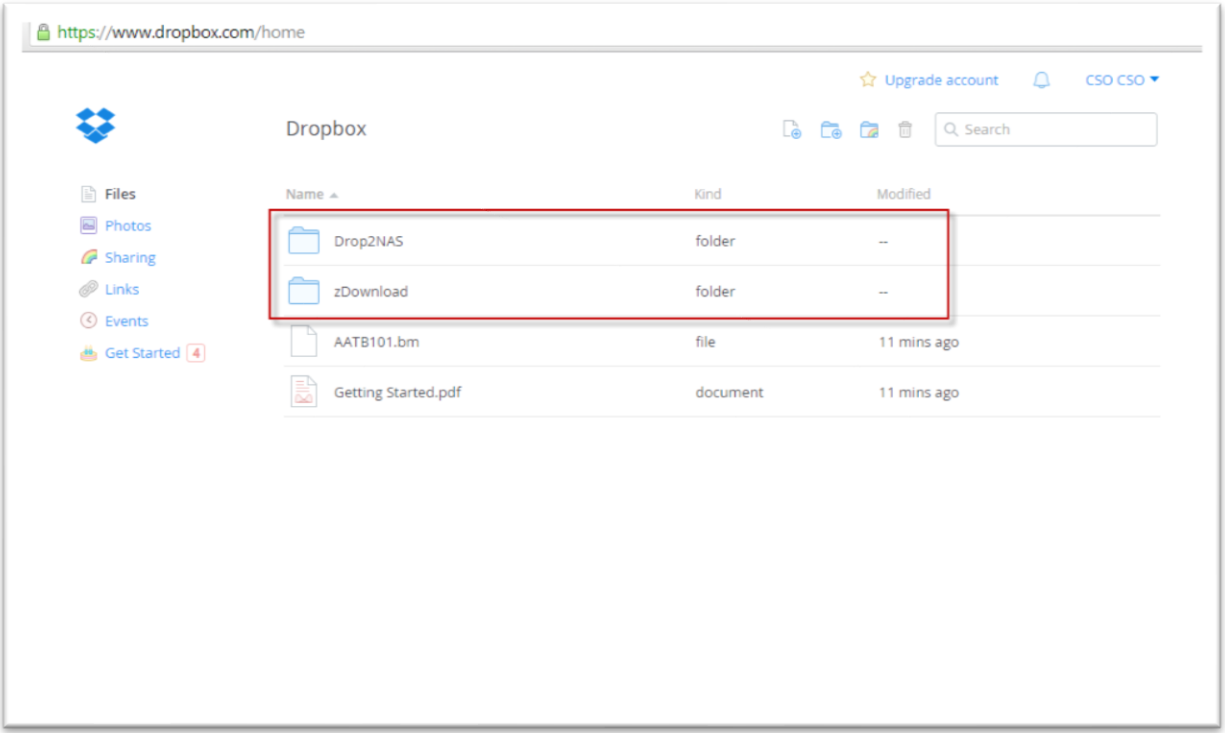

The NAS connects to Dropbox and copies files in the Drop2NAS folder to the NAS's admin\Dropbox\FromDropbox folder, and then empties the Drop2NAS folder. The NAS initiates connections to the Dropbox server so you do not need to configure rules on a firewall in front of the NAS to allow access to the NAS. When your PC has installed Dropbox, you can upload files to the Drop2NAS folder, and then NAS will get files from the Dropbox server.

**Note: Do not delete the NAS token file, as it is needed for your NAS to work with the Dropbox account.**

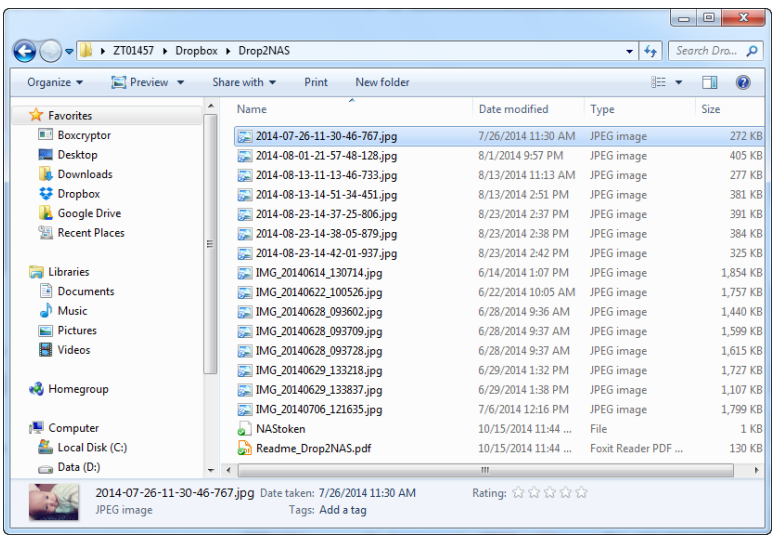

*Upload files to folder*

 *.*

| E3                                      | Dropbox > Drop2NAS                 | 0.000000 | t Upgrade account △ C50 C50 ▼<br>Q Search |
|-----------------------------------------|------------------------------------|----------|-------------------------------------------|
| <b>Files</b>                            | Name 4                             | Kind.    | Modified                                  |
| <b>Photos</b><br>G Sharing              | 2014-07-26-11-30-46-767.jpg<br>434 | image    | 2014/7/26 11:30 AM                        |
| $\mathscr{P}$ Links                     | 2014-08-01-21-57-48-128.jpg        | image    | 2014/8/1 9:57 PM                          |
| <b><i>C</i></b> Events<br>Get Started 3 | 做的<br>2014-08-13-11-13-46-733.jpg  | image    | 2014/8/13 11:13 AM                        |
|                                         | ē,<br>2014-08-13-14-51-34-451.jpg  | image    | 2014/8/13 2:51 PM                         |
|                                         | 55<br>2014-08-23-14-37-25-806.jpg  | image    | 2014/8/23 2:37 PM                         |
|                                         | 2014-08-23-14-38-05-879.jpg        | image    | 2014/8/23 2:38 PM                         |
|                                         | 2014-08-23-14-42-01-937.jpg        | image    | 2014/8/23 2:42 PM                         |
|                                         | IMG_20140514_130714.jpg            | image    | 2014/6/14 1:07 PM                         |
|                                         | NAStoken                           | file     | 22 mins ago                               |
| Help Privacy east                       | B<br>Readme_Drop2NAS.pdf           | document | 22 mins ago                               |
|                                         |                                    |          |                                           |

*Check files from website* 

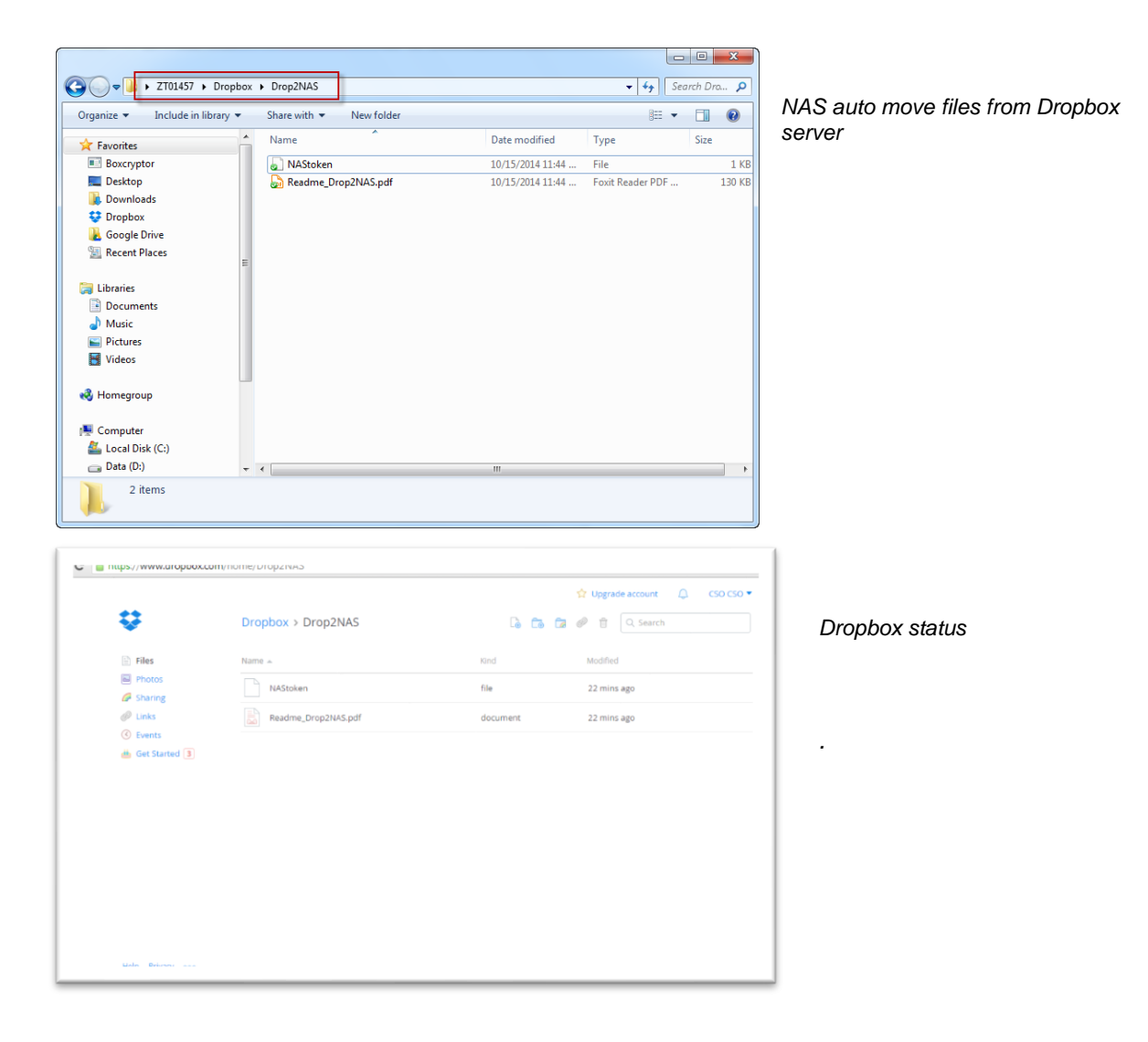

|                                             |   |                                                               |                    |                  | $\mathbf{x}$<br>▣<br>$\qquad \qquad \Box$ |
|---------------------------------------------|---|---------------------------------------------------------------|--------------------|------------------|-------------------------------------------|
| $\Rightarrow$                               |   | Network > 10.59.4.56 > admin > Dropbox > FromDropbox          |                    | $\ddotmark$<br>٠ | Search Fro<br>م                           |
| Organize $\blacktriangledown$<br>New folder |   |                                                               |                    | 胆                | $\mathbf \Omega$                          |
| Recent Places                               | ▲ | Name                                                          | Date modified      | Type             | Size                                      |
| <b>Ed Libraries</b>                         |   | 2014-07-26-11-30-46-767.jpg                                   | 10/15/2014 7:06 AM | JPEG image       | 272 KB                                    |
| ᆲ<br><b>Documents</b>                       |   | 2014-08-01-21-57-48-128.jpg                                   | 10/15/2014 7:06 AM | JPEG image       | 405 KB                                    |
| Music                                       |   | 2014-08-13-11-13-46-733.jpg                                   | 10/15/2014 7:06 AM | JPEG image       | <b>277 KB</b>                             |
| <b>Pictures</b>                             |   | 2014-08-13-14-51-34-451.jpg                                   | 10/15/2014 7:06 AM | JPEG image       | 381 KB                                    |
| <b>H</b> Videos                             |   | 2014-08-23-14-37-25-806.jpg                                   | 10/15/2014 7:06 AM | JPEG image       | 391 KB                                    |
|                                             |   | 2014-08-23-14-38-05-879.jpg                                   | 10/15/2014 7:06 AM | JPEG image       | 384 KB                                    |
| <b>R</b> Homegroup                          |   | 2014-08-23-14-42-01-937.jpg                                   | 10/15/2014 7:06 AM | JPEG image       | 325 KB                                    |
|                                             |   | IMG_20140614_130714.jpg                                       | 10/15/2014 7:05 AM | JPEG image       | 1,854 KB                                  |
| Computer                                    |   | IMG_20140622_100526.jpg                                       | 10/15/2014 7:05 AM | JPEG image       | 1,757 KB                                  |
| Local Disk (C:)                             |   | IMG 20140628 093602.jpg                                       | 10/15/2014 7:05 AM | JPEG image       | 1,440 KB                                  |
| $\sum$ Data (D:)                            | Ξ | IMG 20140628 093709.jpg                                       | 10/15/2014 7:05 AM | JPEG image       | 1.599 KB                                  |
| wrnas01 (\\172.23.5.25) (L:)                |   | IMG_20140628_093728.jpg                                       | 10/15/2014 7:05 AM | JPEG image       | 1,615 KB                                  |
| photo $(\10.59.4.56)$ (Y:)                  |   | IMG_20140629_133218.jpg                                       | 10/15/2014 7:05 AM | JPEG image       | 1,727 KB                                  |
| music $(\10.59.4.56)$ (Z:)                  |   | IMG_20140629_133837.jpg                                       | 10/15/2014 7:05 AM | JPEG image       | 1,107 KB                                  |
|                                             |   | IMG 20140706 121635.jpg                                       | 10/15/2014 7:05 AM | JPEG image       | 1,799 KB                                  |
| <b>Gu</b> Network                           |   |                                                               |                    |                  |                                           |
|                                             |   | $\rightarrow$                                                 | m.                 |                  | Þ                                         |
| 15 items                                    |   | Offline status: Online<br>Offline availability: Not available |                    |                  |                                           |

*Check files on NAS* 

## **4.4 Using the zDownload Folder**

The NAS copies \*.torrent files in the zDownload folder to the NAS's admin\download \torrents folder and automatically starts download them.

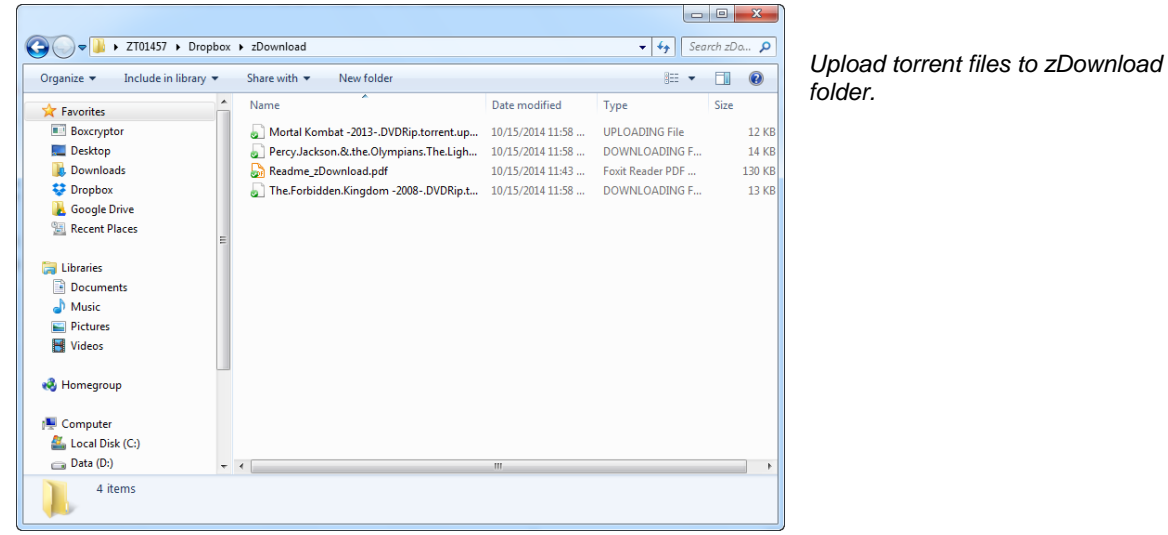

| <b>ZyXEL</b>                                                                                                    |                                                                                                    |                                                                                              |                                                              |                                                                                                    | Language: English                                          | <b>ZOG</b>                                                                         |
|----------------------------------------------------------------------------------------------------|----------------------------------------------------------------------------------------------------|----------------------------------------------------------------------------------------------|--------------------------------------------------------------|----------------------------------------------------------------------------------------------------|------------------------------------------------------------|------------------------------------------------------------------------------------|
| <b>Status</b>                                                                                                    | <b>Applications - Download Service</b>                                                                                                    |                                                                                              |                                                              |                                                                                                    |                                                            |                                                                                    |
| $\blacktriangle$<br>-Firmware/Pack<br><b>Server Name</b><br>Date/Time<br><b>直-Storage</b><br>- External Volum<br><b>E-Network</b><br>$-$ TCP/IP<br><b>UPnP Port Mapp</b><br>- PPPoE                                     | <b>Download Service</b><br>Download service allows you to download files from the Internet directly to the NAS.<br><b>Enable Download Service</b><br>M<br>Apply<br>$\mathcal{C}$<br>₩<br>$\overline{15}$<br>Add<br>Preferences Refresh<br>Select<br>Delete<br><b>Files</b><br>Inactive (0)<br>Completed (0)<br>Error $(0)$<br>Active (3) | <b>Enable Download Notify Apply</b><br>M<br>$\bullet$<br><b>Task Info</b><br>Pause<br>Resume |                                                              |                                                                                                    |                                                            | <b>El:</b> Downloading<br><b>D</b> :Seeding<br>Total: $\Box$ 121.30 KB / $\Box$ -- |
| Telnet Service<br><b>DyDNS</b><br>Applications<br>- FTP Server<br>-Media Server<br><b>iTunes Server</b><br><b>Download Servi</b><br><b>Web Publishing</b><br><b>Print Server</b>                                        | <b>Status</b><br><b>Name</b><br>Mortal Kombat -2013-.DVDRip (Mortal<br>o<br>Percy.Jackson.&.the.Olympians.The.Li<br>o<br>The.Forbidden.Kingdom -2008-.DVDRip<br>σ                                                                                                    | <b>Seeds</b><br>Complete(%)<br>100.00 %<br>188(44)<br>8(3)<br>0.29%<br>8(3)<br>23.79%        | <b>Peers</b><br>0(0)<br>2(2)<br>[2.0010]<br>2(2)<br>[2.2370] | <b>Download</b><br><b>Upload</b><br><b>Speed</b><br><b>Speed</b><br>$\sim$<br>$\sim$<br>4.03 KB/s<br>$\sim$<br>117.26 KB/s<br>$\sim$ | <b>Time Left</b><br>$\mathbb{Z}^2$<br>79:19:48<br>02:03:10 | <b>Priority</b><br>Auto v<br>Auto v<br>Auto v                                      |
| <b>Copy/Sync Butt</b><br>Auto Upload<br>-Flickr/YouTu<br>-FTP Uploadr<br><b>Dropbox</b><br><b>Time Machine</b><br><b>GoogleDrive</b><br><b>Syslog Server</b><br>$\blacksquare$ Sharing<br><b>Users</b><br><b>Groups</b> | ≘<br>Message<br><b>Ready</b>                                                                                                    |                                                                                              |                                                              |                                                                                                    |                                                            | $\circledcirc$                                                                     |

*NAS get files and download automatically*

#### **4.5 WebDAV**

The WebDAV HTTP extension lets users edit and manage files that are stored.

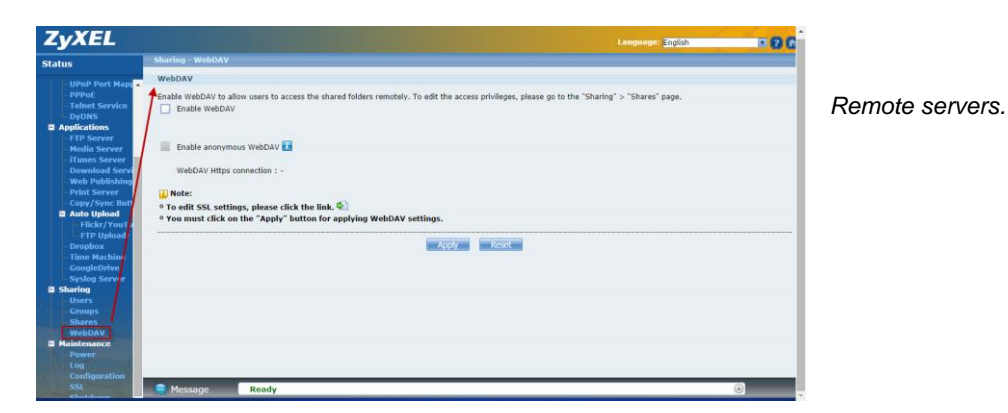

When you enable WebDAV the screen displays an example of the URL that users would use to use WebDAV to connect to the NAS where "sharename" represents a share that the user can access.

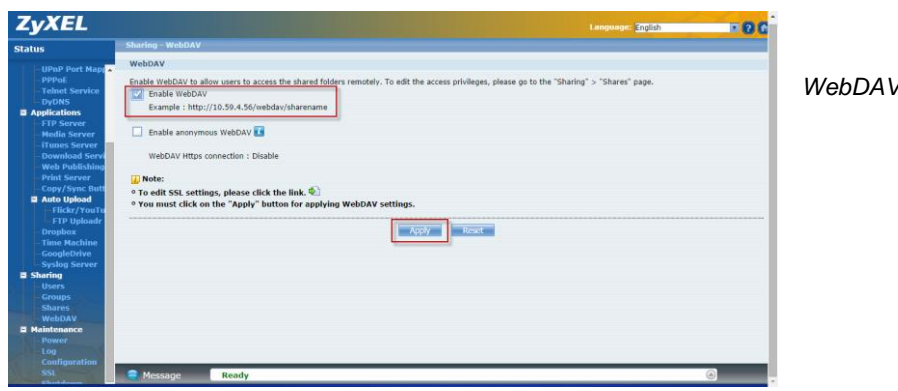

*WebDAV screen*

Download and install NetDrive. Click on **Add Drive** and use the URL for WebDAV connections to the NAS to add a drive entry for accessing the NAS.

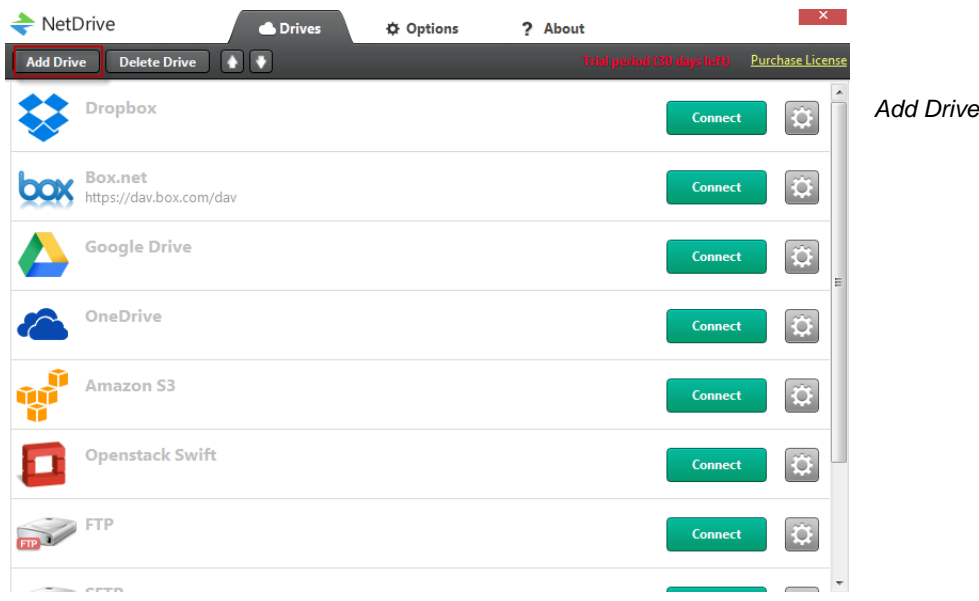

#### **Add Drive:**

- Type: Select **WebDAV** from the drop-down menu
- Name: Connection name
- URL: Enter the NAS IP address or domain name and WebDAV folder name. The shared folder of WebDAV server default path is "http://IP\_Address/webdav/" + Share\_Name
- Port: Default NAS WebDAV server port: 80
- Drive: Select a drive letter to connect to this WebDAV shared folder.
- Account: Enter the user name for this shared folder (the WebDAV folder access permissions belong to share of NAS).
- Password: Enter the password for this shared folder.

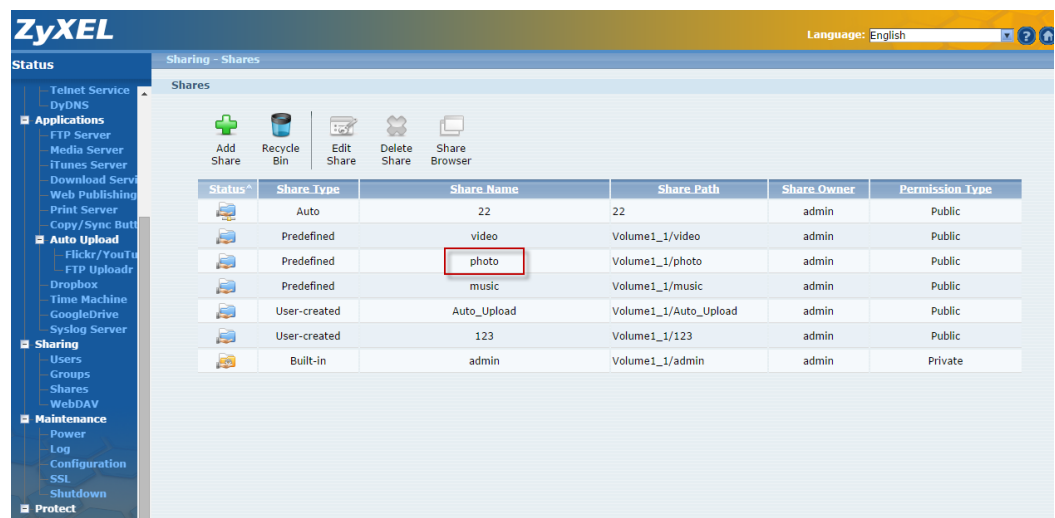

Connect to WebDAV shared folder.

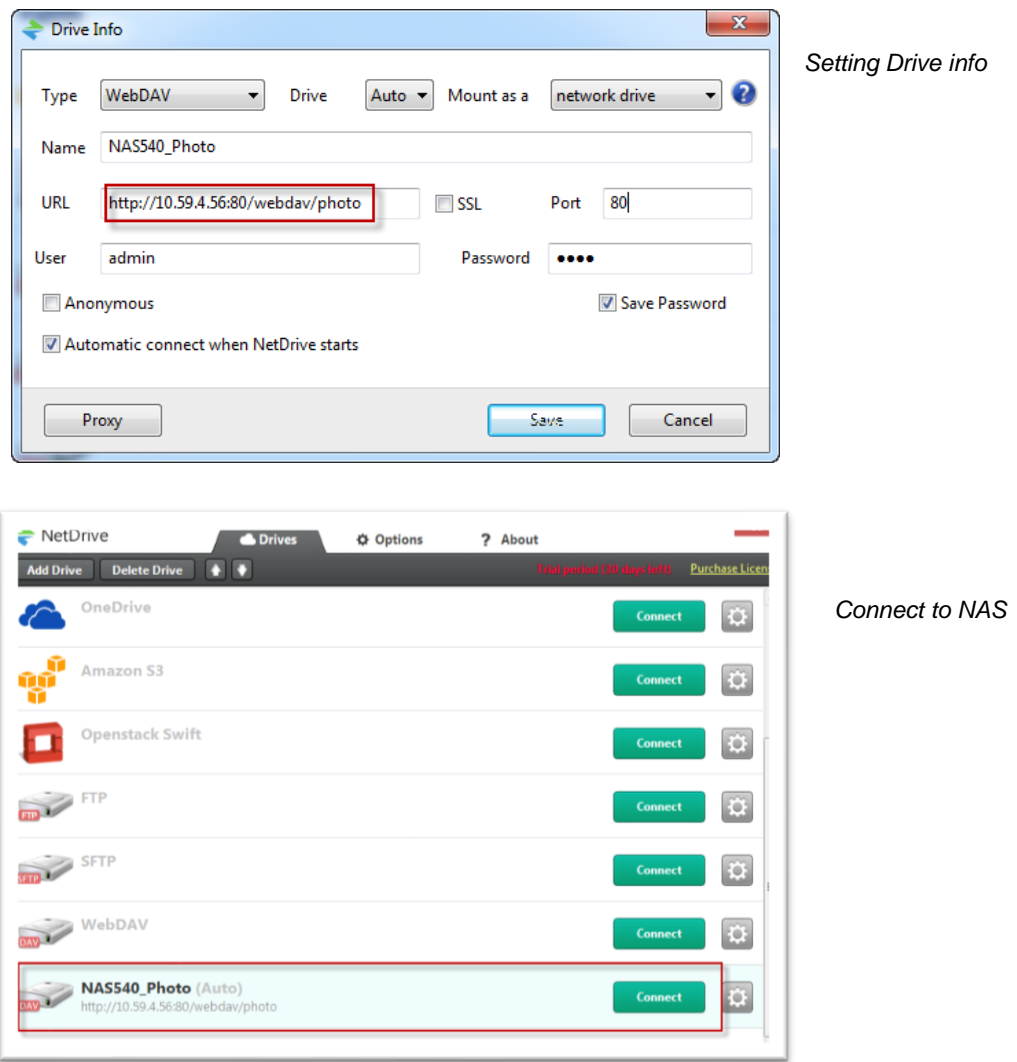

You can access this drive in the future under the Computer listing in Windows Explorer.

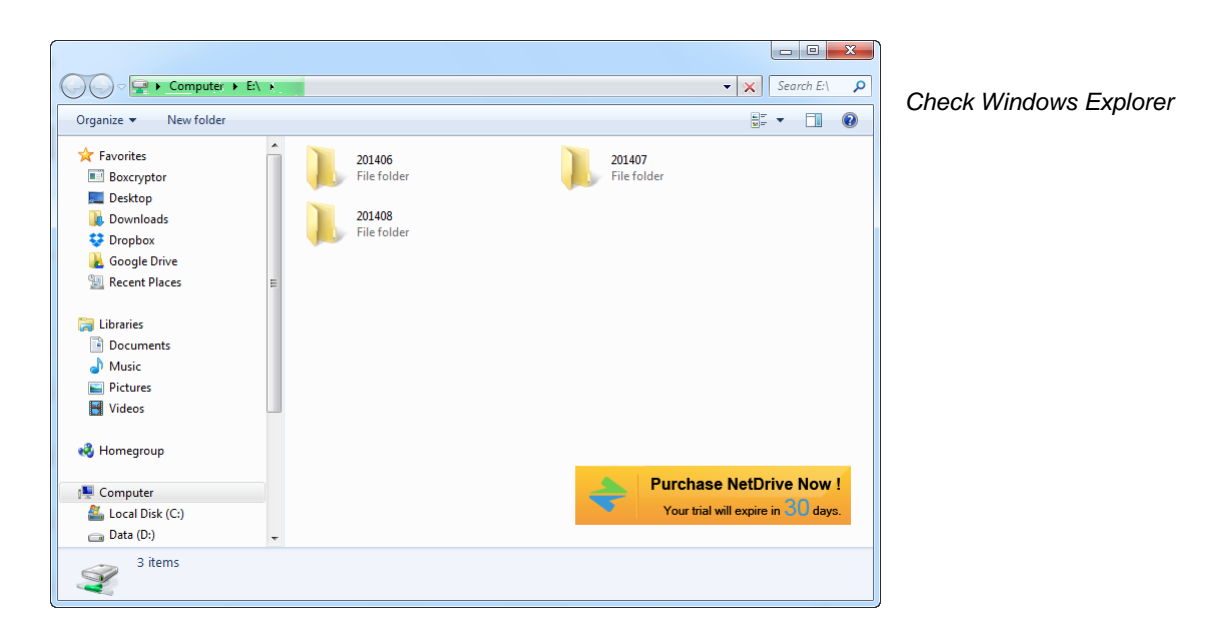

### **4.6 Media Server**

Click on the hyperlink to open the Twonky media server configuration screens to check media server status or modify media server settings.

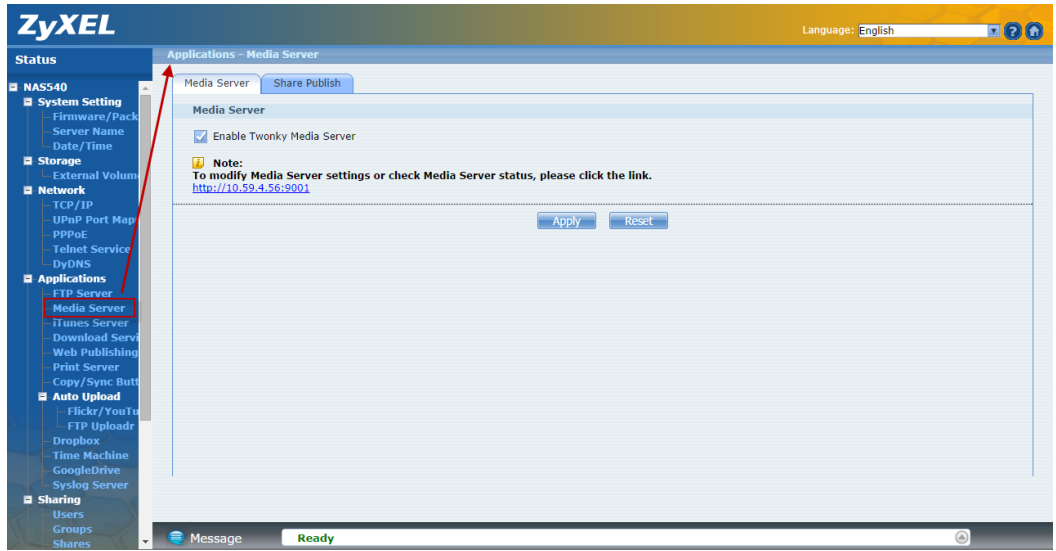

*Applications->Media Server*

Use this screen to select shares to publish (share with media clients like a media player or iTunes).

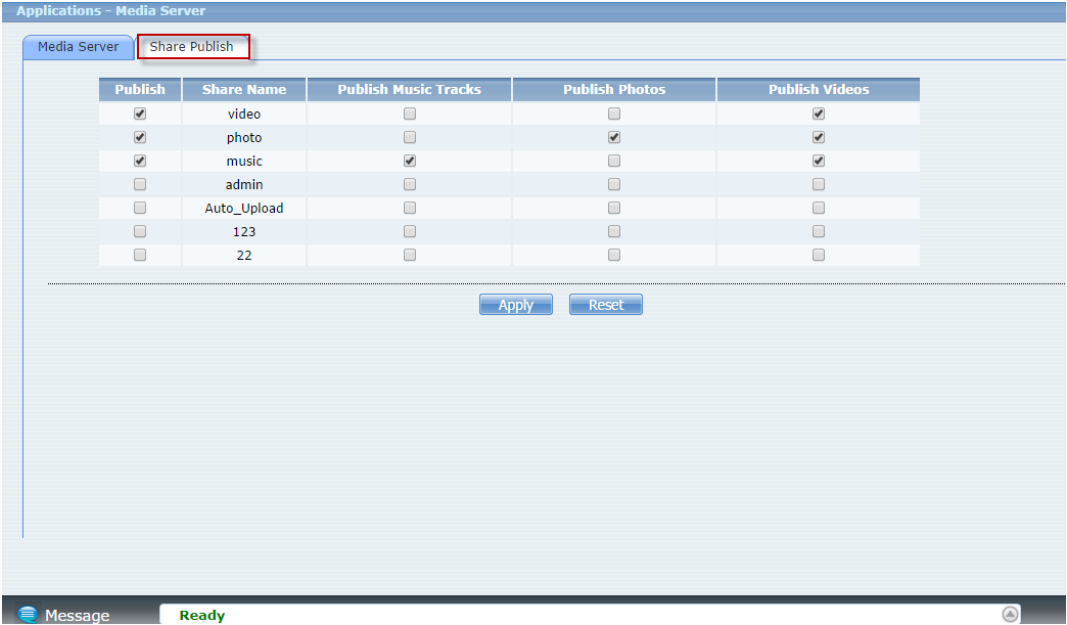

*Select share to publish*

Click the hyper link to open the Twonky media server configuration screens to check media server status or modify media server settings.

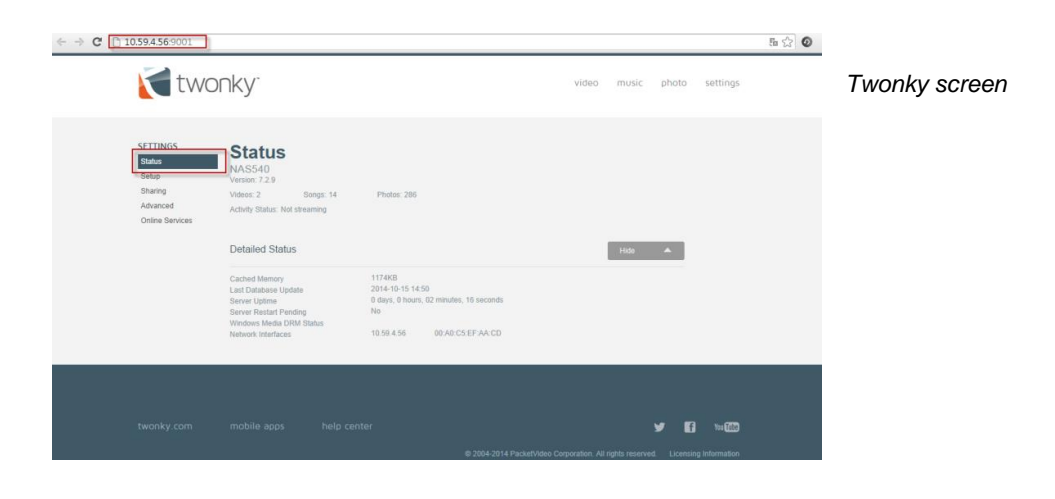

Twonky auto detects media clients.

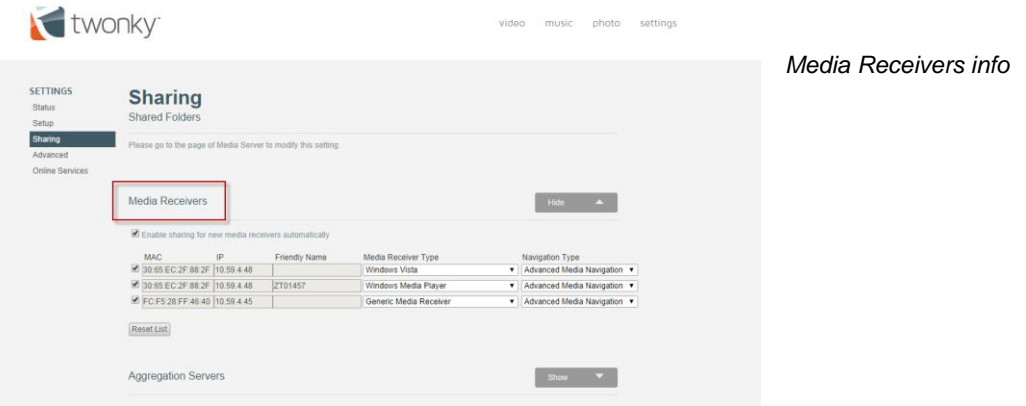

Click on **video** to check published video files.

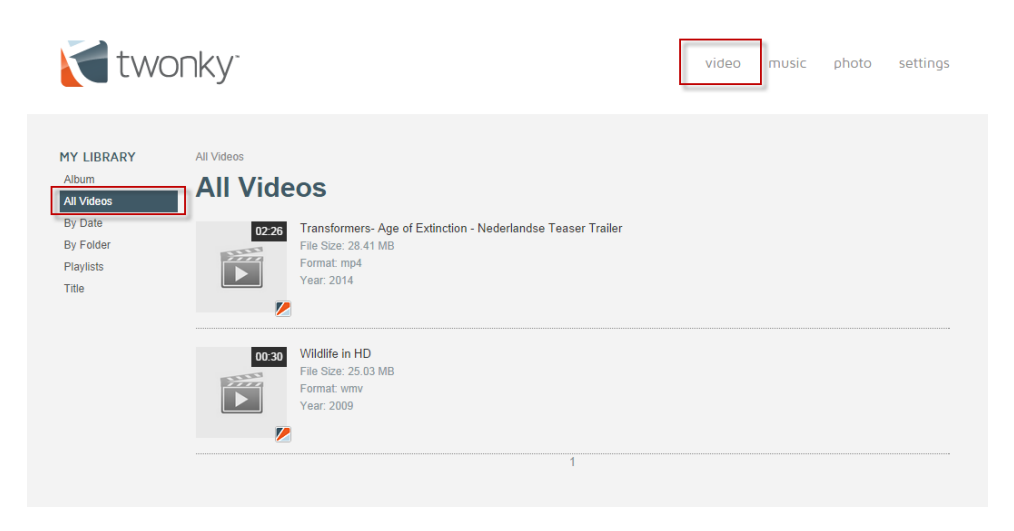

*Publish video files*

Click on **music** to check published music files.

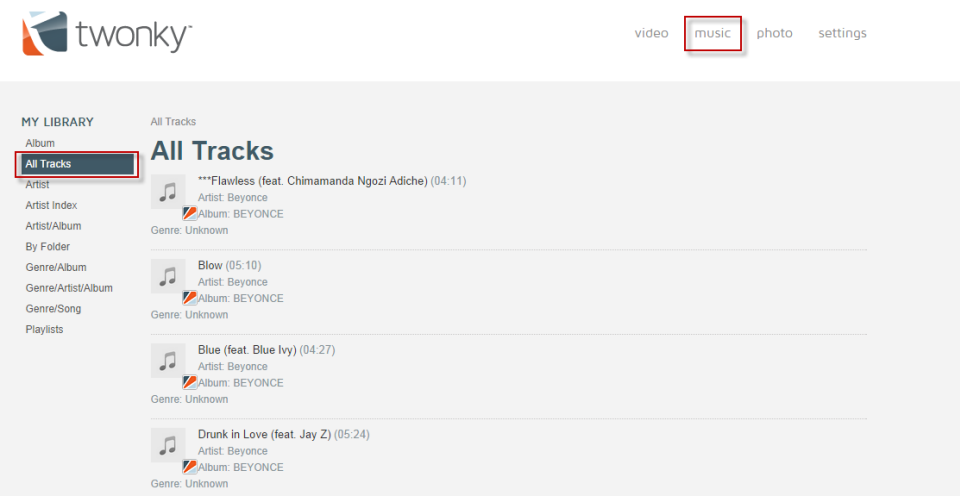

*Publish music files*

Click on **photo** to check published photo files.

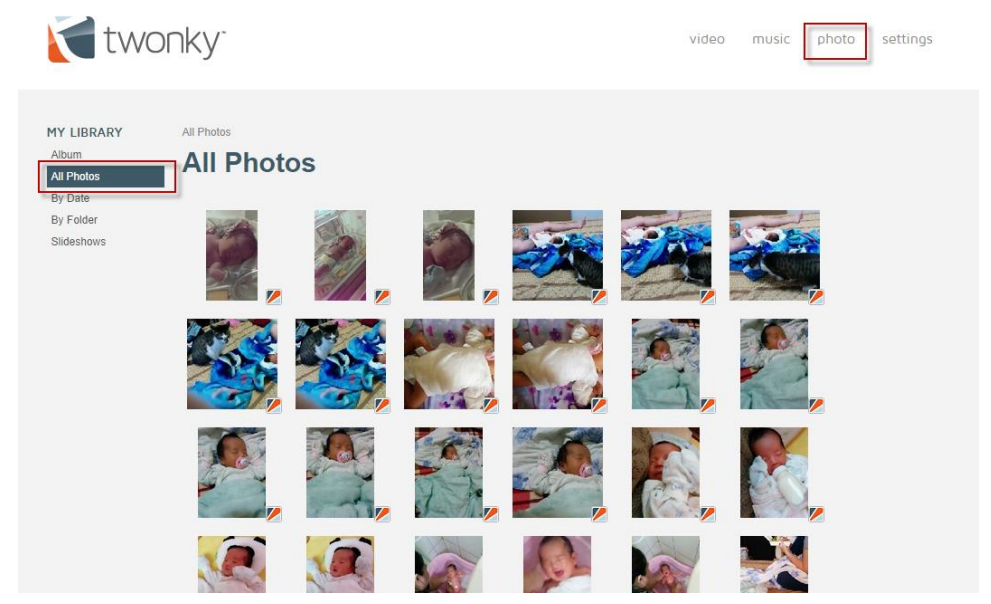

*Publish photo files*

## **5. PlayZone**

The **DeskTop** screen displays. You can click on the icon to listen to the music, watch the movies, or enjoy the photos stored in the NAS.

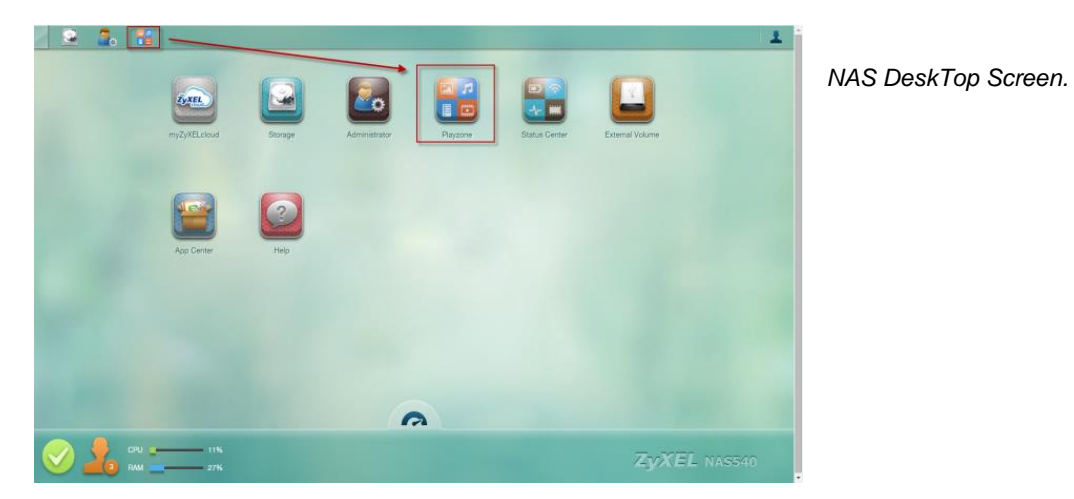

The Playzone **Home** screen displays icons for the various features you can access.

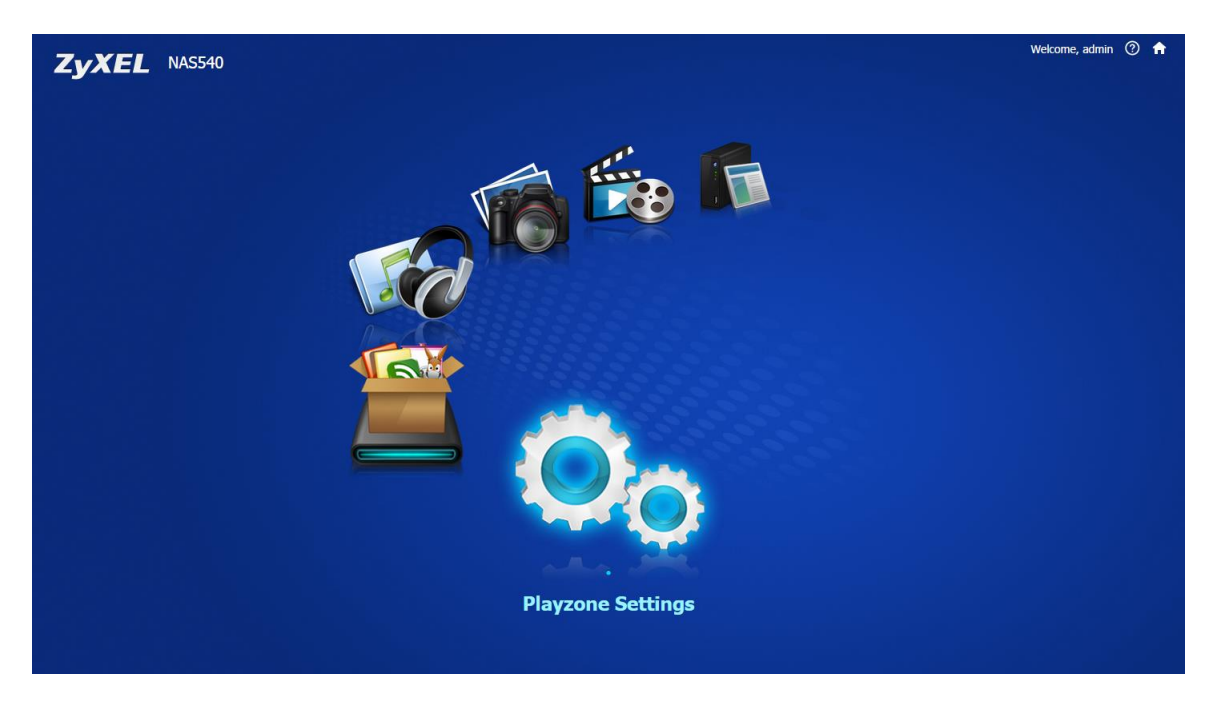

*Playzone screen*

### **5.1 File Browser**

Use **File Browser** to see files in a tree-folder structure.

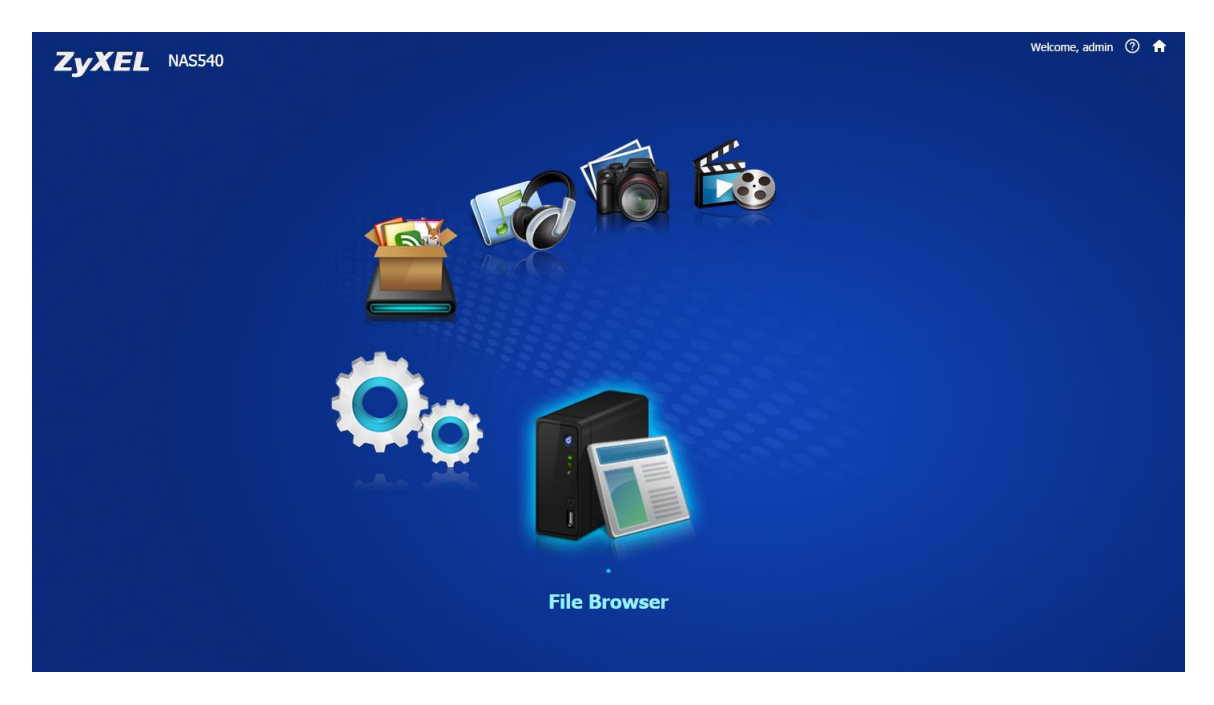

*File browser screen*

Use the file browsing screens to play, open, upload, and download files. A share is a set of user access permissions for a specific folder on a volume (gives someone access to a folder).

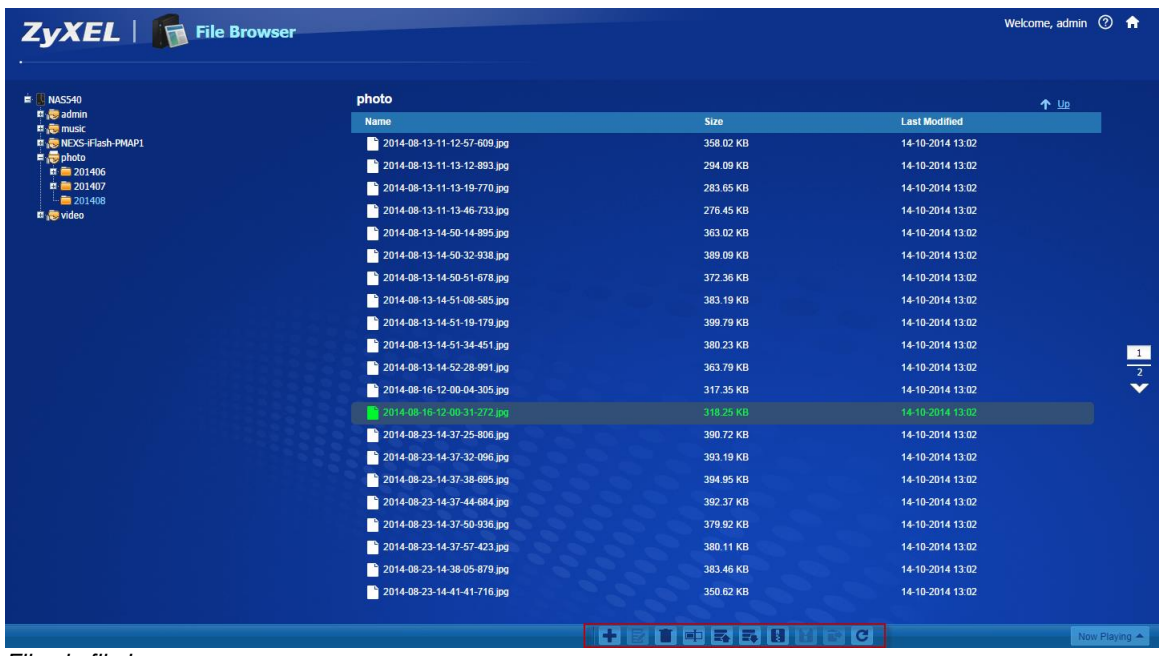

*Files in file browser*

## **5.2 Application Zone**

Administrators can click **Application Zone** to go to a screen where you can enable or disable various applications for file sharing and downloading.

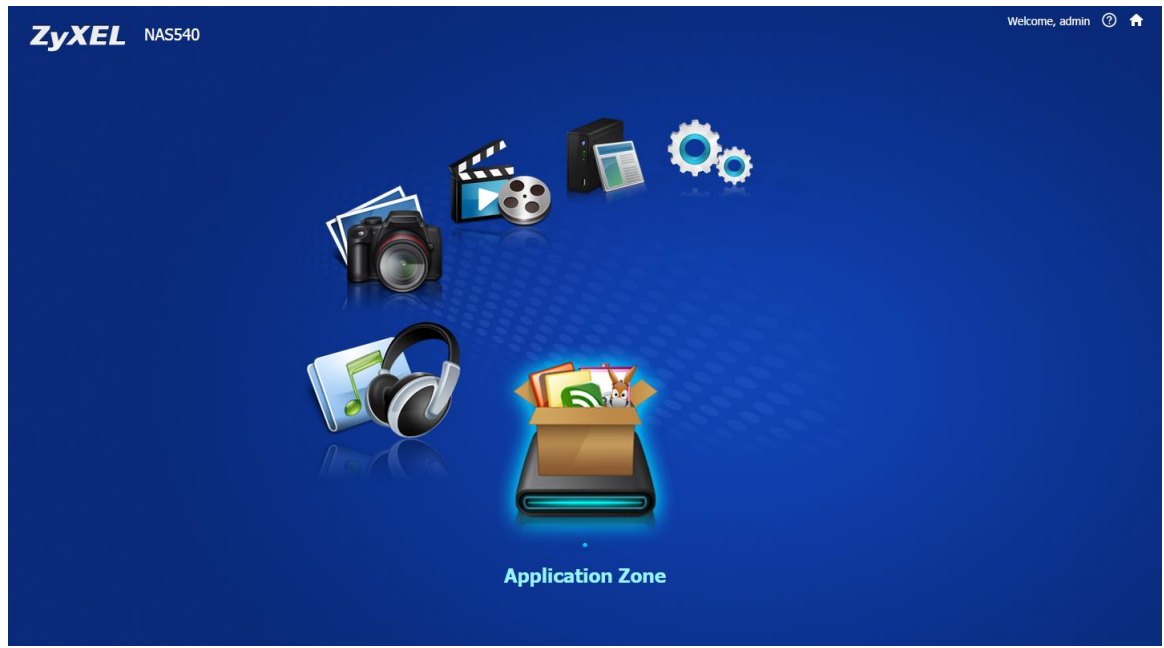

*Application Zone screen*

| Vame -              | <b>Version</b> | <b>Description</b>                                                                                                    | <b>Management Page</b>                    |  |
|---------------------|----------------|----------------------------------------------------------------------------------------------------|-------------------------------------------|--|
| CloudAgent          | 0.0.1zypkg001  | A restful client and a XMPP client which connects to cloud server                                                                |                                           |  |
| Copy/Sync Button    |                | The COPY/SYNC button on the front panel allows you to copy or synchronize files between a connec Applications > Copy/Sync Button |                                           |  |
| Oownload Service    |                | Download service allows you to download files from the Internet directly to the NAS.                                             | <b>Applications &gt; Download Service</b> |  |
| Flickr Uploadr      |                | The auto upload feature uploads media files stored in the NSA to the Flickr sharing website.                                     |                                           |  |
| FTP Server          |                | Use FTP or FTPES (FTP over Explicit TTL/SSL) to upload files to the NAS and download files from t Applications > FTP Server      |                                           |  |
| FTP Uploadr         |                | The FTP Uploadr feature uploads files stored in the NAS to FTP servers.                                                          |                                           |  |
| TiTunes Server      |                | Let anyone on your network use iTunes to play music and video files in the published shares.                                     |                                           |  |
| $\Box$ Media Server |                | Lets anyone on your network play video, music, and photos from the NAS (without having to copy the Applications > Media Server   |                                           |  |
| Print Server        |                | Connect a printer to the NAS's USB port to let multiple computers on your network use it.                                        | <b>Applications &gt; Print Server</b>     |  |
| Web Publishing      |                | Web publishing lets you 'publish' shares (containing folders and files) on the NAS so people can acce.                           |                                           |  |
| Youtube Uploadr     |                | The auto upload feature uploads media files stored in the NSA to the Youtube sharing website.                                    |                                           |  |
|                     |                |                                                                                                    |                                           |  |
|                     |                |                                                                                                    |                                           |  |

*Application information*

### **5.3 Playzone Settings**

Use this screen to change general Playzone screen settings and account passwords.

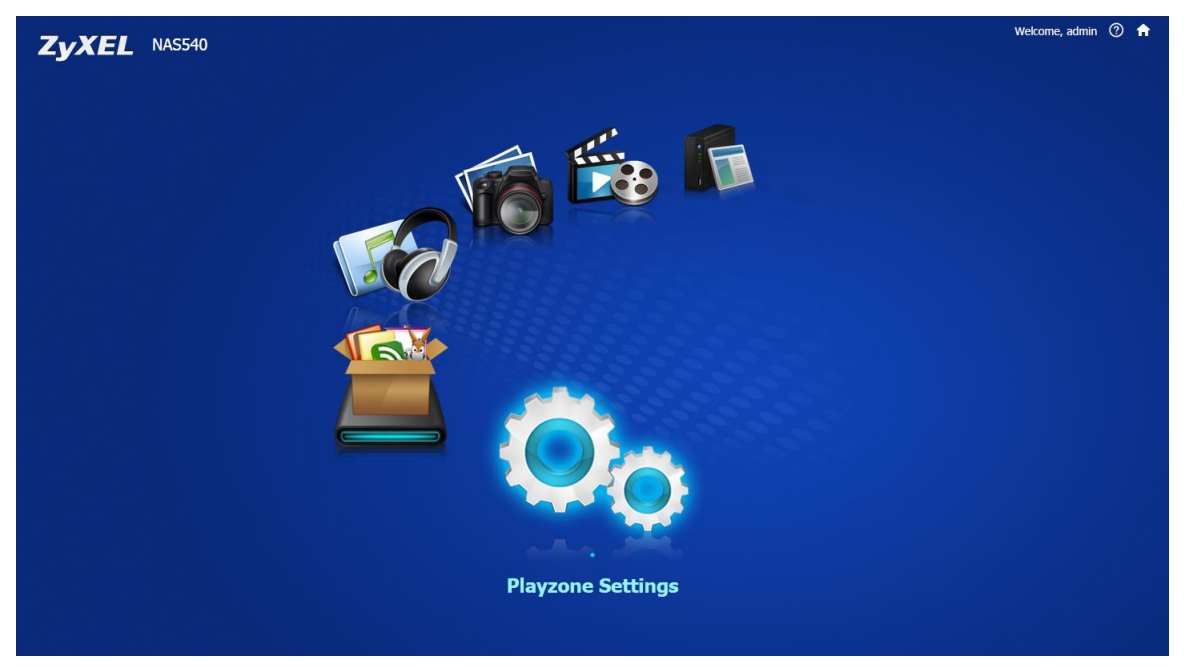

*Playzone settings*

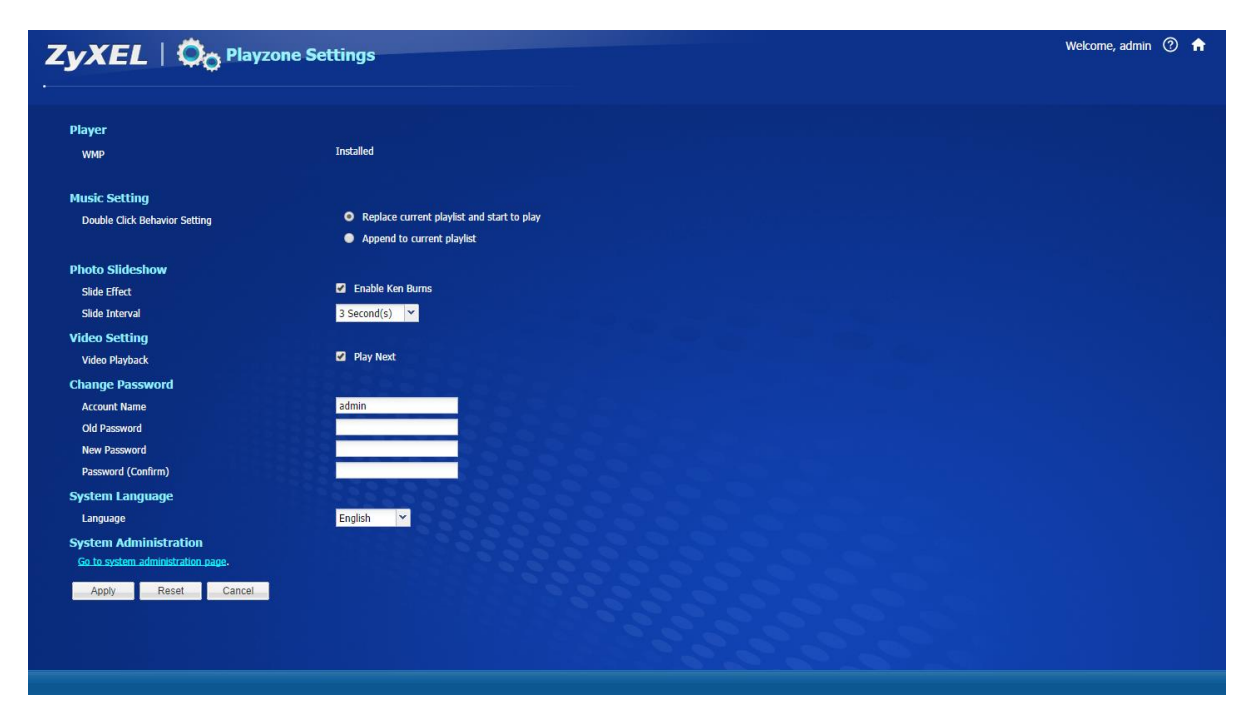

*Playzone setting screen*

## **5.4 Music**

Use the Playzone media server screens to view and play media files in the shares that publish them.

Your browser may need Windows Media Player installed to play music and video files.

Use **Music** to view and play music files in the shares that publish music.

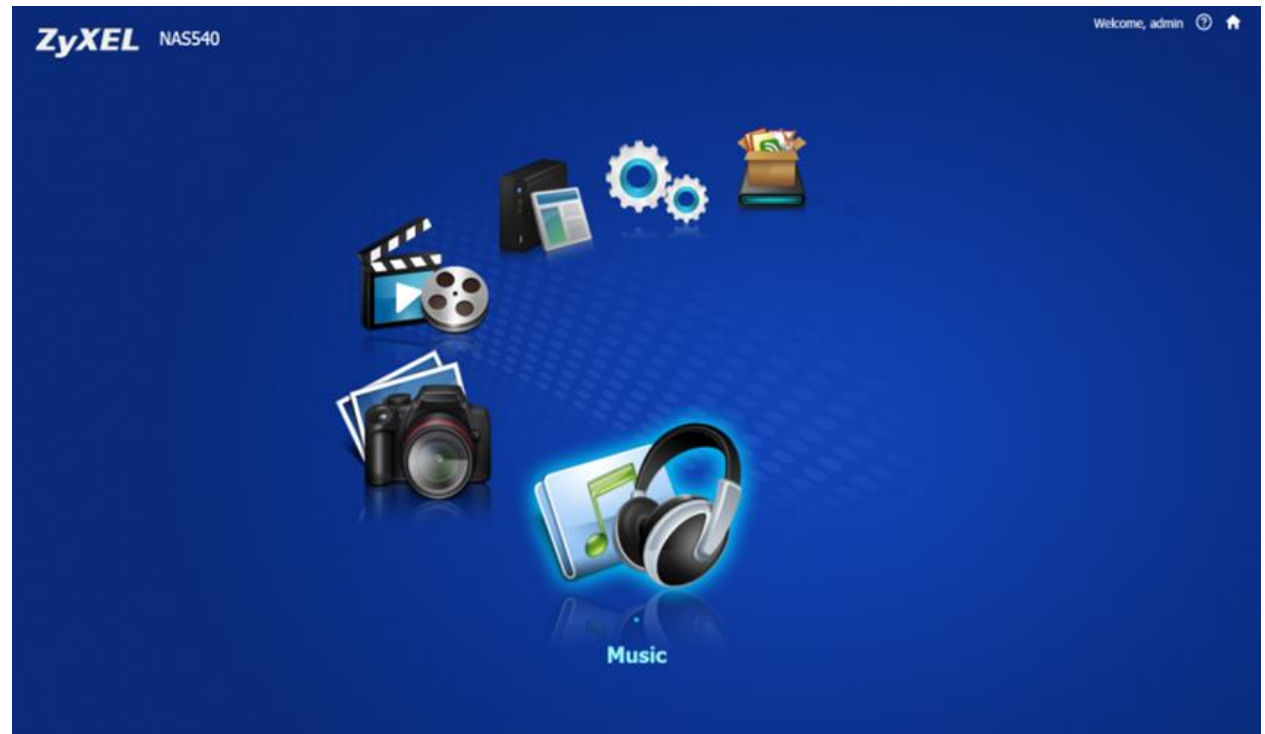

*Music screen*

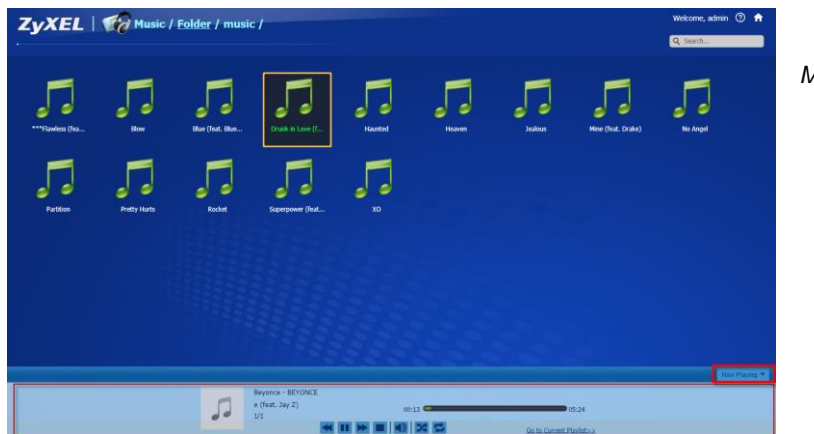

*Music folder.*

## **5.5 Photo**

Use **Photo** to view photos in the shares that publish photos.

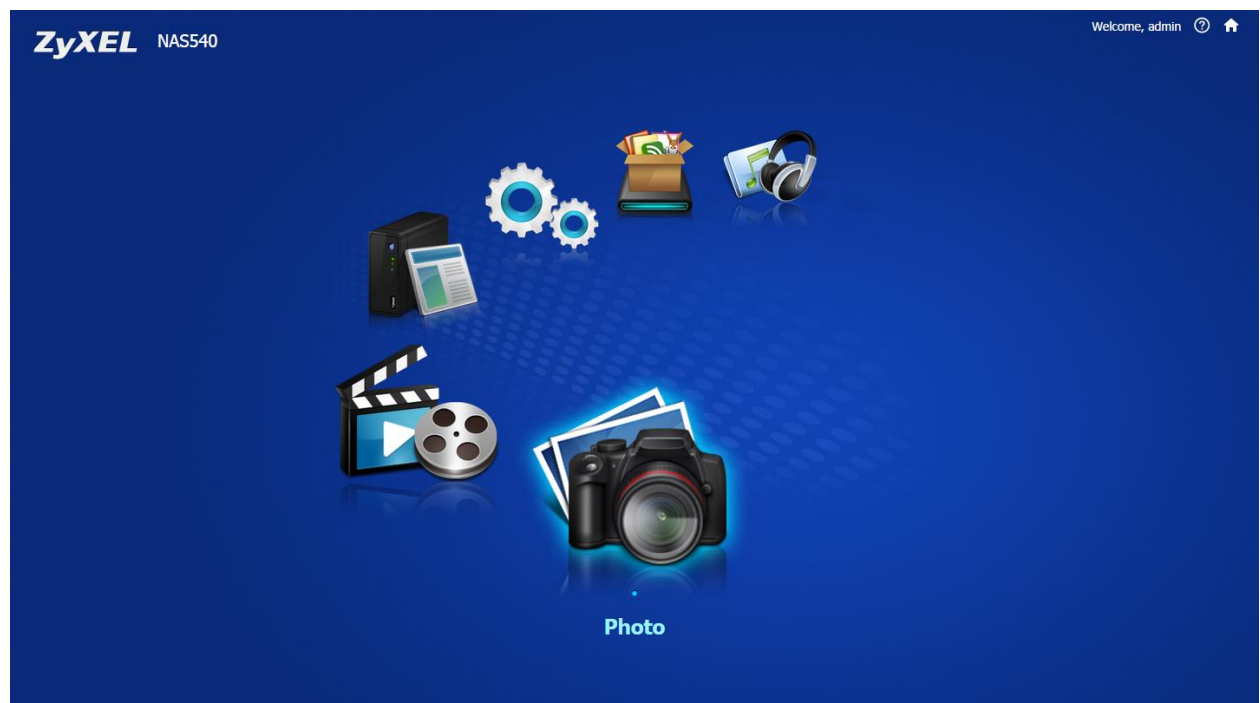

*Photo screen*

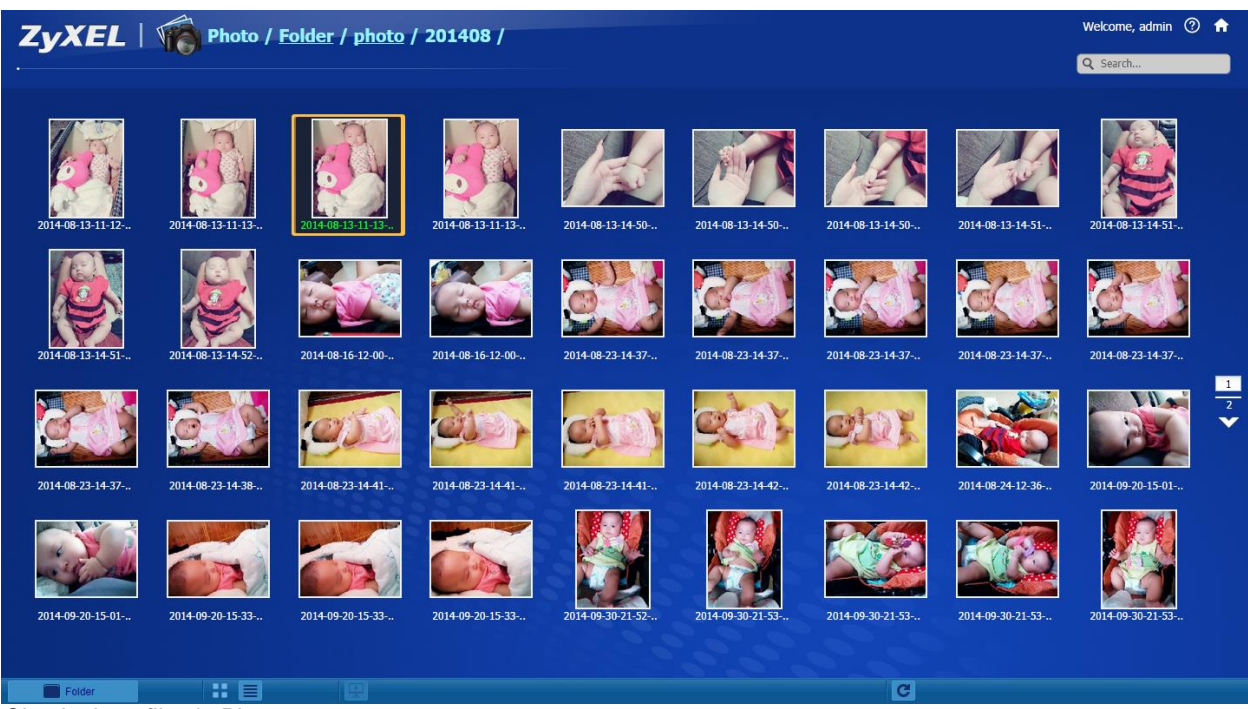

*Check photo files in Playzone*

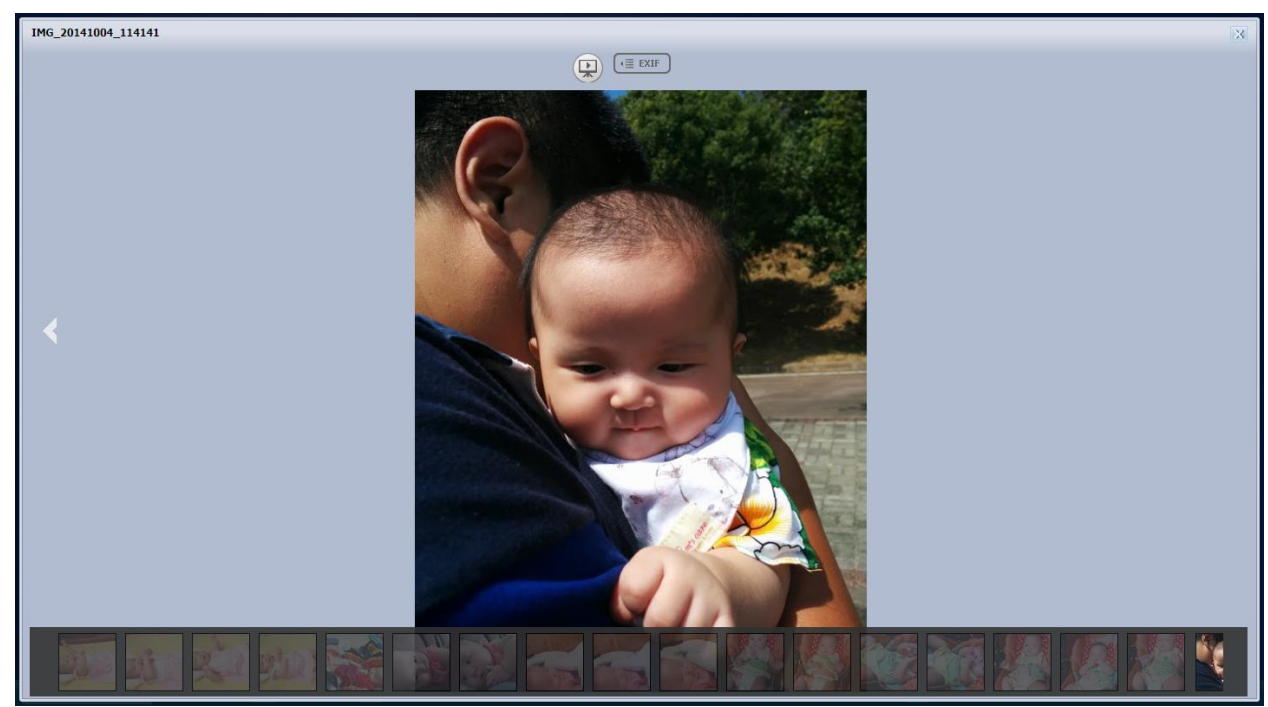

*Review photo*

## **5.6 Video**

Use **Video** to view and play video files in the shares that publish videos.

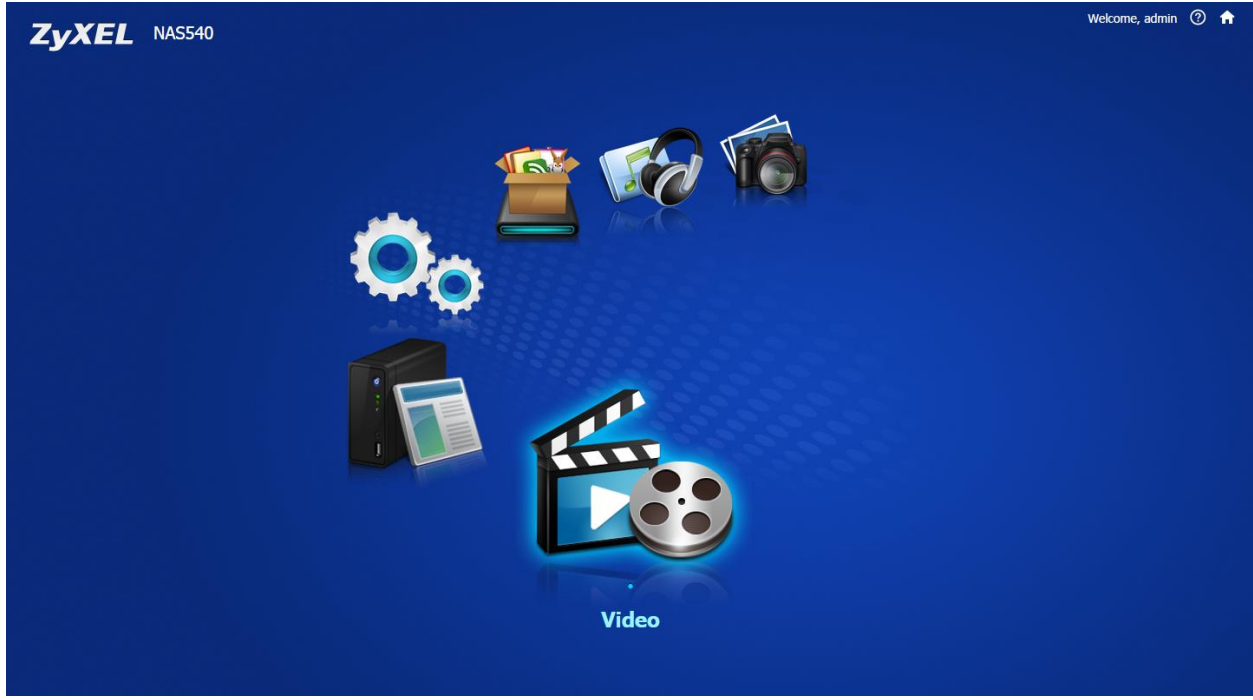

*Video screen*

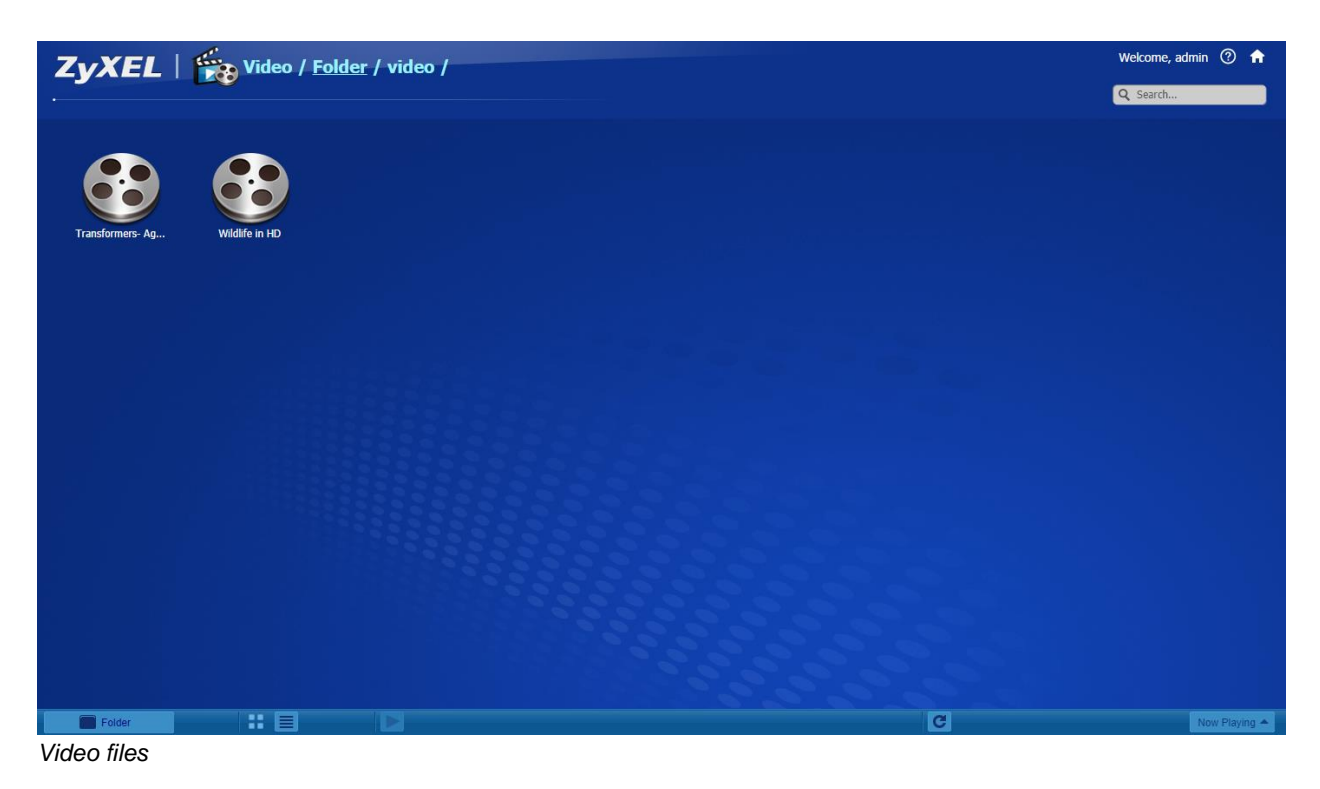

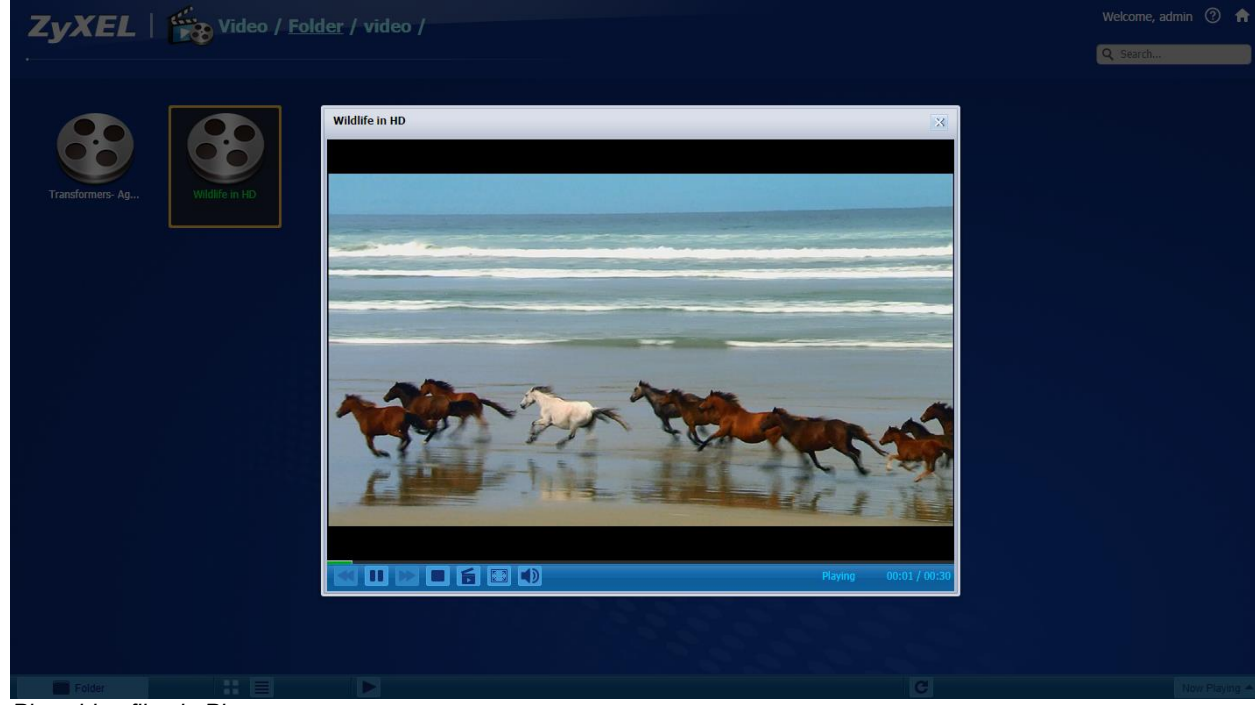

*Play video file via Playzone*

*If you find that the media files are not displayed correctly, please check the status in Applications > Media Server. Usually, you will see the photos displayed.*

## **6. Status Center**

In the **DeskTop** screen, click on **Status Center** to display this screen of NAS status information.

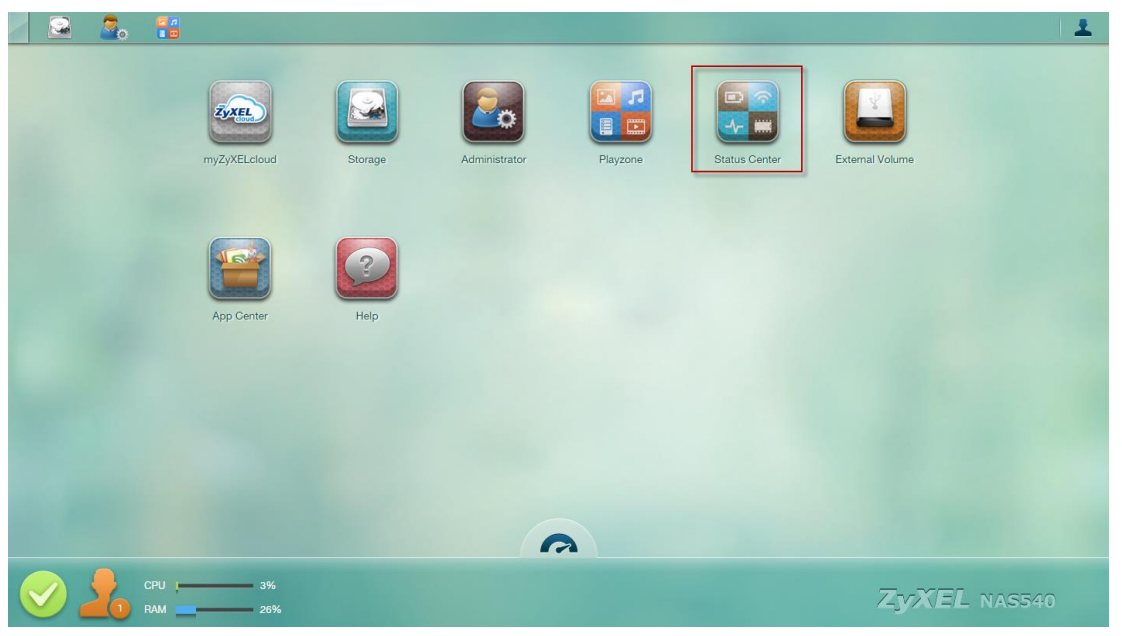

*DeskTop*

Click the **Refresh** icon to update display the CPU, Memory, CPU Temperature and Fan Speed.

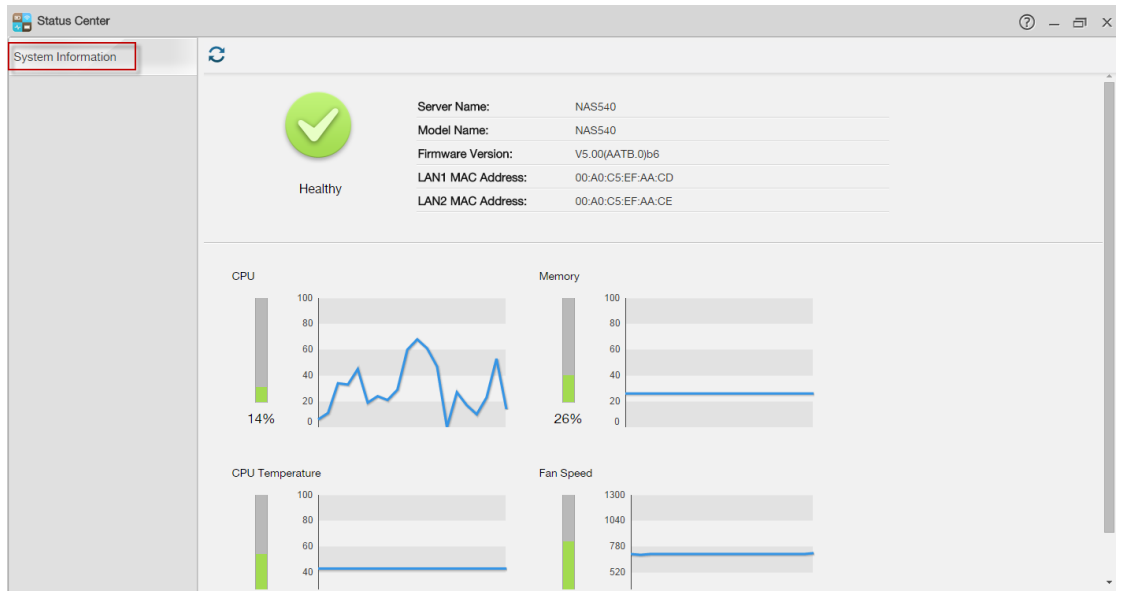

Monitor system status

# **7. External Volume**

Use this screen to create and edit external volumes on USB-connected storage and SD cards.

| ۵ | $\mathbf{Q}_\alpha$ | <b>H</b> |                       |         |               |                    |                      |                 | 土            |
|---|---------------------|----------|-----------------------|---------|---------------|--------------------|----------------------|-----------------|--------------|
|   |                     |          | ZyXEL<br>myZyXELcloud | Storage | Administrator | 圍<br>匸<br>Playzone | <b>Status Center</b> | External Volume |              |
|   |                     |          | 6Ý<br>App Center      | Help    |               |                    |                      |                 |              |
|   |                     |          |                       |         | $\bullet$     |                    |                      |                 |              |
|   |                     |          |                       |         |               |                    |                      |                 |              |
|   |                     | RAM      | CPU   3%<br>26%       |         |               |                    |                      |                 | ZyXEL NAS540 |

*DeskTop -> External Volume*

This page displays information on all external volumes (created on external disk drives attached to the NAS USB ports).

Use this screen to create a new NAS external disk drive volume.

| <b>ZyXEL</b>                                                                                                    |                                  |                   |                    |                  |               | Language: English                               |                | 500 |
|----------------------------------------------------------------------------------------------------|----------------------------------|-------------------|--------------------|------------------|---------------|-------------------------------------------------|----------------|-----|
| <b>Status</b>                                                                                                    | <b>Storage - External Volume</b> |                   |                    |                  |               |                                                 |                |     |
| <b>E-NAS540</b><br>System Setting<br>- Firmware/Pack                                                                | <b>External Volume</b>           |                   |                    |                  |               | n2:Edit △:Eject A:Scan                          |                |     |
| - Server Name<br>Date/Time                                                                                          | <b>Status</b>                    | <b>Volume</b>     | <b>File System</b> | Disk(s)          |               | <b>Capacity</b>                                 | <b>Actions</b> |     |
| Storage<br>- External Volum<br><b>E</b> -Network                                                                    | E<br><b>Healthy</b>              | NEXS-iFlash-PMAP1 | ntfs               | <b>Rear USB1</b> | 1.92 GB Total | 5.69% (112.00 MB) Used<br>94.31% (1.81 GB) Free | 所合格            |     |
| $-TCP/IP$<br><b>UPnP Port Mapp</b><br><b>PPPOE</b><br>-Telnet Service<br><b>DyDNS</b>                               | Create an External Volume        |                   |                    |                  |               |                                                 |                |     |
| <b>E</b> -Applications<br><b>FTP Server</b><br><b>Media Server</b><br><b>iTunes Server</b><br><b>Download Servi</b> |                                  |                   |                    |                  |               |                                                 |                |     |
| <b>Web Publishing</b><br><b>Print Server</b><br>-Copy/Sync Butt<br>Auto Upload                                      |                                  |                   |                    |                  |               |                                                 |                |     |
| - Flickr/YouTu<br>-FTP Uploadr<br><b>Dropbox</b><br>-Time Machine                                                   |                                  |                   |                    |                  |               |                                                 |                |     |
| <b>GoogleDrive</b><br>- Syslog Server                                                                               |                                  |                   |                    |                  |               |                                                 |                |     |
| $\mathbf{B}$ -Sharing<br><b>Users</b><br><b>Groups</b><br><b>Shares</b><br><b>WebDAV</b>                            |                                  |                   |                    |                  |               |                                                 |                |     |
| <b>El Maintenance</b><br><b>Power</b><br>Log<br><b>Configuration</b>                                                |                                  |                   |                    |                  |               |                                                 |                |     |
| <b>SSL</b><br><b>Shutdown</b>                                                                                       | <b>Message</b><br>Ready          |                   |                    |                  |               |                                                 | $\circledcirc$ |     |

*Create external volume in this page*

NAS supports NTFS, FAT32, EXT2, EXT3 and EXT4 as external volume. Select the file system that you want the new volume to use.

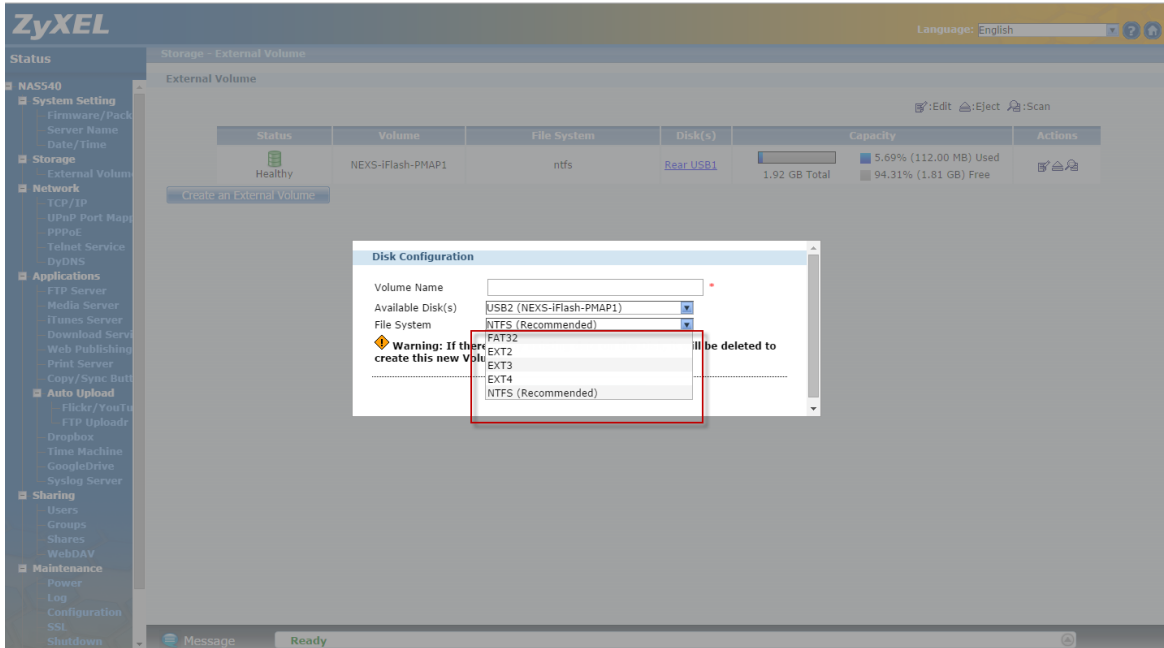

*Select external volume settings*

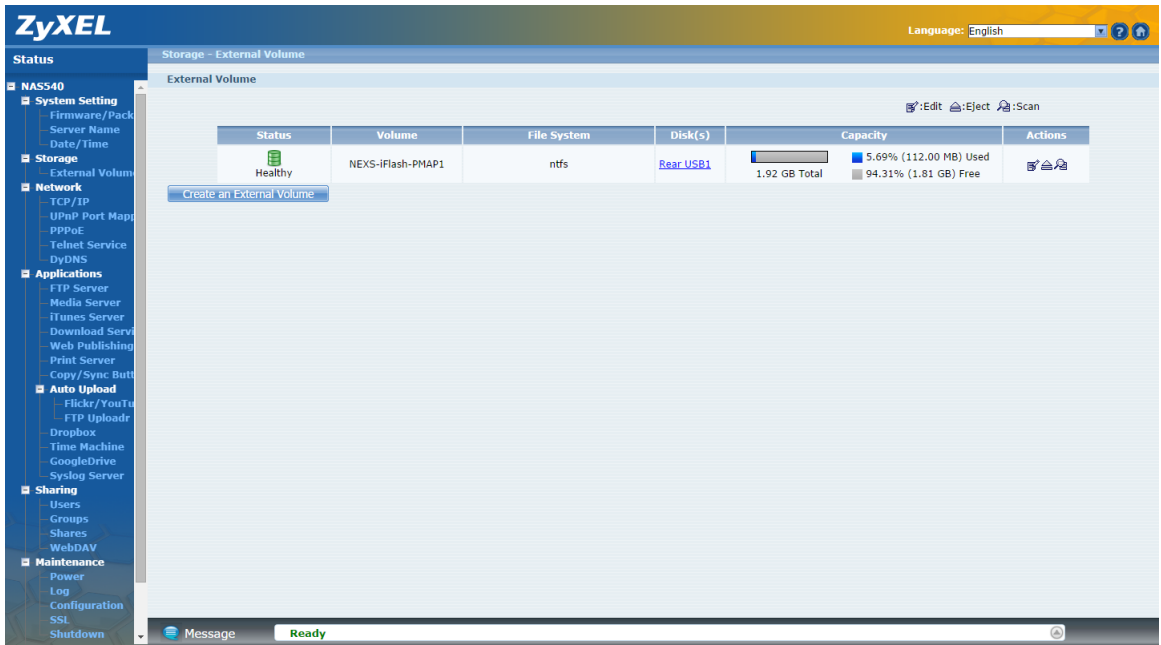

*Finish create external volume*

## **8. APP Center**

Display the Package Management administrator configuration screen in a new tab.

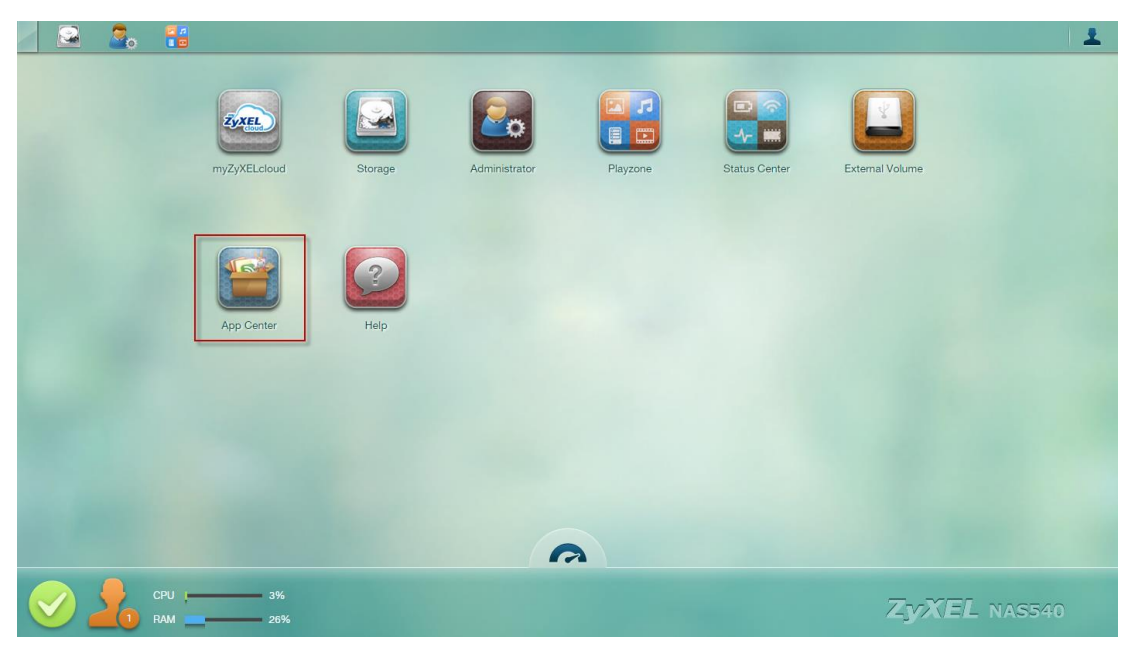

*DeskTop -> App Center*

Use this screen to download and install applications from the web.

| <b>ZyXEL</b>                                                                                                    |                                                                         |                                                                    |                                                         |                                 |                                                                                                    | Language: English      | $\P(2)$ |
|----------------------------------------------------------------------------------------------------|-------------------------------------------------------------------------|--------------------------------------------------------------------|---------------------------------------------------------|---------------------------------|----------------------------------------------------------------------------------------------------|------------------------|---------|
| <b>Status</b>                                                                                                    | <b>System Setting - Firmware/Packages</b>                               |                                                                    |                                                         |                                 |                                                                                                    |                        |         |
| <b>E-NAS540</b><br><b>■ System Setting</b><br>- Firmware / Pack<br><b>Server Name</b><br>Date/Time<br><b>E</b> -Storage<br><b>External Volum</b> | FW Upgrade<br><b>Package Management</b><br>Retrieve<br><b>List From</b> | Package<br>Install/Upgrade Uninstall/Cancel<br><b>Installation</b> | D<br>EG.<br>Enable<br><b>Disable</b><br>Package<br>Info |                                 |                                                                                                    |                        |         |
| <b>直-Network</b><br>-TCP/IP                                                                                                    | Internet                                                                |                                                                    |                                                         |                                 |                                                                                                    |                        |         |
| <b>UPnP Port Map</b><br><b>PPPoE</b><br><b>Telnet Service</b>                                                                                    | <b>Status</b><br><b>Built-in</b>                                        | <b>Package Name</b><br>CloudAgent                                  | <b>Requires</b>                                         | <b>Version</b><br>0.0.1zypkg001 | <b>Description</b><br>A restful client and a XMPP client which connects to<br>cloud server                                                                                                    | <b>Management Page</b> |         |
| <b>DVDNS</b><br><b>E</b> Applications<br><b>FTP Server</b><br><b>Media Server</b>                                                                | <b>Not Installed</b>                                                    | Gallery                                                            | PHP-MySOL-phpMyAdmin                                    | 3.0.9zypkg001                   | This web-based application allows your NAS to host<br>pictures. Use the NAS administrator credentials to log<br>in. The administrator can then create accounts for<br>other users.                                                                                               |                        |         |
| <b>iTunes Server</b><br><b>Download Servi</b>                                                                                                    | <b>Not Installed</b>                                                    | Memopal                                                            |                                                         | 2.4.4zypkg001                   | Memopal is online backup and online storage software<br>that archives your files in real-time to a remote server.                                                                                                    |                        |         |
| <b>Web Publishing</b><br><b>Print Server</b>                                                                                                    | Not Installed                                                           | <b>NFS</b>                                                         |                                                         | 1.3.0zypkg001                   | NFS (Network File System) is a file-sharing protocol<br>most commonly implemented on Unix-like systems.                                                                                                    |                        |         |
| <b>Copy/Sync Butt</b><br>直- Auto Upload                                                                                                    | <b>Not Installed</b>                                                    | <b>NZBGet</b>                                                      |                                                         | 12.0zypkg001                    | This package downloads .nzb file from Usenet. Default<br>username:nzbget password:1234                                                                                                    |                        |         |
| - Flickr/YouTu<br>-FTP Uploadr<br><b>Dropbox</b>                                                                                                 | <b>Not Installed</b>                                                    | PHP-MySQL-phpMyAdmin                                               |                                                         | $1.0$ zyp $kg001$               | This tool can be used to manage MySQL through the<br>web. Enter 'root' as the username and '1234' as the<br>password to log in.                                                                                                    |                        |         |
| <b>Time Machine</b><br><b>GoogleDrive</b>                                                                                                    | Not Installed                                                           | SqueezeCenter                                                      | PHP-MvSOL-phpMvAdmin                                    | 7.7zvpka005                     | This enables you to manage a Logitech's Squeezebox<br>device connected to the NAS.                                                                                                    |                        |         |
| <b>Syslog Server</b><br><b>直-Sharing</b><br><b>Users</b><br><b>Groups</b>                                                                        | Not Installed                                                           | Tftp                                                               |                                                         | 0.7zvpka001                     | Trivial File Transfer Protocol (TFTP) is an Internet file<br>transfer protocol that uses port number 69. It is<br>similar to FTP but uses UDP (User Datagram Protocol)<br>rather than TCP (Transmission Control Protocol).<br>It cannot list directories nor authenticate users. |                        |         |
| <b>Shares</b><br><b>WebDAV</b>                                                                                                    | <b>Not Installed</b>                                                    | <b>Transmission</b>                                                |                                                         | 2.83zypkg001                    | This package is another P2P download client which<br>supports torrent and magnet.                                                                                                    |                        |         |
| <b>El Maintenance</b><br><b>Power</b><br>Log<br><b>Configuration</b><br><b>SSL</b><br><b>Shutdown</b>                                            | <b>Message</b>                                                          | <b>Ready</b>                                                       |                                                         |                                 |                                                                                                    | $^{\circledR}$         |         |

*Package screen*

Package management is used to setup more useful applications in the NAS. This feature enables users to use the following applications:

- CloudAgent (myZyXELcloud)
- Gallery
- Memopal
- NFS
- NZBGet
- PHP-MySQL-phpMyAdmin
- SqueezeCenter
- TFTP
- Transmission
- WordPress
- ownCloud
- pyLoad

Click **System Setting > Firmware/Packages** to display the screen. Then the applications are will be listed as shown below.

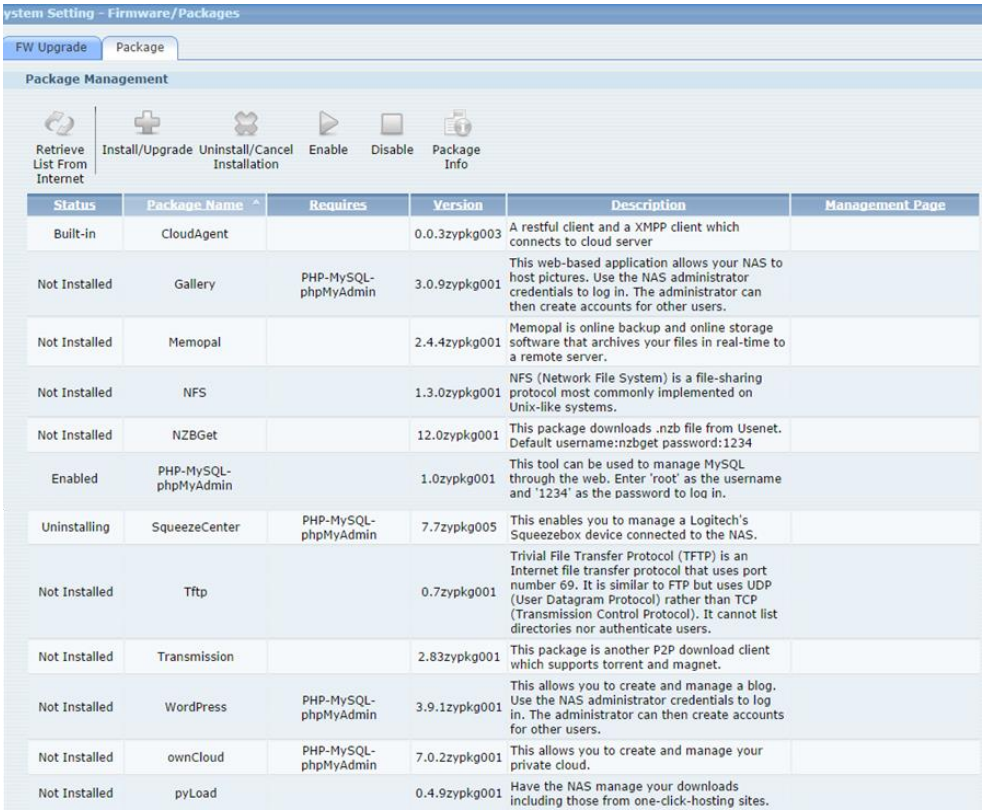

Package list

Click on this to retrieve a list of available packages from the ZyXEL website.

| <b>Status</b>                                                                       |                                          | <b>System Setting - Firmware/Packages</b>               |                          |                                   |                                                                                                    |                        |   |
|-------------------------------------------------------------------------------------|------------------------------------------|---------------------------------------------------------|--------------------------|-----------------------------------|----------------------------------------------------------------------------------------------------|------------------------|---|
| $\blacksquare$ NAS540                                                               | FW Upgrade                               | Package                                                 |                          |                                   |                                                                                                    |                        |   |
| <b>E</b> -System Setting<br>- Firmware / Pack                                       | <b>Package Management</b>                |                                                         |                          |                                   |                                                                                                    |                        |   |
| <b>Server Name</b><br>-Date/Time<br>直-Storage                                       |                                          |                                                         |                          | 喦                                 |                                                                                                    |                        |   |
| $\mathrel{\sqsubseteq}$ External Volum<br><b>E-Network</b>                          | Retrieve<br><b>List From</b><br>Internet | Install/Upgrade Uninstall/Cancel<br><b>Installation</b> | Enable                   | <b>Disable</b><br>Package<br>Info |                                                                                                    |                        |   |
| $-$ TCP/IP<br><b>UPnP Port Mapr</b>                                                 | <b>Status</b>                            | Package Name                                            | <b>Requires</b>          | <b>Version</b>                    | <b>Description</b>                                                                                                    | <b>Management Page</b> |   |
| <b>PPPoE</b><br>-Telnet Service                                                     | Built-in                                 | CloudAgent                                              |                          | 0.0.3zypkg003                     | A restful client and a XMPP client which<br>connects to cloud server                                                                                                    |                        |   |
| <b>D</b> vDNS<br><b>E</b> -Applications<br><b>FTP Server</b><br><b>Media Server</b> | Not Installed                            | Gallery                                                 | PHP-MySOL-<br>phpMyAdmin |                                   | This web-based application allows your<br>NAS to host pictures. Use the NAS<br>3.0.9zypkg001 administrator credentials to log in. The<br>administrator can then create accounts<br>for other users. |                        |   |
| <b>iTunes Server</b><br><b>Download Servi</b><br><b>Web Publishing</b>              | <b>Not Installed</b>                     | Memopal                                                 |                          |                                   | Memopal is online backup and online<br>2.4.4zypkg001 storage software that archives your files<br>in real-time to a remote server.                                                                  |                        |   |
| <b>Print Server</b><br><b>Copy/Sync Butt</b><br><b>E</b> -Auto Upload               | <b>Not Installed</b>                     | <b>NFS</b>                                              |                          |                                   | NFS (Network File System) is a file-<br>1.3.0zypkg001 sharing protocol most commonly<br>implemented on Unix-like systems.                                                                           |                        |   |
| -Flickr/YouTu<br><b>FTP Uploadr</b><br><b>Dropbox</b>                               | <b>Not Installed</b>                     | <b>NZBGet</b>                                           |                          |                                   | This package downloads .nzb file from<br>12.0zypkg001 Usenet. Default username:nzbget<br>password:1234                                                                                              |                        |   |
| <b>Time Machine</b><br><b>GoogleDrive</b><br><b>Syslog Server</b>                   |                                          |                                                         |                          |                                   | This tool can be used to manage MySOL                                                                                                    |                        | ٠ |

*Refresh the package list*

Choose the item(s) on the list and click on the **Install/Upgrade** button to install the selected application(s) on your system or upgrade to the latest version if you have previously installed the application.

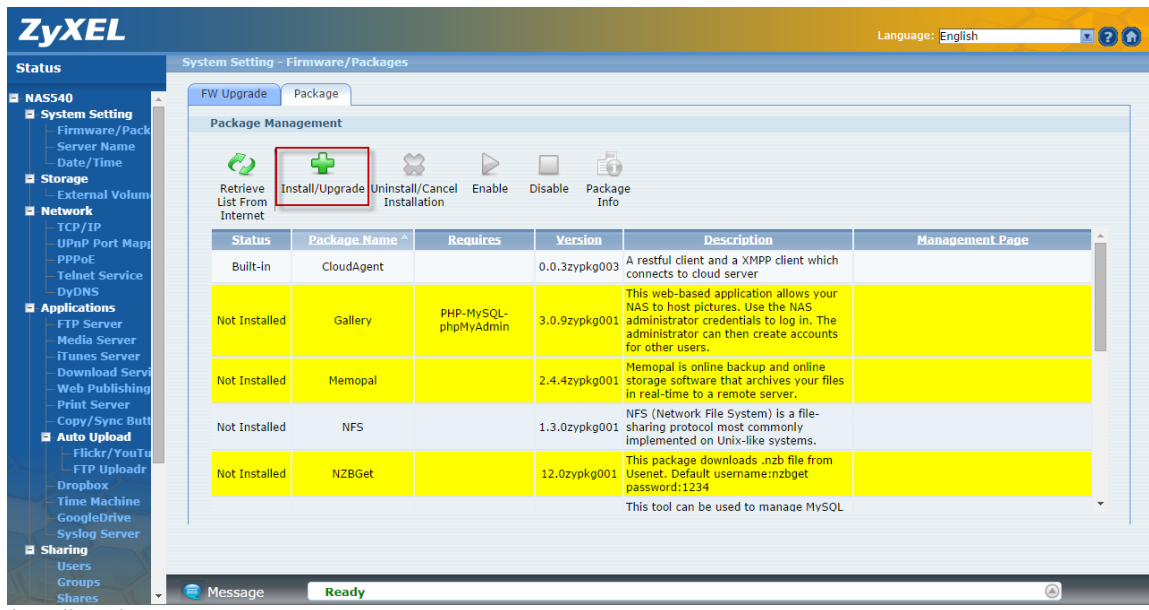

*Install packages*

## **8.1 Gallery**

Gallery is a web-based application that allows the NAS to host photos. You can upload photos from the local computers or stored in the NAS. Use the administrator account of the NAS to login to the Gallery GUI.

(The Google Chrome browser blocks port 6666. Therefore we suggest using Firefox to enable the Gallery page).

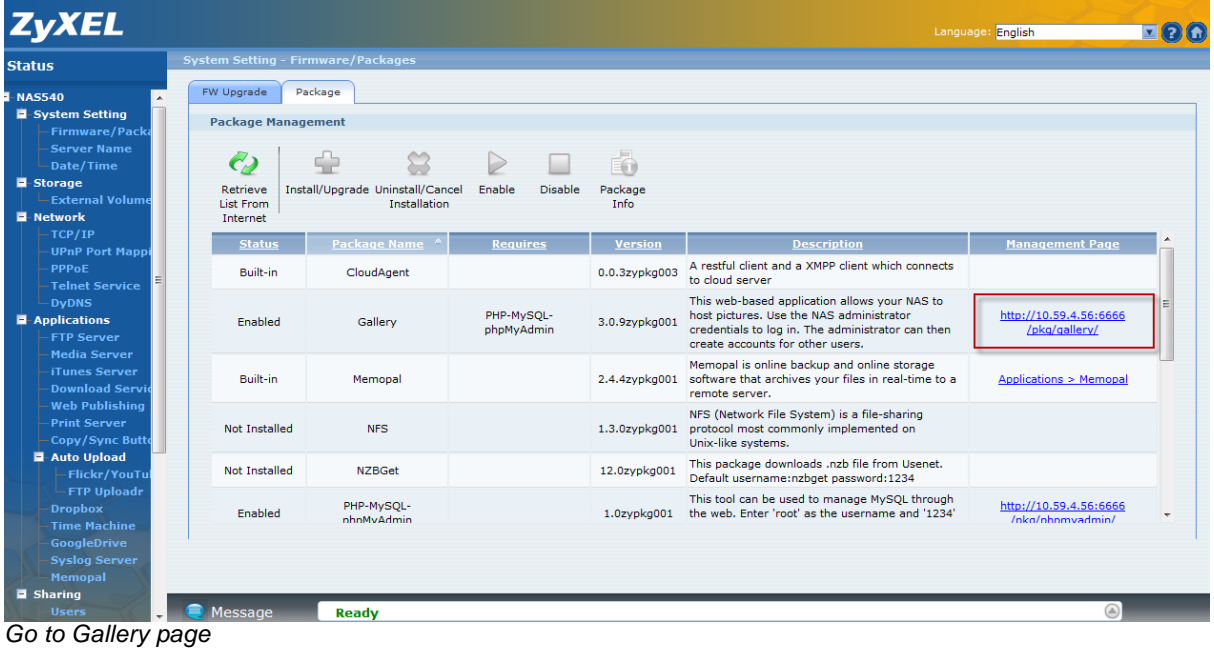

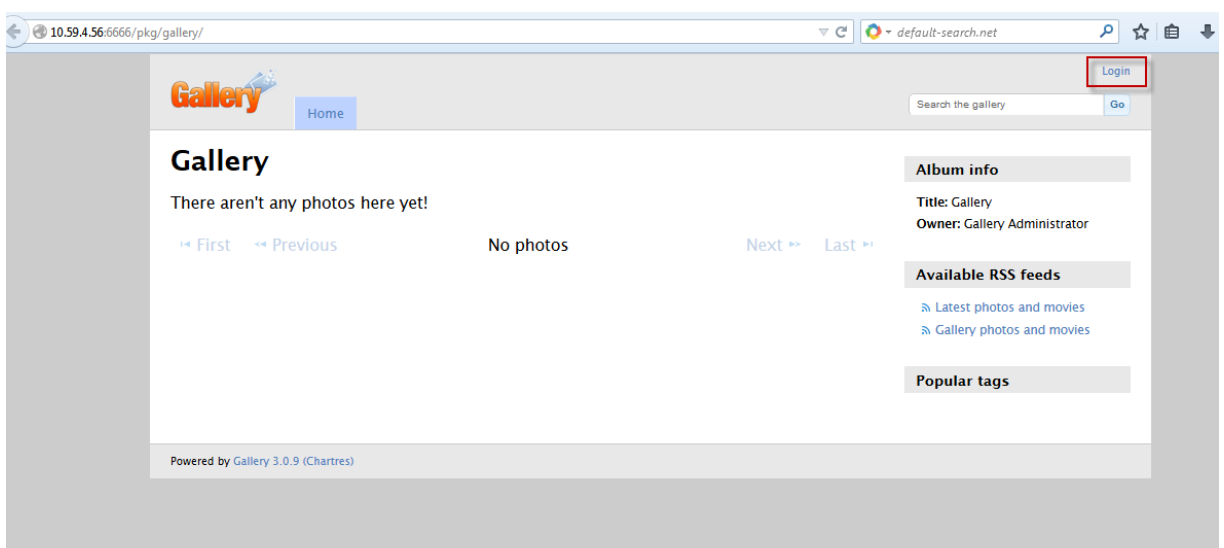

*Enter Gallery GUI*

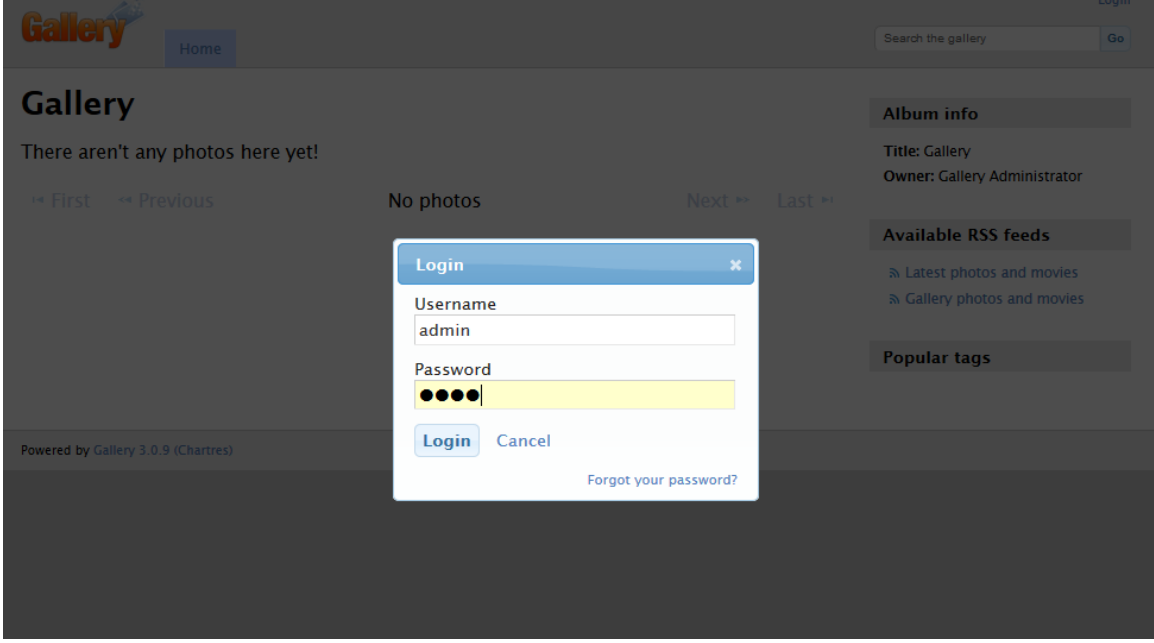

*Use Admin account to login*

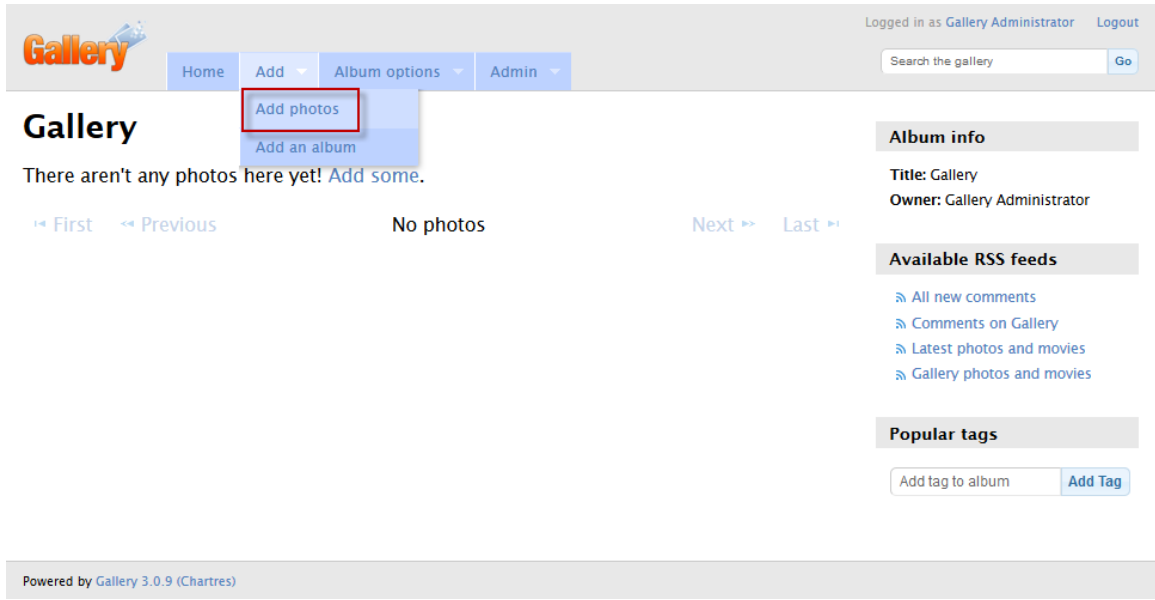

*Add photos to Gallery*

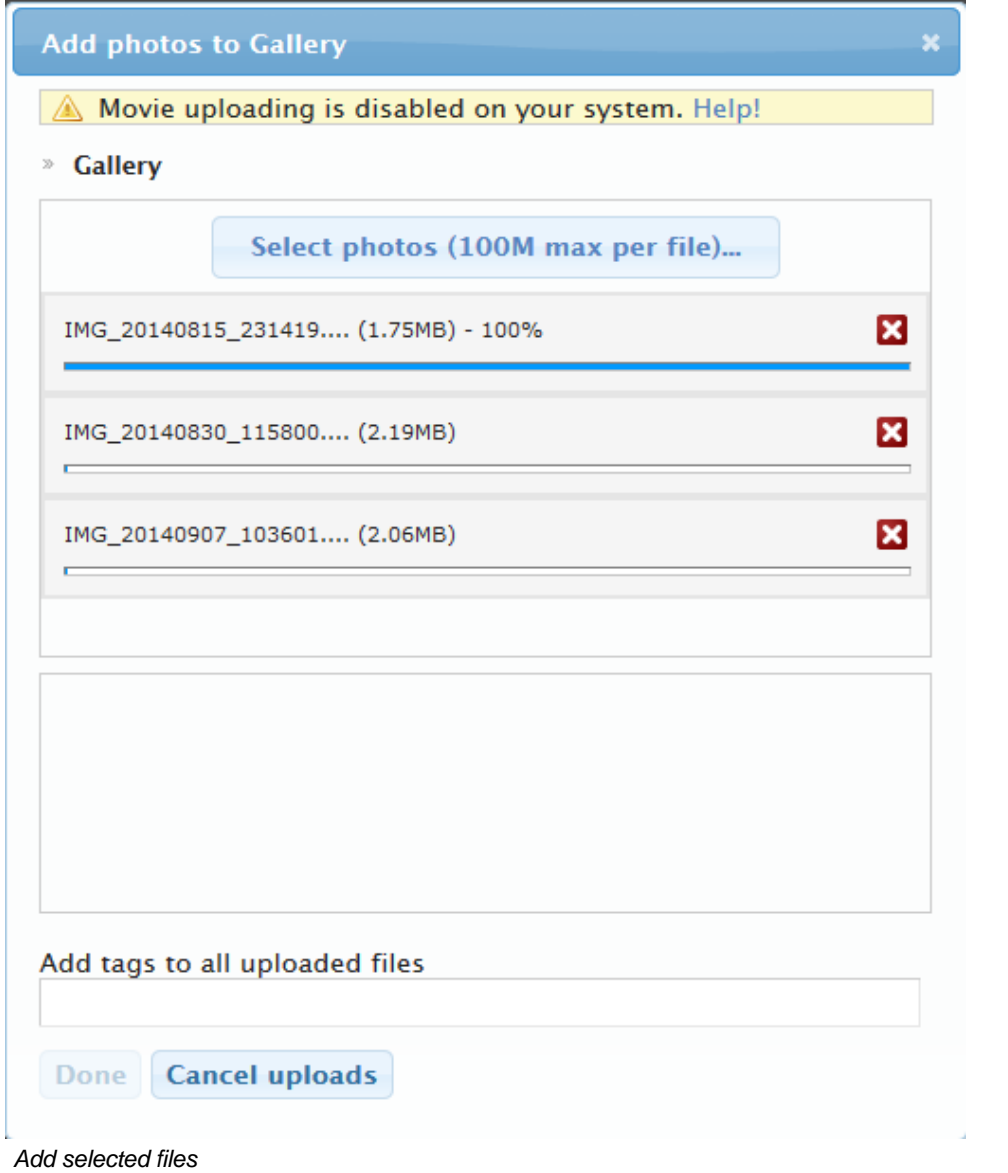

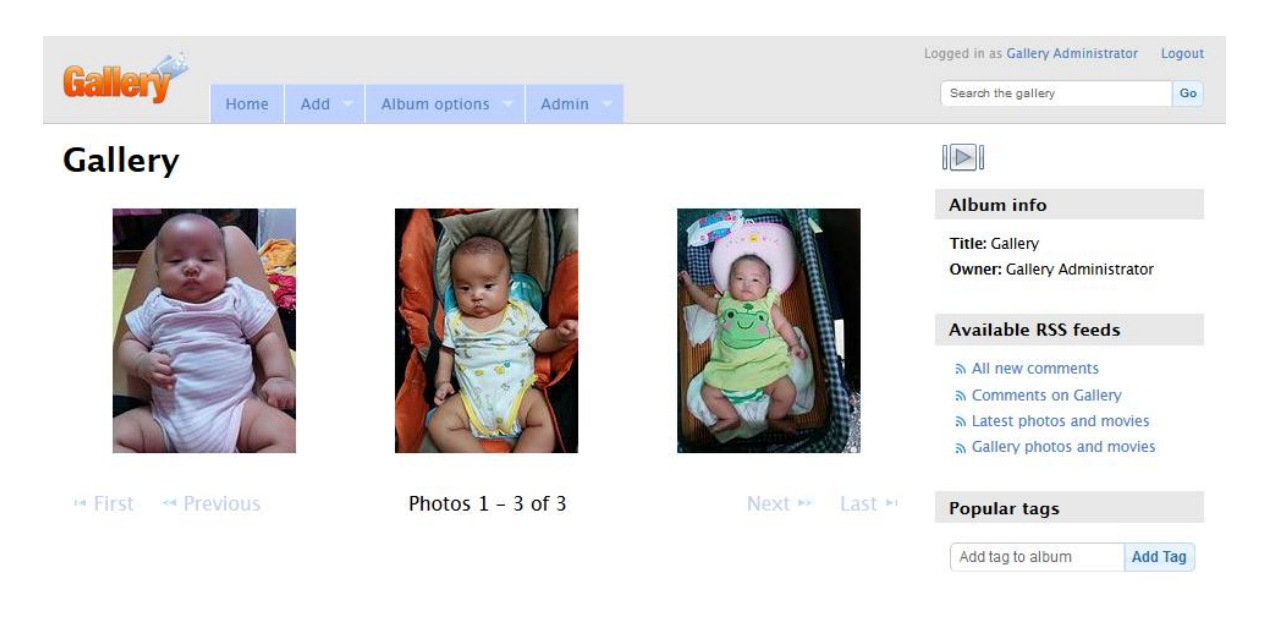

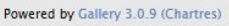

*Then you can view the uploaded photos and edit photos in the screen*

### 8.2 Memopal

Install the Memopal package to back up folders of files on the NAS to your Memopal online backup and storage account.

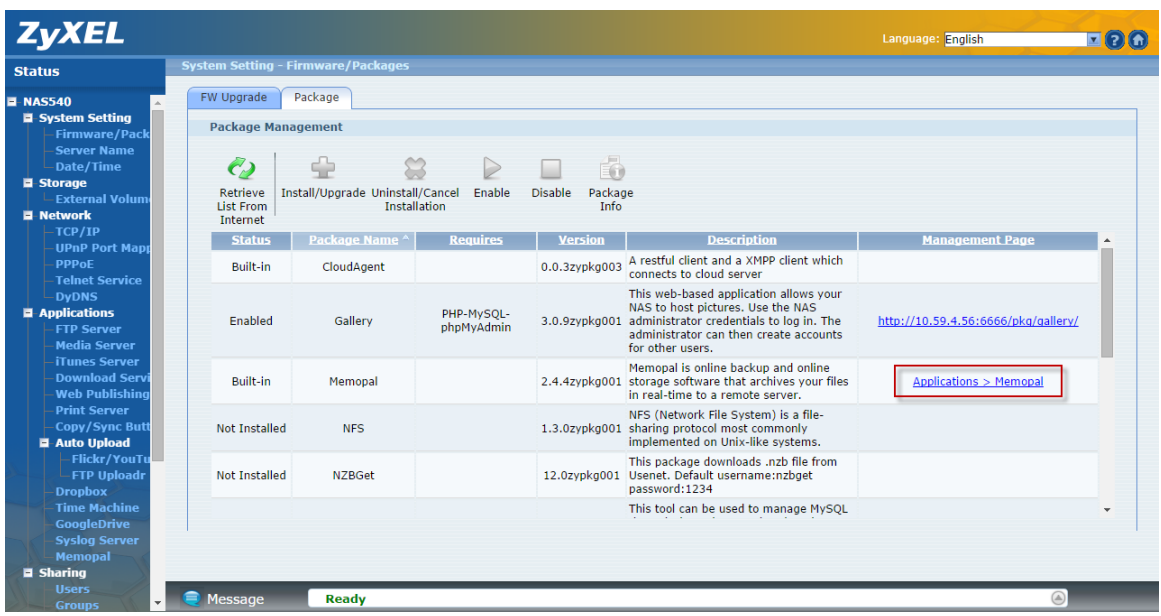

*Go to Memopal page*

Type the email account and password of Memopal. Then set the schedule and backup folder.

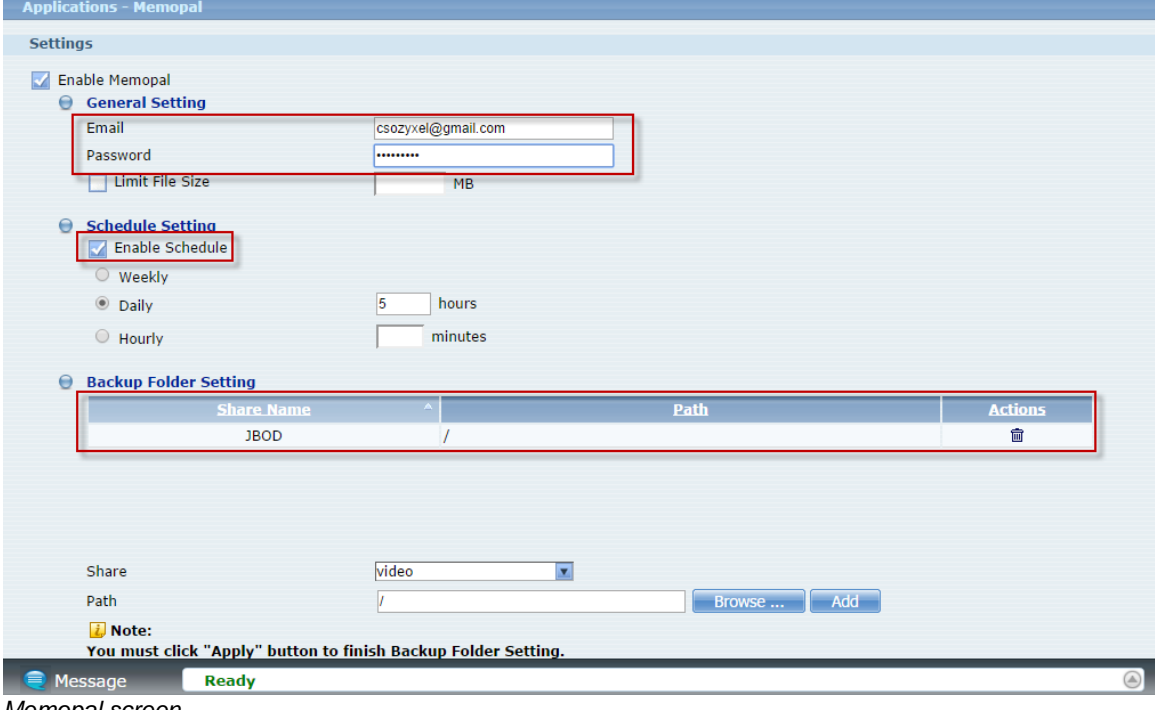

*Memopal screen*

The backup job is initializing and the NAS is getting ready to backup.

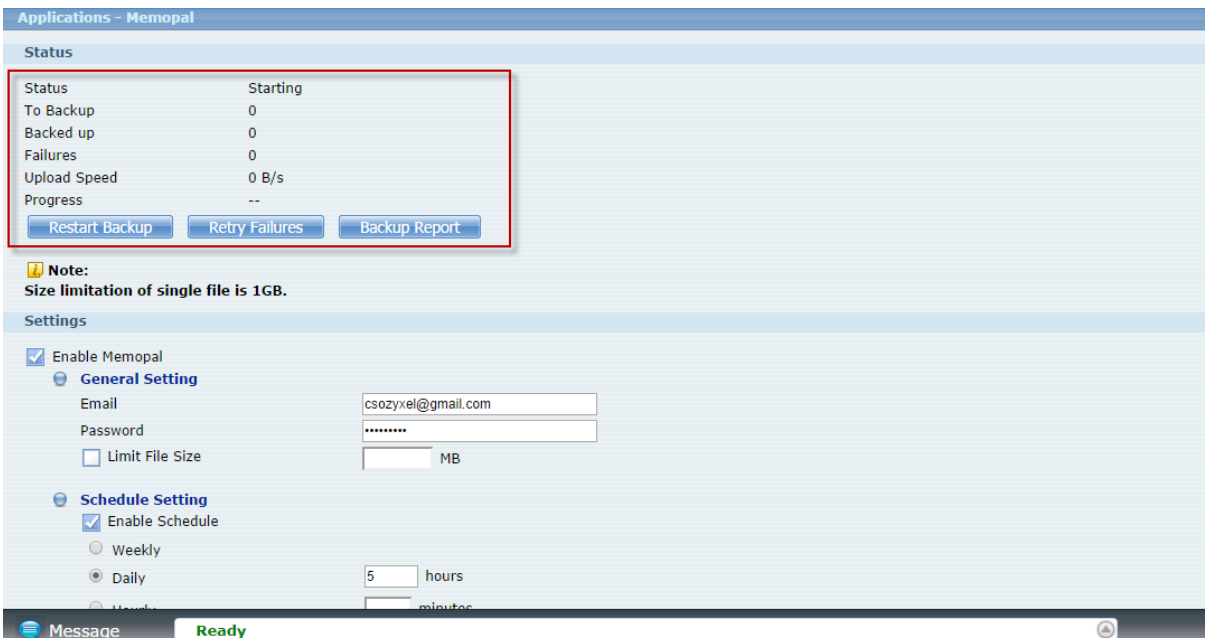

**C** Message **Check the Memopal status** 

The backup job finished.

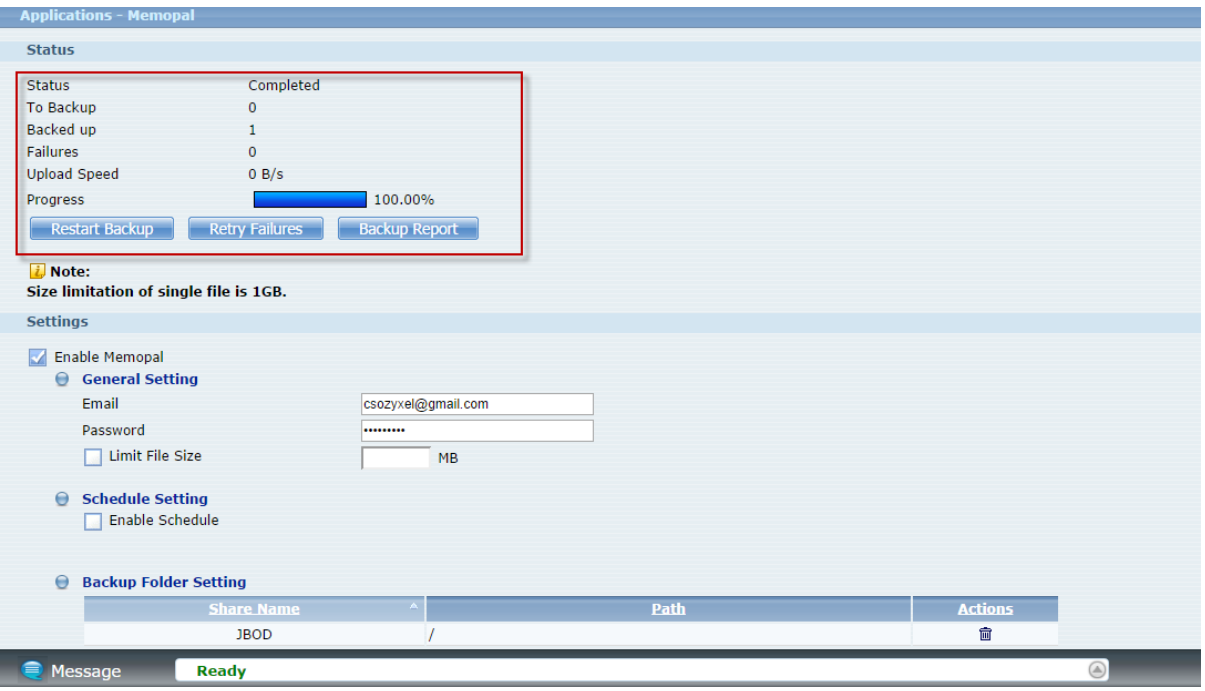

*Finish upload*
Check your Memopal online backup.

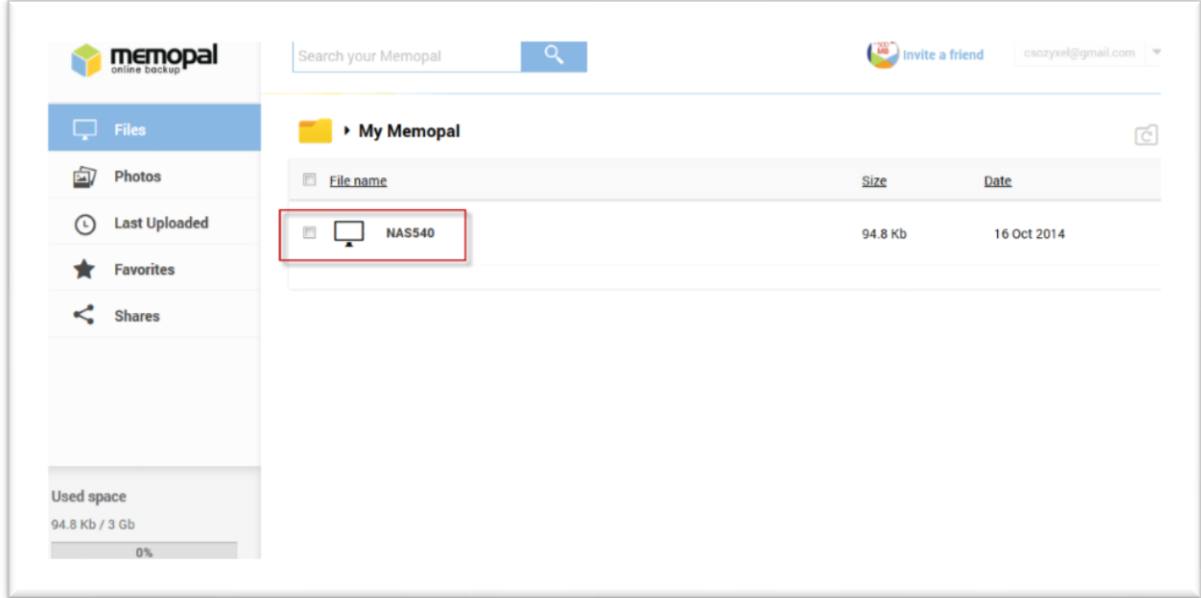

*Login to the online Memopal*

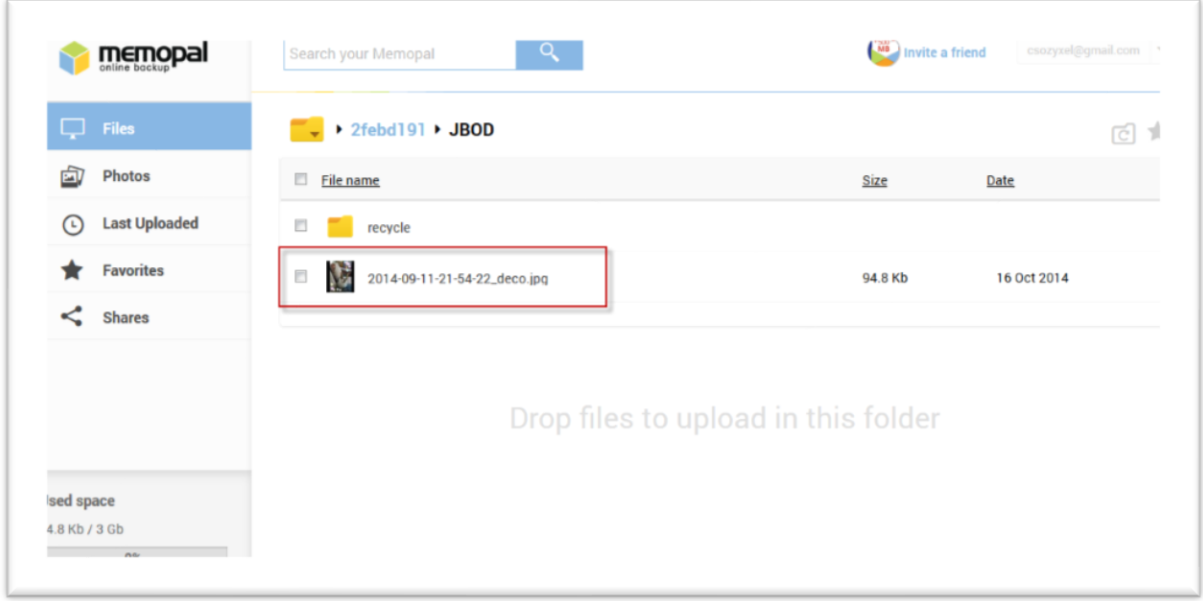

*Check if the files have been upload from NSA540*

## **8.3 NFS**

**NFS** (Network File System) is a file-sharing protocol most commonly implemented on Unix-like systems.

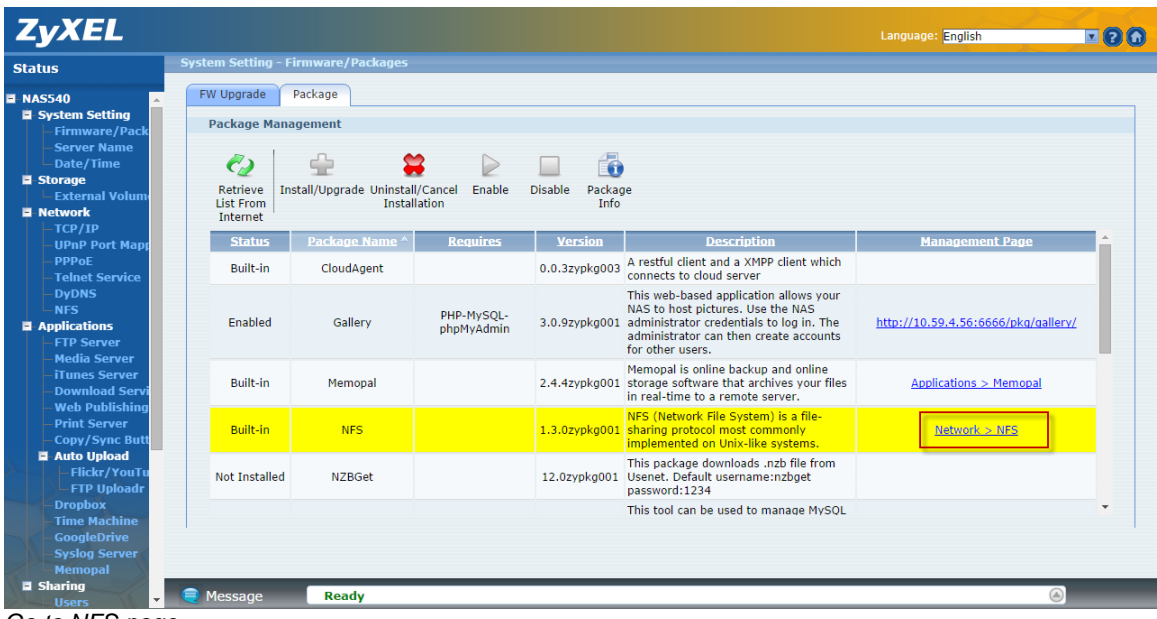

*Go to NFS page*

#### Go to **Network > NFS**

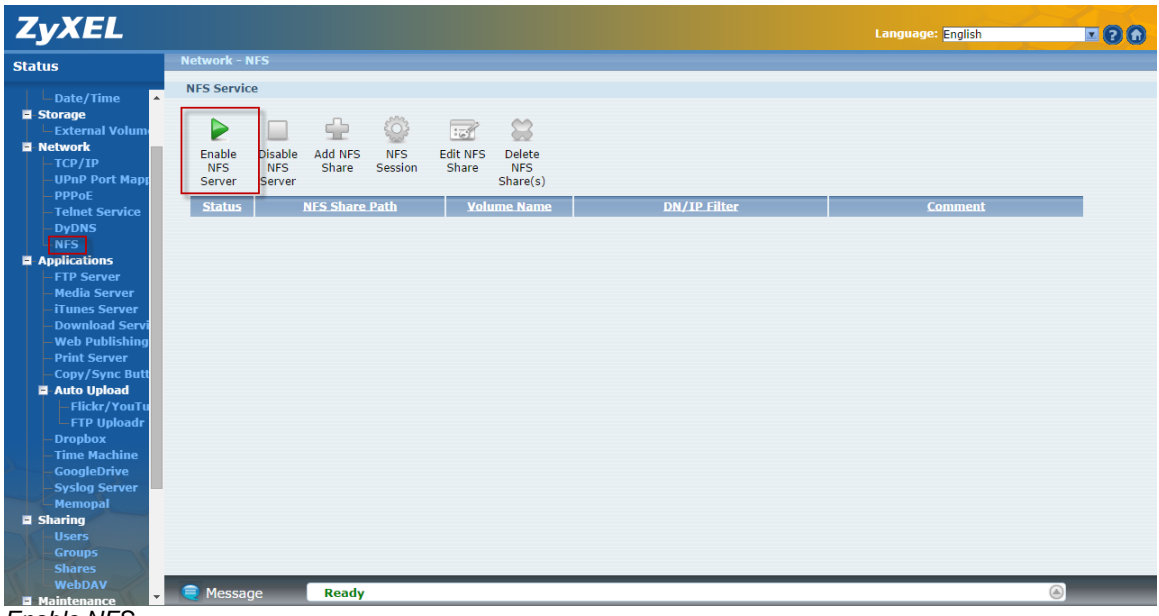

*Enable NFS*

Click this to employ NFS in your NAS.

| <b>ZyXEL</b>                                                                                                    |                                                                                                    | <b>Language: English</b> | <b>EOO</b> |
|----------------------------------------------------------------------------------------------------|----------------------------------------------------------------------------------------------------|--------------------------|------------|
| <b>Status</b>                                                                                                    | <b>Network - NFS</b>                                                                                                    |                          |            |
| $\Delta$<br>-Date/Time                                                                                                    | <b>NFS Service</b>                                                                                                    |                          |            |
| <b>E</b> -Storage<br><b>LExternal Volum</b><br><b>E</b> -Network<br>$-TOP/IP$<br>-UPnP Port Mapp                                                                                                    | 8<br>Ф<br>$\overrightarrow{w}$<br>D<br>းဂ<br>⊏<br>Enable<br><b>Add NFS</b><br>Disable<br><b>NFS</b><br><b>Edit NFS</b><br>Delete<br><b>NFS</b><br><b>NFS</b><br><b>NFS</b><br>Share<br>Session<br>Share<br>Share(s)<br>Server<br>Server |                          |            |
| $-$ PPPoE<br>-Telnet Service<br><b>DyDNS</b>                                                                                                    | <b>NFS Share Path</b><br><b>Volume Name</b><br><b>DN/IP Filter</b><br><b>Status</b><br>Currently, there are no NFS Shares to display.                                                                                                   | <b>Comment</b>           |            |
| NFS<br><b>E</b> -Applications<br>$\overline{\phantom{a}}$ FTP Server<br><b>Media Server</b><br><b>iTunes Server</b><br><b>Download Servi</b><br><b>Web Publishing</b><br><b>Print Server</b><br><b>Copy/Sync Butt</b><br>Auto Upload<br>- Flickr/YouTu<br>$\mathsf{\mathsf{L}\mathsf{FTP}}$ Uploadr<br><b>Dropbox</b><br><b>Time Machine</b><br><b>GoogleDrive</b><br><b>Syslog Server</b><br><b>Memopal</b><br>$\blacksquare$ Sharing<br><b>Users</b><br><b>Groups</b><br><b>Shares</b> |                                                                                                    |                          |            |
| WebDAV<br>$\mathbf{v}$<br><b>H</b> Maintenance                                                                                                    | <b>C</b> Message<br>Ready                                                                                                    | $\circledcirc$           |            |

*Add the NFS Share*

Use this screen to add or edit an NFS share.

Setting Volume Name, NFS Share Name and DN/IP Filter for NFS rule.

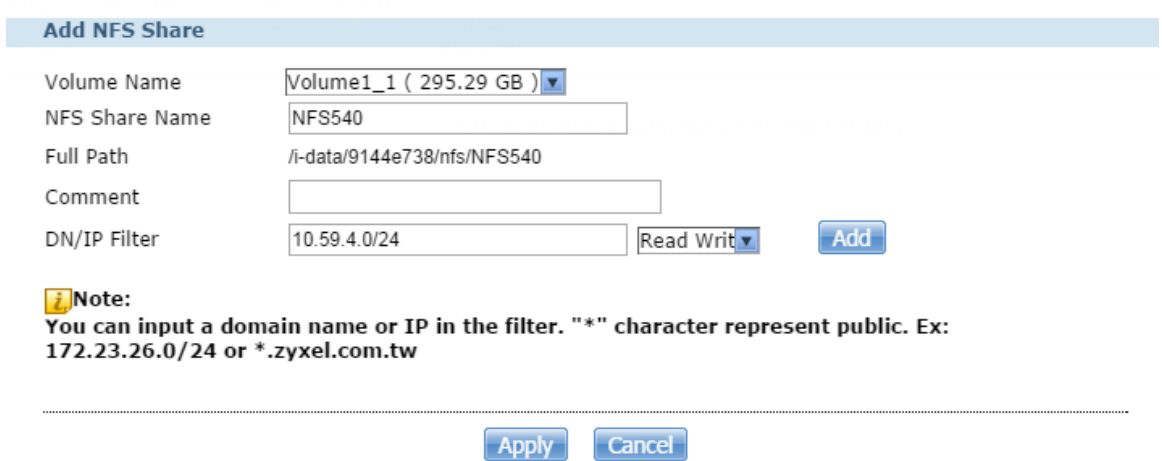

*Edit the NFS Share.*

Check the NFS rule after setting finish.

| <b>Network - NFS</b>                |                                      |                       |                            |                                                  |                                       |                           |  |                |  |  |  |  |
|-------------------------------------|--------------------------------------|-----------------------|----------------------------|--------------------------------------------------|---------------------------------------|---------------------------|--|----------------|--|--|--|--|
| <b>NFS Service</b>                  |                                      |                       |                            |                                                  |                                       |                           |  |                |  |  |  |  |
| D<br>Enable<br><b>NFS</b><br>Server | □<br>Disable<br><b>NFS</b><br>Server | Ф<br>Add NFS<br>Share | Ö<br><b>NFS</b><br>Session | $\overrightarrow{z}$<br><b>Edit NFS</b><br>Share | 3<br>Delete<br><b>NFS</b><br>Share(s) |                           |  |                |  |  |  |  |
| $Status^{\wedge}$                   | <b>NFS Share Path</b>                |                       |                            |                                                  | <b>Volume Name</b>                    | <b>DN/IP Filter</b>       |  | <b>Comment</b> |  |  |  |  |
| <b>Jan</b>                          | /i-data/9144e738/nfs/NFS540          |                       |                            |                                                  | Volume1_1                             | 10.59.4.0/24 (Read Write) |  |                |  |  |  |  |
|                                     |                                      |                       |                            |                                                  |                                       |                           |  |                |  |  |  |  |

*The NFS editing is complete*

Enable the NFS service on Linux if your Linux is not built-in.

# /etc/init.d/rpcbind start

# /etc/init.d/nfslock start

```
Iroot@dhcppc16 ~1# /etc/init.d/rpcbind start<br>Iroot@dhcppc16 ~1# /etc/init.d/nfslock start<br>Iroot@dhcppc16 ~1# _
```
Verify that the NFS server has exported the directory:

# showmount -e ServerName

root@ubuntu:/home# showmount -e 10.59.4.56 Export list for 10.59.4.56: /i-data/9144e738/nfs/NAS540 10.59.4.0/24

Create a mount point for the remote resource using the mkdir command:

# mkdir -p /local/directory

root@ubuntu:~# mkdir -p /home/NAS540 root@ubuntu:~# cd /home root@ubuntu:/home# ls NAS540

Mount share of NAS540:

# mount –t nfs ServerName:/remote/directory /local/directory

root@ubuntu:/home# mount -t nfs 10.59.4.56:/i-data/9144e738/nfs/NAS540 /home/NAS540

where ServerName is the name of the NFS server, /remote/directory is the directory on the NFS server you want to mount, and /local/directory is the mount point on the NFS client.

To check the amount of disk space for each mount you have:

#### #df

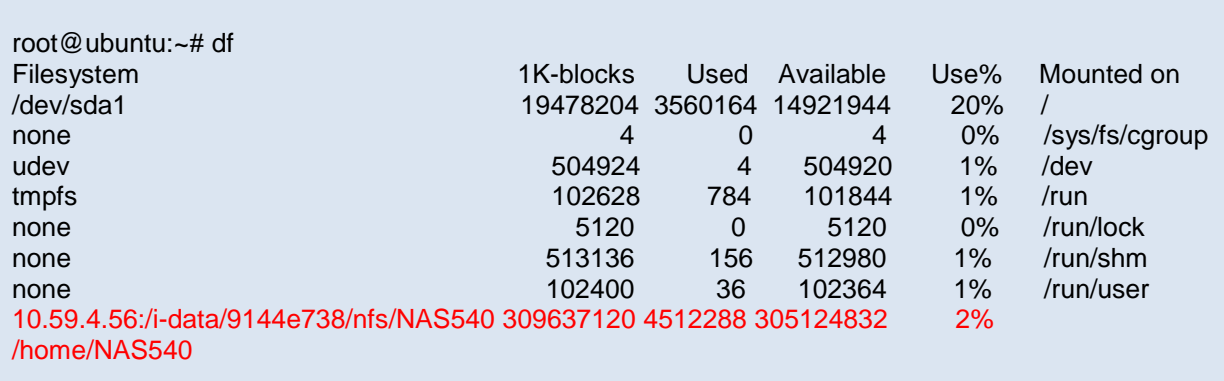

# **9. Help**

Click on this to display the NAS's embedded help system screens.

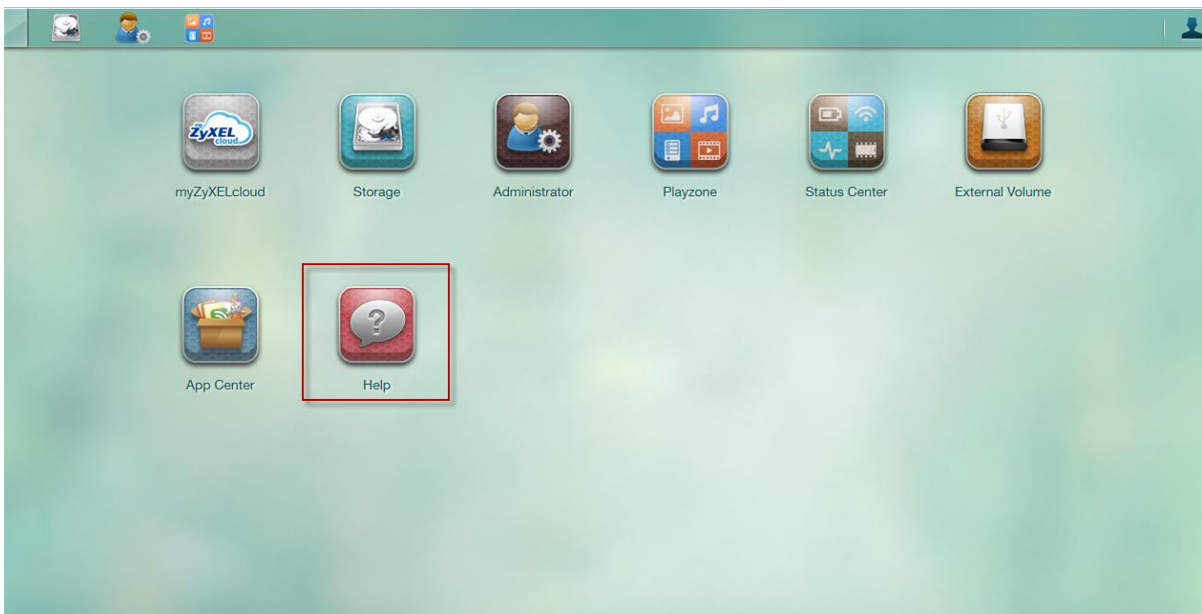

*DeskTop > Help*

Web Help to easy understand for each screen.

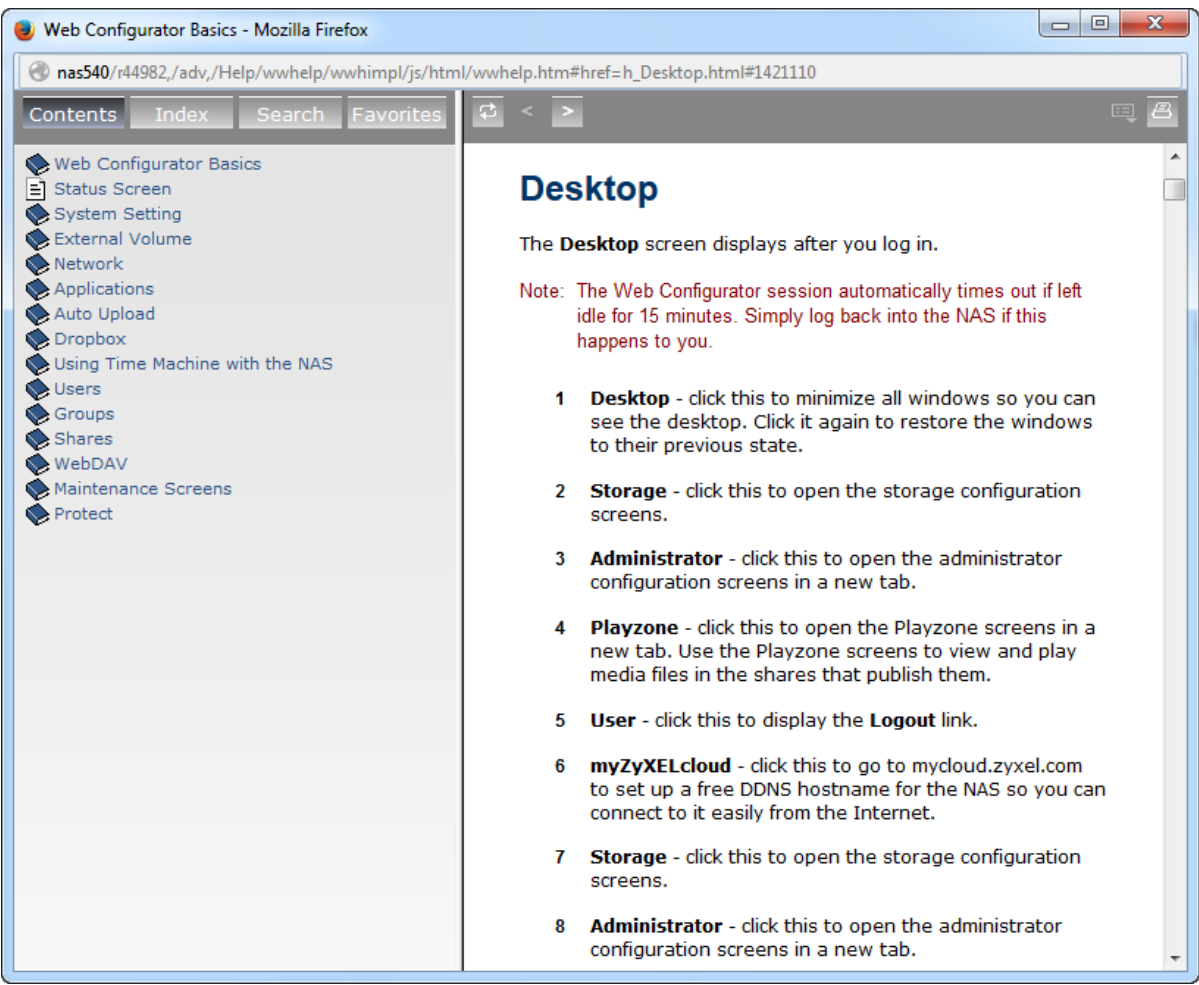

*Help screen*

## **9.1 FAQ**

#### 1. **What is RAID?**

RAID stands for **R**edundant **A**rray of **I**nexpensive **D**isks. It takes two or more hard disks achieve greater levels of performance, reliability and/or larger volume of data size.

#### 2. **What kind of RAID is supported by the NAS540/NAS542?**

NAS supports Raid 5, Raid 6, Raid 10, Raid 1, JBOD, or RAID0.

#### 3. **Which file system is supported by the NAS540/NAS542?**

Internal file system: EXT4 External file system: FAT32, EXT2, EXT3, EXT4 and NTFS.

#### 4. **Which kind of multimedia server does the NAS540/NAS542 support?**

NAS supports Squeeze Center, Twonky server, UPnP AV Server, and iTunes Server.

#### 5. **Does the NAS540/NAS542 support a DLNA media server?**

Yes. The NAS supports a DLNA 1.5 compliant media server.

#### 6. **What is the feature "Wake On LAN"?**

You can turn on the NAS through its wired Ethernet connection after enabling Wake On LAN. To use Wake On LAN from a computer on your LAN, install a program such as Wake On LAN EX or other Wake On LAN programs that supports sending magic packets. You can also use Wake On LAN from a remote location if the router in front of the NAS that supports sending magic packets.

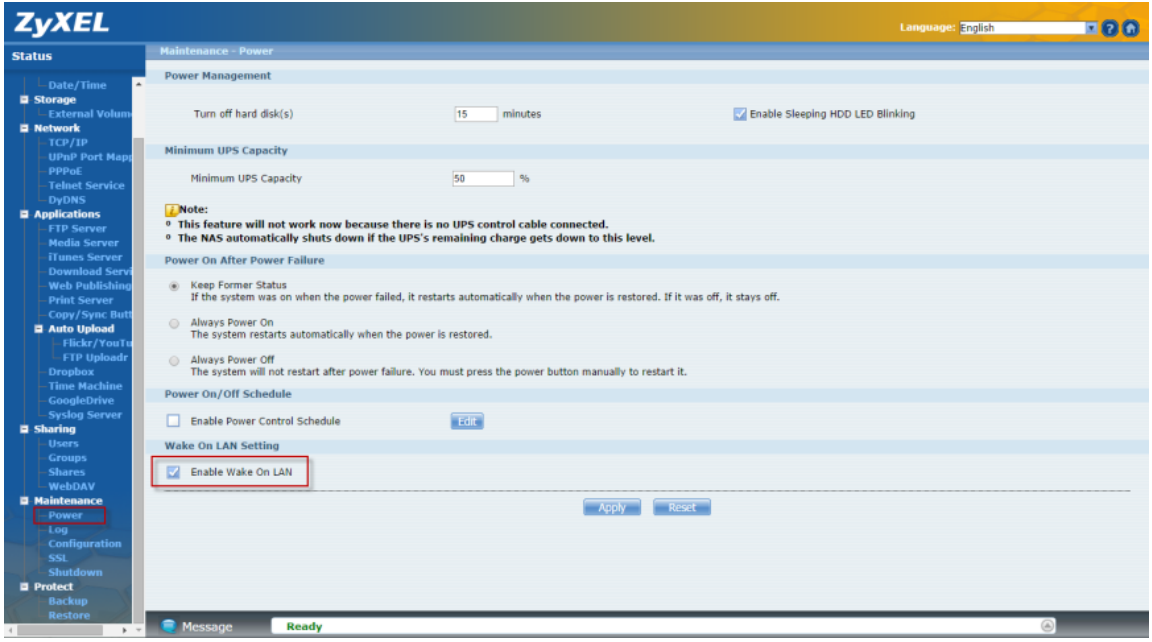

### 7. **Which types of video file formats are supported by the NAS540/NAS542?**

NAS supports the following video formats: MPEG-1/MPEG-2, MPEG-4, AVI, DivX, Motion JPEG, Quick Time Video, RealMedia, Ogg, Matroska, ASF, Windows Media Video and ISO. Subtitles are also supported by the NAS.

#### 8. **Which types of audio file formats are supported by the NAS540/NAS542?**

NAS supports the following audio formats: MP3, Ogg Vorbis, RealMedia, WAVE, Windows Media Audio, Matroska, Monkeys Audio, MP1, MP4, PCM, LPCM, DTS, AC3, Free Lossless Audio Codec, Au, AAC, 3GPP, AIFF, RIFF-based MIDI and Playlist.

#### 9. **Which types of image file formats are supported by the NAS540/NAS542?**

NAS supports bitmap, JPEG, and PNG.

#### 10. **Which types of web browsers are supported by the NAS540/NAS542?**

NAS supports Internet Explorer 6.0 and later versions, and Firefox 2.00 and later versions. Currently, NAS does not support the Safari web browser.